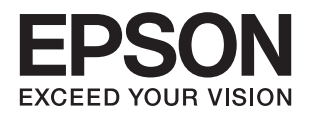

# **دليل المستخدم**

**حقوق النشر**

لا يجوز إعادة نسخ أي جزء من هذا المنشور أو تخزينه في نظام استرداد أو نقله بأي شكل أو بأية وسيلة إلكترونية أو ميكانيكية أو عن طريق التصوير أو التسجيل، أو خلاف ذلك دون الحصول على إذن كتابي مُسبق من شركة Seiko Epson Corporation. ولا توجد أي مسؤولية قانونية تجاه أي براءة اختراع في ما يخص استخدام المعلومات الواردة في هذه الوثيقة. ولاتوجدأيضًا أي مسؤولية قانونية تجاه التلفيات الناجمة عن استخدام العلومات الواردة في هذه الوثيقة. المعلومات المذكورة في هذه الوثيقة مُعدة للاستخدام مع منتج Epson هذا فقط. ولا تتحمل Epson مسؤولية<br>استخدام أي من هذه المعلومات وتطبيقها على أي منتجات أخرى.

لن تتحمل Seiko Epson Corporation أو أي من الشركات التابعة لها تجاه مشترى هذا المنتج أو أطراف أخرى المسؤولية عن الأضرار أو الخسائر أو التكاليف أو النفقات التي يتعرض لها المشتري أو أطراف أخرى كنتيجة لحادث أو سوء استخدام أو العبث بهذا المنتج أو التعديلات أو الإصلاحات أو التغييرات غير المصرح بها لهذا المنتج، أو (باستَثناء الولايات المتحدة) الفشل في الالتزام الكامل بإرشادات الصيانة والتشغيل الخاصة بشركة Seiko<br>Epson Corporation.

لن تتحمل شركة Seiko Epson Corporation والشركات التابعة لها مسؤولية أي أضرار أو مشاكل تنجم عن استخدام أية وحدات اختيارية أو أية<br>منتجات استهلاكية غير تلك المعينة كمنتجات Epson الأصلية أو المنتجات المعتمدة من Epson بواسطة شر

لن تتحمل شركة Seiko Epson Corporation مسؤولية أي ضرر ناجم عن التشويش الكهرومغناطيسي الذي يحدث نتيجة استخدام أي كابلات<br>توصيل غير تلك المعينة كمنتجات معتمدة من Epson بواسطة شركة Seiko Epson Corporation.

© 2015 Seiko Epson Corporation. All rights reserved.

تكون محتويات هذا الدليل والمواصفات عُرضة للتغيري دون إشعار.

### **العلامات التجارية**

- EPSON ❏® Seikoعلامةتجاريةلشركة EXCEED YOUR VISIONأو EPSON EXCEED YOUR VISIONو،علامةتجاريةمسجَّلة .Epson Corporation
- Seiko Epson Corporation. Copyright © لشركة تجاريتان علامتان PRINT Image Matchingوشعار PRINT Image Matching™❏ .2001 Seiko Epson Corporation. All rights reserved
	- Microsoft<sup>®</sup>, Windows®, and Windows Vista® are registered trademarks of Microsoft Corporation. □
- Apple, Macintosh, Mac OS, OS X, Bonjour, Safari, iPad, iPhone, iPod touch, and iTunes are trademarks of Apple Inc., □ registered in the U.S. and other countries.
	- Chrome™, Chrome OS™, and Android™ are trademarks of Google Inc.❏
	- Adobe, Adobe Reader, Acrobat, and Photoshop are trademarks of Adobe systems Incorporated, which may be❏ registered in certain jurisdictions.
- $\Box$  تنبيه عام: أسماء المنتجات الأخرى المستخدمة في هذا الدليل هي لأغراض التعريف فقط وقد تكون علامات تجارية تخص مالكيها. تخلي Epson<br>مسؤوليتها تجاه كل الحقوق في هذه العلامات.

## **حول هذا الدليل**

### **مقدمة حول أدلة الاستخدام**

تُرفق أدلة الاستخدام التالية بطابعتك من Epson. بالإضافة إلى أدلة الاستخدام، راجع أيضًا التعليمات المضمنة في التطبيقات البرمجية المتنوعة من<br>Epson.

❏ابدأ من هنا (الدليل المطبوع)

يزودك مبعلومات حول كيفية إعداد الطابعة، وتثبيت البرامج، واستخدام الطابعة، وحل المشكلات وما إلى ذلك.

❏دليل المستخدم (الدليل الرقمي)

هذا الدليل. يزودك مبعلومات وإرشادات عامة حول كيفية استخدام الطابعة وحل المشكلات.

❏دليل شبكة الاتصال (الدليل الرقمي)

يوفر معلومات حول إعدادات الشبكة وحل أية مشكلات قد تظهر عند استخدام الطابعة على شبكة.

ميكنك الحصول على أحدث الإصدارات من الأدلة السابقة عبر الطرق التالية.

دليل الاستخدام الورقي $\Box$ 

تفضل بزيارة موقع ويب دعم Epson للمستخدمين في أوروبا عبر الرابط http://www.epson.eu/Support، أو موقع ويب دعم Epson<br>العالمي عبر الرابط /http://support.epson.net.

❏دليل الاستخدام الرقمي

ابدأ تشغيل EPSON Software Updater في الكمبيوتر التابع لك. يبحثEPSON Software Updater عن تحديثات متوفرة للتطبيقات<br>البرمجية والأدلة الرقمية من Epson، ويتيح لك تنزيل أحدث إصدارات منها.

**معلومات ذات صلة**

63 الصفحة [في" EPSON Software Updater"](#page-62-0) |

### **العلامات والرموز**

*التعليامت التي يتعني اتباعها بعناية لتجنب الإصابة.* !*تنبيه:*

### *هام:*c

*التعليامت التي يتعني اتباعها لتجنب تلف الجهاز.*

*يقدِّم معلومات تكميلية ومرجعية. ملاحظة:*

معلومات ذات صلة  $\blacklozenge$ 

روابط للأقسام ذات الصلة.

### **الأوصاف المستخدمة في هذا الدليل**

- حا لقطات الشاشة الخاصة بشاشات برنامج تشغيل الطابعة من Windows 8.1 أو Mac OS X v10.10.x. يختلف المحتوى المعروض على الشاشات<br>حسب الطراز والموقف.
- $\Box$  تعد الأشكال التوضيحية للطابعة المستخدمة في هذا الدليل مجرد أمثلة فقط. بالرغم من وجود اختلافات طفيفة بناءً على الطراز المستخدم<br>لديك، إلا أن طريقة التشغيل تظل واحدة.

### **مراجع أنظمة التشغيل**

#### **Windows**

في هذا الدليل، تشير مصطلحات مثل "Windows 8.1" و"Windows 7" و"Windows Vista" و"Windows Vista" و"Windows XP" إلى أنظمة<br>التشغيل التالية. إضافة إلى ذلك، يُستخدم مصطلح "Windows" للإشارة إلى كل الإصدارات.

 $\blacksquare$ icrosoft® Windows® 8.1 لخام التشغيل $\blacksquare$ 

8 RWindows❏ ® نظام التشغيل Microsoft

7 RWindows❏ ® نظام التشغيل Microsoft

 $\rm{Microsoft}^{\tiny{\textregistered}}$  Windows Vista® التشغيل  $\Box$ 

 $\blacksquare$ idows® XPظام التشغيل Microsoft® Windows® XP

 $\blacksquare$ انظام التشغيل Microsoft® Windows® XP Professional x64 Edition

#### **Mac OS X**

Mac OS X"و ,OS X Mavericksتشريإلى" ," Mac OS X v10.9.xOS X Yosemiteللإشارةإلى" Mac OS X v10.10.x"تستخدم،الدليل فيهذا Mac OS X"و" Mac OS X v10.10.x" إلى للإشارة" Mac OS X" ستخدمُت ،ذلك إلى إضافة .OS X Mountain Lion إلى تشري" v10.8.x ."Mac OS X v10.6.8" و"Mac OS X v10.7.x" و"Mac OS X v10.6.8"

### **تعليامت هامة**

### **إرشادات السلامة**

اقرأ الإرشادات التالية واتبعها لضمان الاستخدام الآمن لهذه الطابعة. تأكد من الحفاظ على هذا الدليل للرجوع إليه في المستقبل. تأكد أيضًا من اتباع<br>جميع التحذير ات والتعليمات الموضحة على الطابعة.

- $\Box$  استخدم سلك التيار المرفق مع الطابعة فقط ولا تستخدم السلك الموجود مع أي جهاز آخر. فقد يتسبب استخدام أسلاك أخرى مع هذه الطابعة<br>أو استخدام سلك التيار المرفق مع جهاز آخر في نشوب حريق أو التعرض لصدمة كهربائية.
	- ❏تأكد من توافق سلك التيار الكهريب المتردد مع مقاييس السلامة المحلية.
- الا تقم مطلقًا بفك سلك التيار أو تقم بتعديله أو تحاول إصلاحه، هو أو القابس أو وحدة الطابعة أو الوحدات الاختيارية بنفسك، إلا إذا قمت التيارية بتفسك، إلا إذا قمت<br>بذلك وفقًا لما هو موضح تحديدًا في أدلة الطابعة.
- ❏افصل الطابعة واستشر فني صيانة مؤهَّلاً حال التعرض للحالات التالية: تلف سلك أو قابس التيار الكهربائي أو انسكاب سائل في الطابعة أو سقوط الطابعة أو تحطم جسمها الخارجي أو عمل الطابعة بشكل غير طبيعي<br>أو ظهور تغير واضح في أدائها. لا تقم بتعديل عناصر التحكم التي لم يتم تناولها في إرشادات التشغيل
	- ضع الطابعة بالقرب من منفذ تيار كهربائي بالجدار بحيث يسهل فصل القابس.  $\Box$
- $\Box$  لا تضع الطابعة أو تخزّنها بالخارج أو بالقرب من مصادر الحرارة أو الماء أو الأتربة أو الأوساخ، أو في مواضع تكون فيها الطابعة عُرضة للصدمات<br>أو الاهتزازات أو درجات الحرارة أو الرطوبة العالية.
	- ❏احرص على عدم سكب أي سائل على الطابعة وعدم التعامل مع الطابعة بيدين مبتلتني.
- على يجب حفظ الطابعة بعيدًا عن أجهزة تنظيم ضربات القلب مسافة 22 سم على الأقل. قد تؤثر موجات الراديو الصادرة عن هذه الطابعة سلبيًا<br>على عمل أجهزة تنظيم ضربات القلب.
	- ❏توخَ الحذر ليك لاتلمس الحبر عند التعامل مع خزانات الحبر وأغطية خزانات الحبر وأثناء فتح زجاجات الحبر أو إغلاقها.
		- ❏وإذالامس الحبر جلدك، فعليك غسل المنطقة التي وصل إليها جيدًا بالماء والصابون.
- $\Box$  وإذا وصل الحبر إلى عينيك، فعليك غسلها فورًا بالماء. وفي حالة استمرار الشعور بعدم الارتياح أو وجود مشاكل في الرؤية بعد غسل العينين<br>جيدًا بالماء، فقم بزيارة الطبيب على الفور.
	- ❏كذلك، إذا دخل الحبر إلى فمك، فقم بزيارة الطبيب على الفور.
	- ❏لاتقم بإمالة زجاجة الحبر أو رجها بعد إزالة سدادتها المُحكمة؛ فقد يتسرب الحبر.
- ـــا احفظ زجاجات الحبر ووحدة خزان الحبر بعيدًا عن متناول الأطفال. لا تسمح للأطفال بالشرب من زجاجات الحبر ومن غطاء زجاجة الحبر أو<br>التعامل معهما.

### **التحذيرات والتنبيهات الخاصة بالطابعة**

اقرأ هذه التعليامت واتبعها لتجنب تلف الطابعة أو ممتلكاتك. تأكد من الاحتفاظ بهذا الدليل للرجوع إليه مستقبلا.ً

#### **التنبيهات والتحذيرات الخاصة ببدء تشغيل/استخدام الطابعة**

- لا تقم بسد أو تغطية الثقوب والفتحات الموجودة بالطابعة.  $\Box$
- ❏استخدم نوع مصدر التيار الكهربايئ الموضح على ملصق الطابعة فقط.
- تجنب استخدام مآخذ التيار الكهربائي الموجودة على نفس الدائرة الكهربائية مثل آلات النسخ الفوتوغرافي أو أنظمة التحكم في الهواء التي يتم<br>تشغيلها وإيقافها باستمرار.
	- ❏تجنب مآخذ التيار الكهربايئ التي يتم التحكم فيها عن طريق مفاتيح الحائط أو المؤقتات التلقائية.
- $\Box$ احتفظ بنظام الكمبيوتر بالكامل بعيدًا عن المصادر المحتملة للتشويش الكهرومغناطيسي، مثل مكبرات الصوت أو وحدات القواعد في الهواتف<br>اللاسلكية.
- ❏يجب وضع أسلاك مصدر الإمداد بالتيار بطريقةتحميها من الكشط والقطع والبلى والثني والالتواء. لاتضع أشياءعلى أسلاك مصدر الإمداد .. .<br>بالتيار ولا تسمح بالسير علىها أو الجري فوقها. احرص بشكل خاص على المحافظة على كافة أسلاك مصدر الإمداد بالتيار مستقيمة في الأطراف وفي<br>مواضع اتصالها بالمحول وإخراجها منه.
- إذا كنت تستخدم سلك توصيل فرعيًا مع الطابعة، فتأكد من أن إجمالي معدل التيار بالأمبير للأجهزة المتصلة بسلك التوصيل الفرعي لا يتجاوز معدل التيار بالأمبير للسلك. تأكد أيضًا من أن إجمالي معدل الأمبير لكافة الأجهزة الموصلة عأخذ الحائط لا يتجاوز معدل أمبير مأخذ الحائط.
- لاً إذا كنت تعتزم استخدام الطابعة في ألمانيا، فيجب حماية التوصيلات الكهربية للمبنى بواسطة استخدام دائرة قاطع تيار بقوة 10 إلى 16 أمبير  $\Box$ <br>لتوفير الحماية الكافية لهذه الطابعة من دوائر القصر وزيادة التيار الكهربائي.
- عند توصيل الطابعة بكمبيوتر أو جهاز آخر باستخدام كابل، تأكد من التوجيه الصحيح للموصلات. وذلك لأن كل موصل له اتجاه صحيح واحد<br>فقط. وقد يؤدي إدخال الموصل في الاتجاه الخطأ إلى تلف كلا الجهازين المتصلين بالكابل.
- بزاوية. ❏ضع الطابعة على سطح مستوٍ وثابت تتجاوز مساحته قاعدة الطابعة في كل الاتجاهات. ولن تعمل الطابعة على نحو صحيح إذا كانت مائلة
	- ❏عند تخزين الطابعة أو نقلها، تجنب إمالتها أو وضعها بشكل رأسي أو قلبها رأسًا على عقب، وإلا فقد يتسرب الحبر.
		- اترك مساحة فوق الطابعة بحيث مكنك رفع غطاء الطابعة بالكامل.  $\Box$ 
			- اترك مساحة كافية أمام الطابعة لإخراج الورق بالكامل. $\Box$
- ◘ تجنب الأماكن المعرضة لتغيرات شديدة في درجة الحرارة والرطوبة. أيضًا، ضع الطابعة بعيدًا عن أشعة الشمس المباشرة أو الضوء الشديد أو أي<br>مصدر حرارة.
	- ❏لاتدخل أي شيء في فتحات الطابعة.
	- لا تضع يدك داخل الطابعة أثناء الطباعة.  $\Box$
	- لا تلمس الكبل الأبيض المسطح وأنابيب الحبر الموجودة داخل الطابعة. $\Box$
	- ❏لاتستخدم منتجات الهباء الجوي التي تشتمل على غازات قابلة للاشتعال داخل الطابعة أو حولها. قد ينتج عن ذلك نشوب حريق.
		- ❏لاتحرك رأس الطباعة يدويًا، فقد يؤدي ذلك إلى تلف الطابعة.
- $\Box$  في حالة عدم امتلاء أي من خزانات الحبر إلى الخط الأدنى، فقم بإعادة تعبئة الحبر فورًا. فقد يؤدى الاستمرار في استخدام الطابعة عندما يكون<br>مستوى الحبر أقل من الخط الأدنى في الخزانات إلى تلف الطابعة.
- قم دومًا بإيقاف تشغيل الطابعة باستخدام الزر  $\bf{U}$  لا تفصل الطابعة أو توقف تشغيل التيار الكهربائي عن المأخذ حتى يتوقف المصباح  $\bf{U}$ عن  $\bf{I}$ 
	- ❏قبل نقل المنتج، تأكد من وجود رأس الطباعة في موضعه الرئيسي (أقصى اليمني).
	- ❏إذا كنت تنوي عدم استخدام الطابعة لفترة طويلة، فتأكد من فصل سلك التيار عن مأخذ التيار الكهربايئ.

#### **التحذيرات والتنبيهات الخاصة باستخدام الطابعة عن طريق الاتصال اللاسليك.**

قد تؤثر موجات الراديو الصادرة عن هذه الطابعة سلبًا على عمل الأجهزة الطبية الإلكترونية، مما يتسبب في تعطيلها. عند استخدام هذه الطابعة  $\Box$ داخل المرافق الطبية أو بالقرب من الأجهزة الطبية، اتبع إرشادات الموظفين المعتمدين الذين عثلون المرافق الطبية، واتبع جميع الإرشادات<br>والتحذيرات المنشورة على الأجهزة الطبية.

قد تؤثر موجات الراديو الصادرة عن هذه الطابعة سلبًا على عمل الأجهزة التي يتم التحكم فيها أوتوماتيكيًا مثل الأبواب الأوتوماتيكية أو أجهزة إنذار الحريق، وعكن أن تؤدي إلى حوادث بسبب تعطل عملها. عند استخدام هذه الطابعة بالقرب من الأجهزة التي يتم التحكم فيها أتوماتيكيًا،<br>اتبع جميع الإرشادات والتحذيرات المنشورة على هذه الأجهزة.

### **حامية معلوماتك الشخصية**

إذا أعطيت الطابعة لشخص آخر أو تخلصت منها، فامسح إعدادات الشبكة المخزنة في ذاكرة الطابعة من خلال تشغيل الطابعة والضغط مع الاستمرار في نفس الوقت على الزر **لـ<sup>قـا –</sup> ع**لى لوحة التحكم.

دليل المستخدم

## **أساسيات الطابعة**

**أسامء الأجزاء ووظائفها**

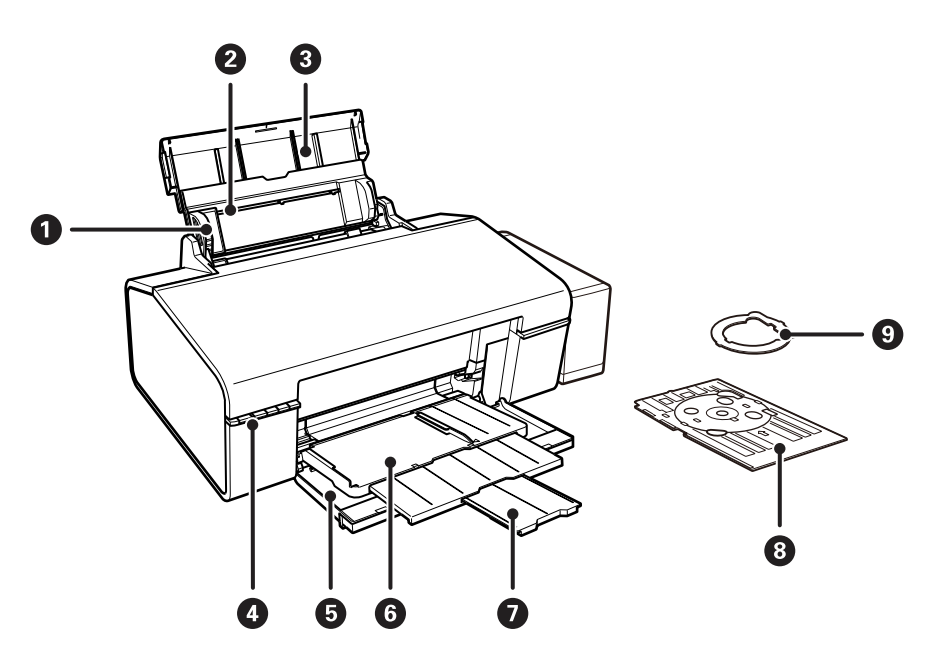

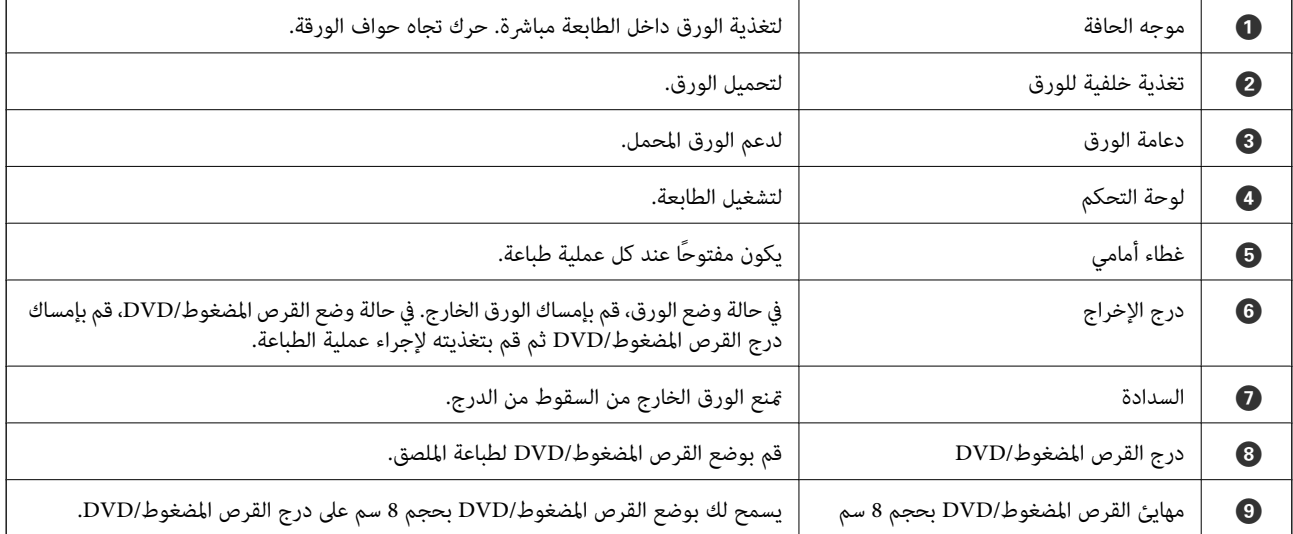

**أساسيات الطابعة**

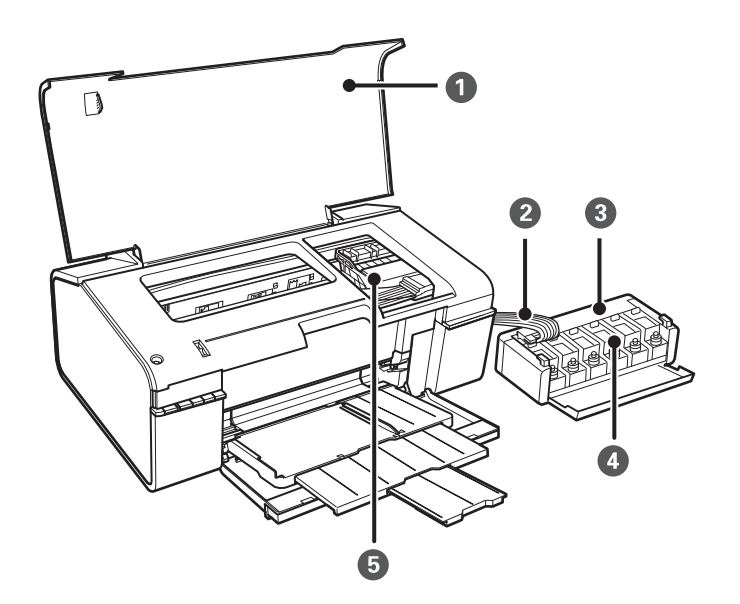

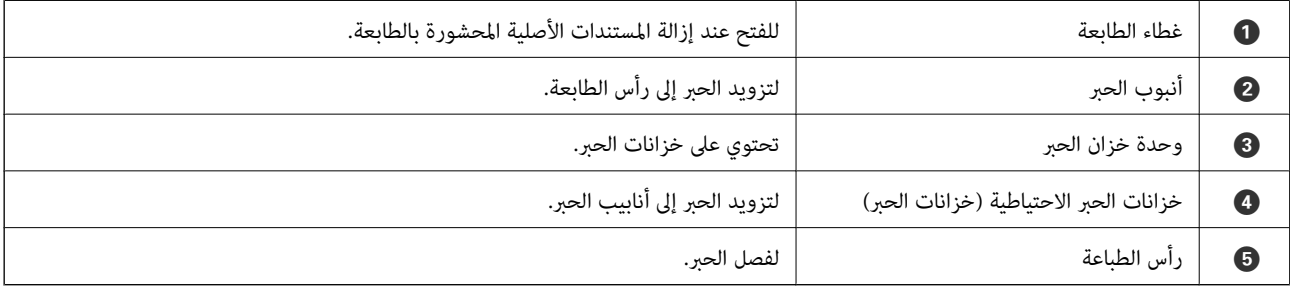

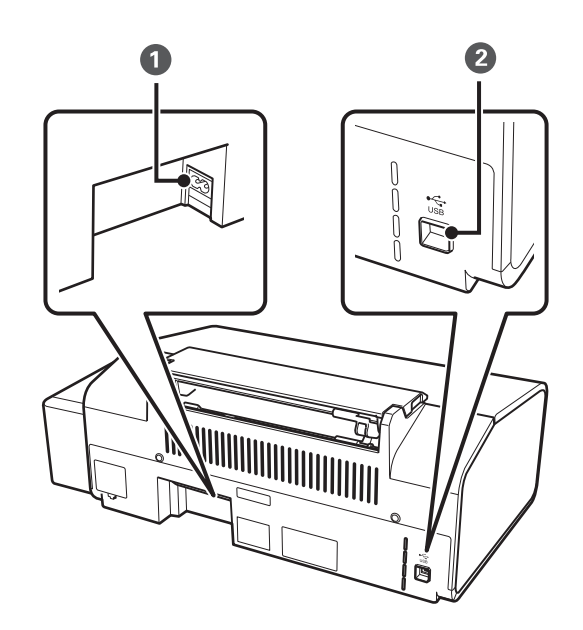

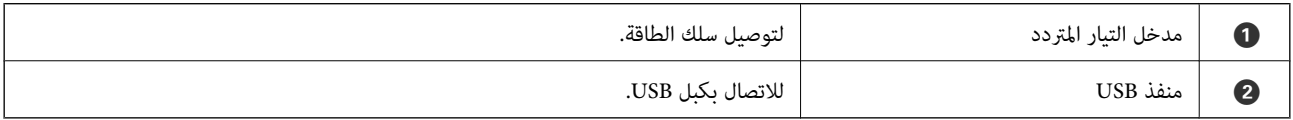

## **الأزرار والمصابيح**

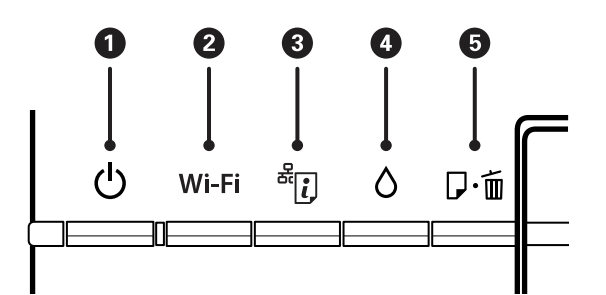

#### **الأزرار**

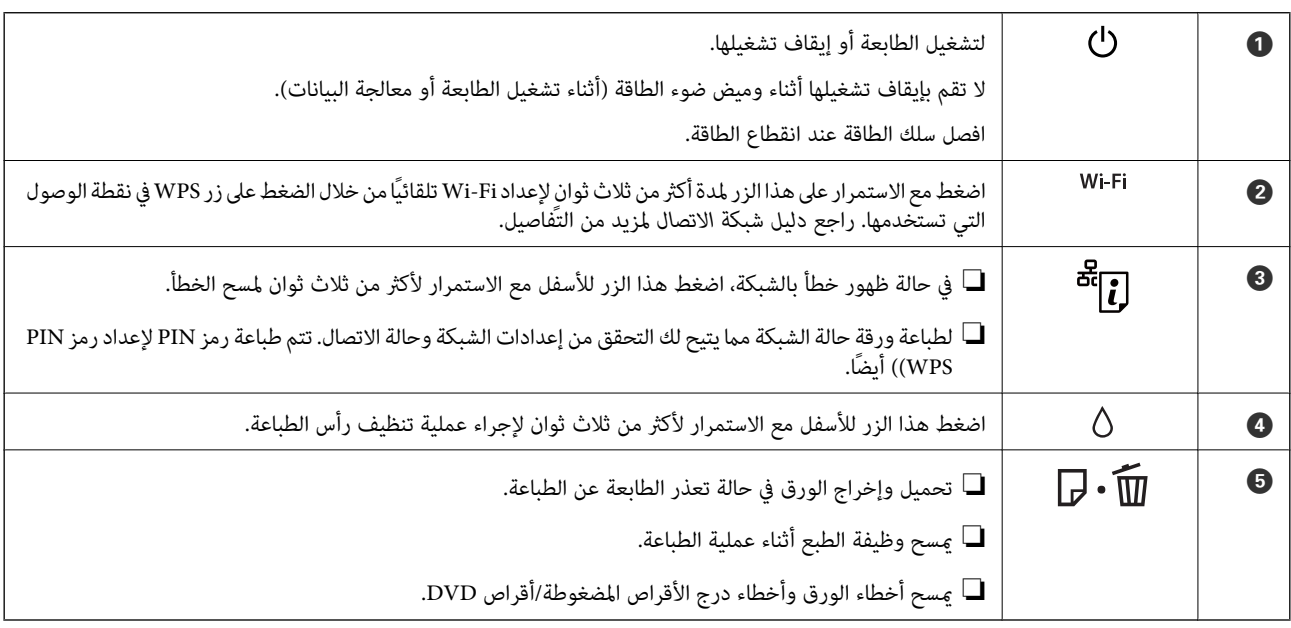

#### تتوفر وظائف إضافية مع مجموعات الأزرار المختلفة.

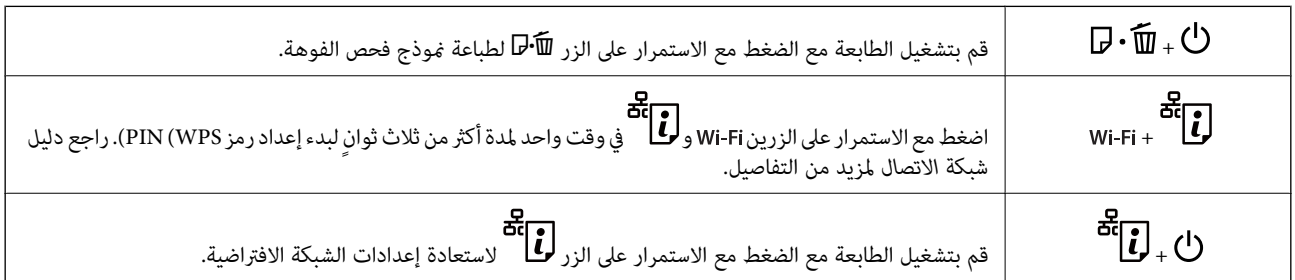

#### **المصابيح**

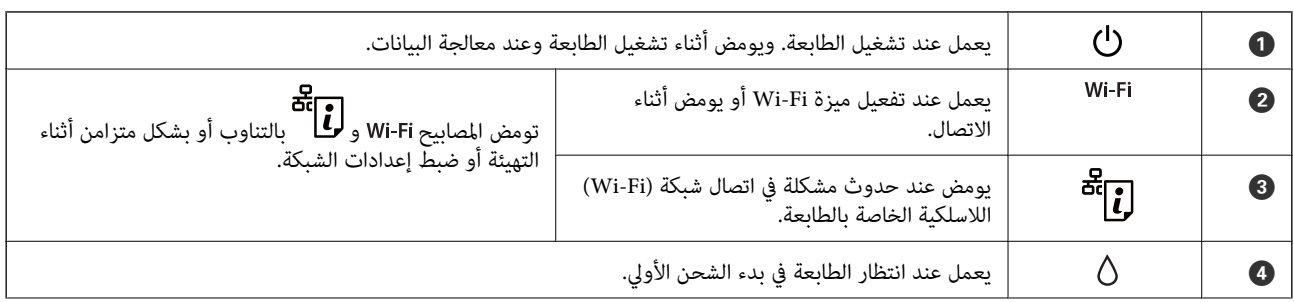

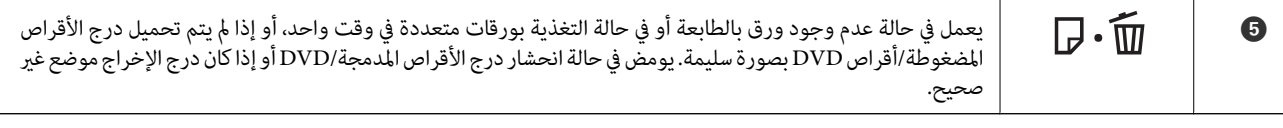

**معلومات ذات صلة**

| "التحقق من مؤشرات الأخطاء على [الطابعة" في](#page-65-0) الصفحة 66

### **تحميل الورق**

### **احتياطات التعامل مع الورق**

❏اقرأ الإرشادات المرفقة مع الورق.

<span id="page-12-0"></span>للطباعة. ❏قم بتذرية ومحاذاة حواف الورق قبل التحميل. لاتقم بتذرية أو طي ورق الصور الفوتوغرافية. فقد ينجم عن ذلك تلف الجانب القابل

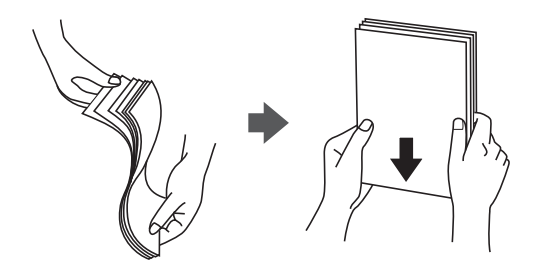

اذا كان الورق مجعدًا، فقم بتسويته أو لفه برفق في الاتجاه المعاكس قبل التحميل. قد ينتج عن الطباعة على ورق مجعد انحشار الورق وتلطخ<br>الحبر على المطبوعات.

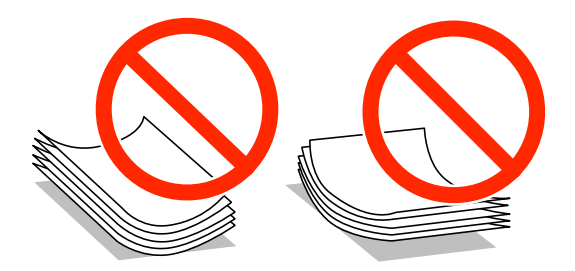

- لا تستخدم الورق المجعد أو الممزق أو المقطوع أو الملفوف أو المبلل أو السميك للغاية أو اللغاية أو الورق الذي يحتوي على ملصقات. قد<br>ينتج عن استخدام هذه الأنواع من الورق انحشار الورق وتلطخ الحبر على المطبوعات.
	- التقم بتذرية ومحاذاة حواف الأظرف قبل التحميل. عندما تكون الأظرف المرصوصة منتفخة بالهواء، اضغط عليها لأسفل لتسويتها قبل الأسفل لتسويتها قبل الله عن ا<br>التحميل.

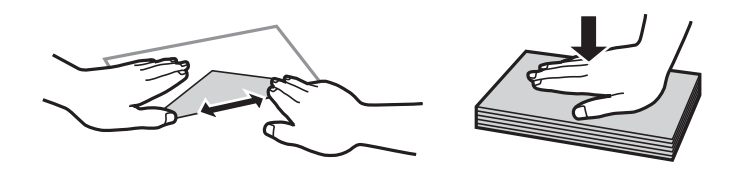

❏لاتستخدم أظرفًا مجعدة أو مطوية. قد ينتج عن استخدام هذه الأنواع من الأظرف انحشار الورق وتلطخ الحبر على المطبوعات.

❏لاتستخدم الأظرف التي توجد بها مواد لاصقة على الألسنة أو الأظرف ذات الفتحات.

تجنب استخدام الأظرف الرقيقة جدًا، حيث قد تتجعد أثناء الطباعة. $\Box$ 

#### **معلومات ذات صلة**

| "مواصفات [الطابعة" في](#page-78-0) الصفحة 79

### **الورق والسعات المتوفرة**

توصي Epson باستخدام ورق Epson الأصلي لضامن الحصول على مطبوعات عالية الجودة.

#### **ورق Epson الأصلي**

<span id="page-13-0"></span>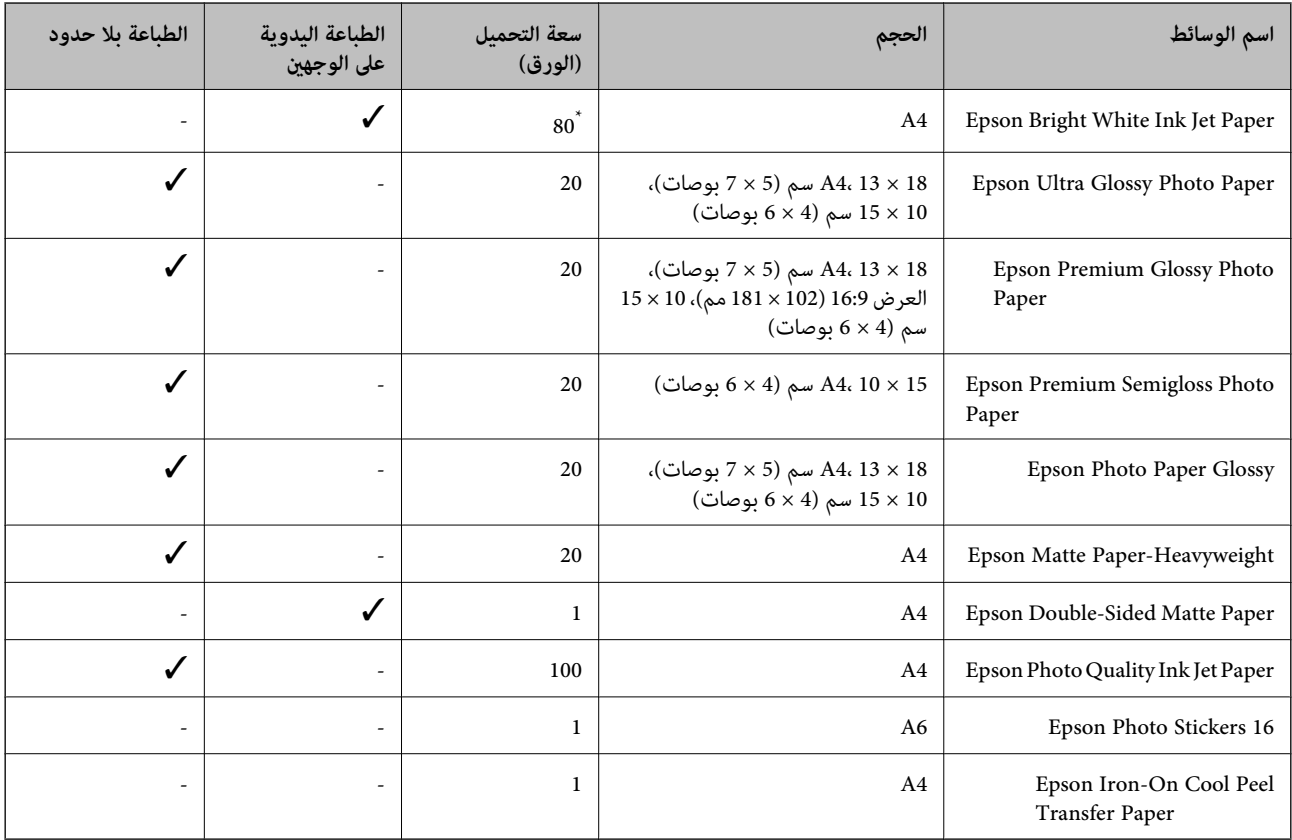

\* للطباعة اليدوية على وجهني، ميكنك تحميل عدد يصل إلى 30 ورقة بالنسبة للورق المطبوع بالفعل على أحد وجهيه.

**ملاحظة:**<br>يختلف توفر الورق حسب الموقع. للاطلاع على أحدث المعلومات حول الورق المتوفر في منطقتك، اتصل بدعم Epson.

#### **الورق المتوفر تجاريًا**

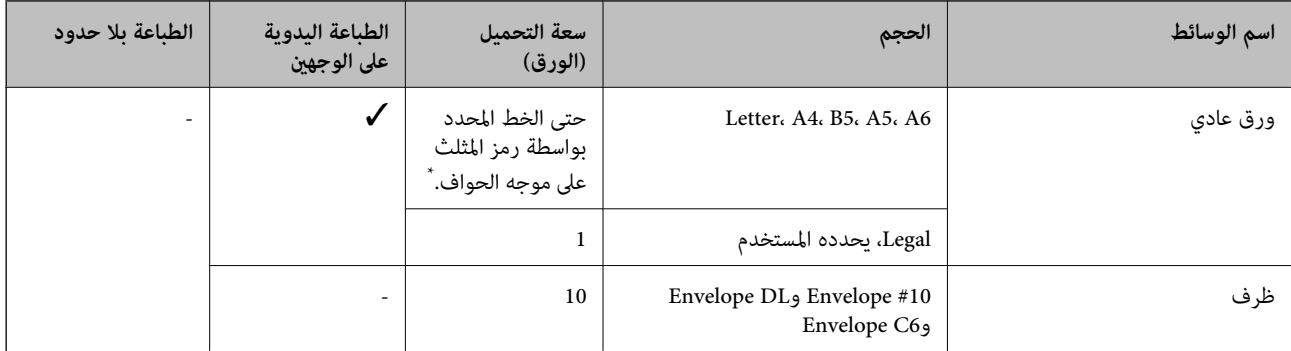

\* للطباعة اليدوية على وجهني، ميكنك تحميل عدد يصل إلى 30 ورقة بالنسبة للورق المطبوع بالفعل على أحد وجهيه.

#### **معلومات ذات صلة**

| "موقع الويب للدعم [الفني" في](#page-84-0) الصفحة 85

### **قامئة أنواع الورق**

للحصول على نتائج طباعة مثلى، حدد نوع الورق المناسب.

<span id="page-14-0"></span>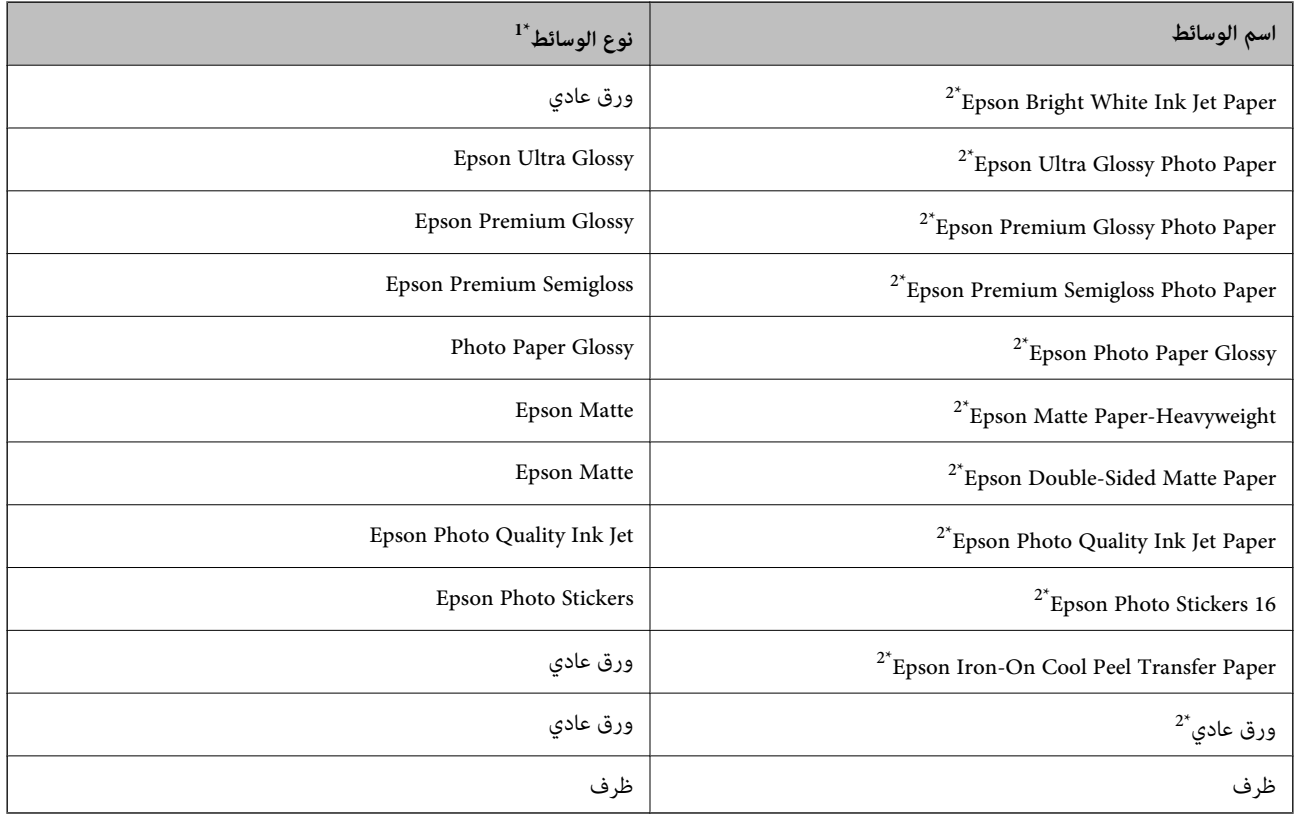

\*1 بالنسبة للأجهزة الذكية، ميكن تحديد أنواع الوسائط هذه عند الطباعة باستخدام iPrint Epson.

\*2 تتوافق هذه الأنواع من الورق مع Exif Print و PRINT Image Matching عند الطباعة باستخدام برنامج تشغيل الطابعة. للحصول على مزيد من المعلومات،<br>يرجى الرجوع إلى الوثائق المرفقة مع الكاميرا الرقمية المتوافقة مع معيار Exif

### **تحميل الورق في تغذية خلفية للورق**

.1 افتح دعم الورق، ثم أزل سلك التوصيل.

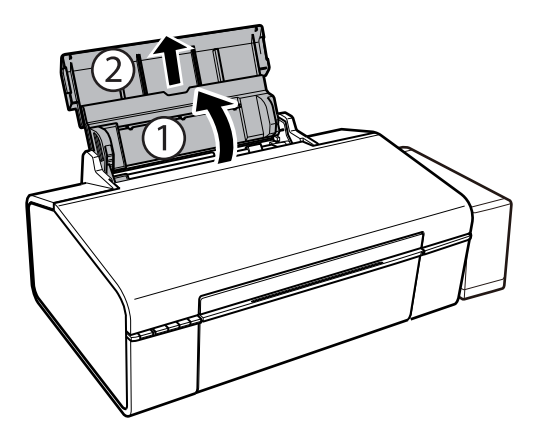

.2 حرّك موجه الحافة إلى اليسار.

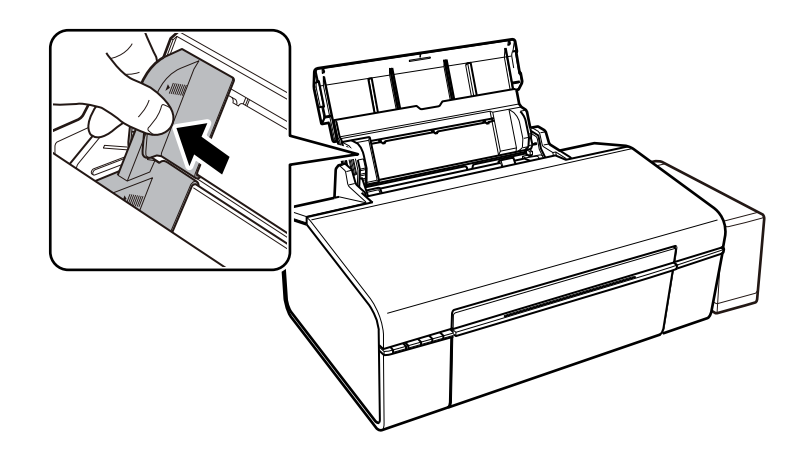

3. قم بتحميل الورق رأسيًا على الجانب الأمين لـ تغذية خلفية للورق مع جعل الوجه القابل للطباعة لأعلى.

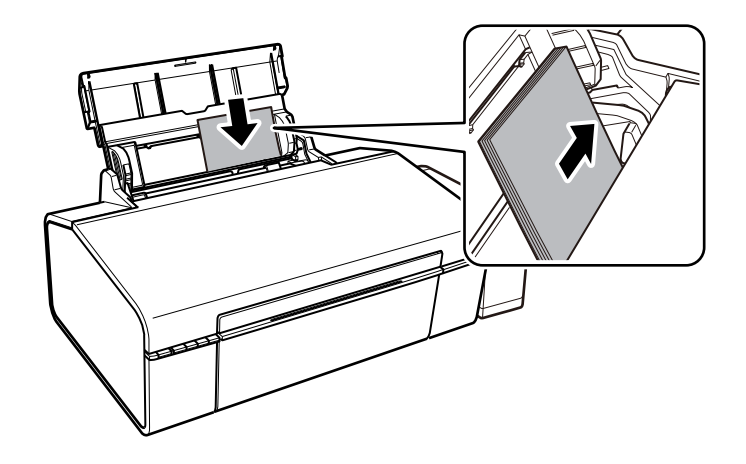

#### *هام:*c

لا تحمِّل عدداً من الورق يزيد عن الحد الأقصى لعدد الورقات المحدد. بالنسبة للورق العادي، لا تقم بالتحميل أعلى الخط المحدد برمز<br>المثلث على موجه الحافة.

الأظرف

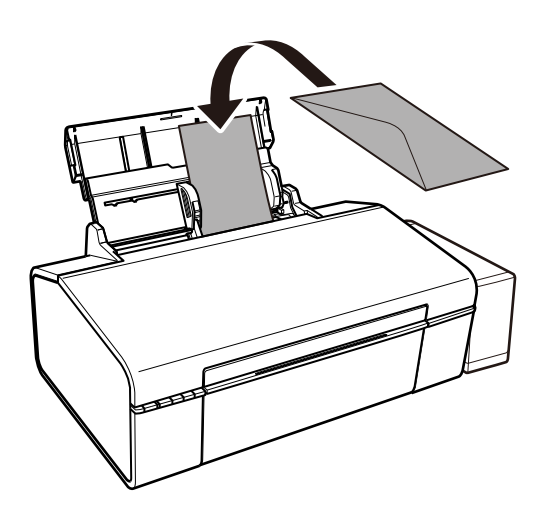

.4 حرك موجه الحافة تجاه حافة الورق.

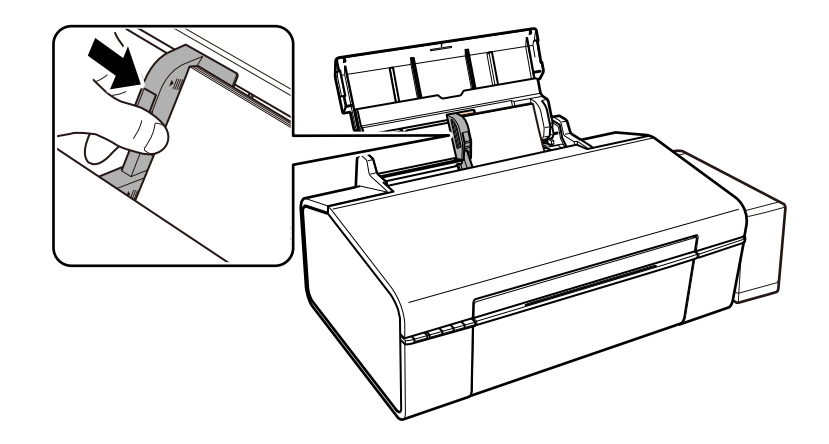

.5 افتح الغطاء الأمامي، ثم أزل درج الإخراج.

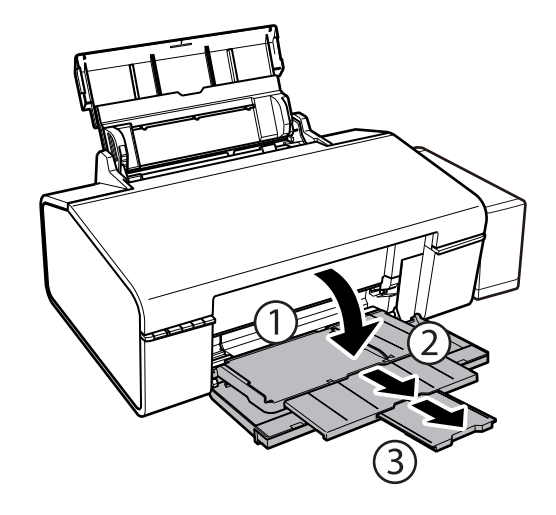

**ملاحظة:**<br>أعد الورق المتبقى إلى عبوته. في حالة ترك الورق المتبقى في الطابعة، فإنه قد ينثنى أو قد تنخفض جودة الطباعة.

#### **معلومات ذات صلة**

- | ["احتياطات](#page-12-0) التعامل مع الورق" في الصفحة 13
	- | "الورق والسعات [المتوفرة" في](#page-13-0) الصفحة 14

## <span id="page-17-0"></span>**تحميل قرص مضغوط/قرص DVD للطباعة**

### **الأقراص المضغوطة/أقراص DVD القابلة للطباعة**

لا تستخدم سوى الأقراص المضغوطة/أقراص DVD الدائرية بحجم 12 سم أو 8 سم المُبيّنّ إمكانية الطباعة عليها، مثل "قابل للطباعة على سطح<br>الملصق" أو "قابل للطباعة مع الطابعات النافثة للحر".

ميكنك أيضًا الطباعة على أقراص Discs ray-Blu™.

### **احتياطات التعامل مع الأقراص المضغوطة/أقراص DVD**

- ❏راجع المستندات المرفقة مع الأقراص المطبوعة/أقراص DVD للحصول على مزيد من المعلومات حول التعامل معها أو كتابة البيانات.
- $\Box$  لا تقم بالطباعة على أقراص مضغوطة/أقراص DVD قبل كتابة البيانات عليها. لأنه في حالة ذلك، قد تحدث أخطاء نتيجة لوجود بصمات أصابع أو<br>تعلق قاذورات أو حدوث خدوش على السطح أثناء كتابة البيانات.
- طاً بناءً على نوع القرص المضغوط/قرص DVD أو بيانات الطباعة، قد يحدث تشويه. حاول إجراء طبعة اختبار على قرص مضغوط/قرص DVD<br>إضافي. تحقق من السطح المطبوع بعد الانتظار ليوم كامل.
- $\Box$ مقارنةً بالطباعة على ورق Epson الأصلي، تنخفض كثافة الطباعة لمنع تلطخ الحبر على القرص المضغوط/قرص DVD. اضبط كثافة الطباعة<br>حسب الضرورة.
- اترك القرص المضغوط/قرص DVD المطبوع لمدة 24 ساعة على الأقل حتى يجف مع تجنب تعريضه لضوء الشمس المباشر. لا تكدس الأقراص<br>المضغوطة/أقراص DVD أو تدخلها في جهازك حتى تجف قامًا.
	- ❏في حالة بقاء السطح المطبوع لزجًا حتى بعد تركه يجف، قم بتقليل كثافة الطباعة.
	- ❏من الممكن ألاتتحسن جودة الطباعة في حالة إعادة الطباعة على نفس قرص DVD/CD.
	- في حالة الطباعة على درج أقراص CD/DVD أو القسم الداخلي الشفاف من غير قَصْد، امسح الحبر فورًا.  $\Box$
- $\Box$  بناءً على إعداد منطقة الطباعة،قد يصبح القرص المضغوط/قرص DVD أو درج الأقراص المضغوطة/أقراص DVD متسخًا. قم بإجراء الإعدادات<br>للطباعة على المنطقة القابلة للطباعة.

#### **معلومات ذات صلة**

- 62 الصفحة [في" Epson Print CD"](#page-61-0) |
- | "منطقة قابلة للطباعة للقرص [المضغوط/قرص](#page-79-0) [DVD](#page-79-0) "في [الصفحة](#page-79-0) 80

### **تحميل قرص مضغوط/قرص DVD**

#### *هام:*c

- ❏ *قبل الطباعة على قرص مضغوط/قرص DVD، انظر احتياطات التعامل مع الأقراص المضغوطة/أقراص DVD.*
- ❏ *قبل عملية الطباعة على قرص مضغوط/DVD، قم بتنظيف الإسطوانة الداخلية للطابعة من خلال تغذية الورق وإخراجه.*

دليل المستخدم

.1 افتح الغطاء الأمامي.

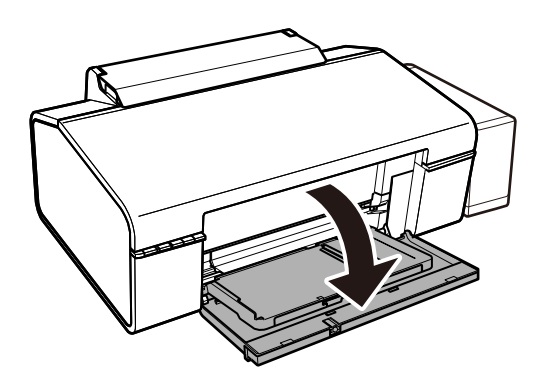

.2 قم برفع درج الإخراج لأعلى باليدين معًا، ثم قم بسحبه للخارج.

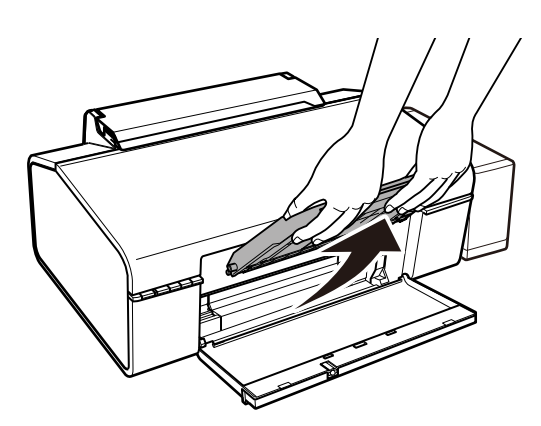

3. قم بإدخال درج الإخراج في وضع CD/DVD القرص المضغوط/DVD من خلال ضبط الزاوية ناحية الأسفل كما هو موضح في الشكل<br>أدناه.

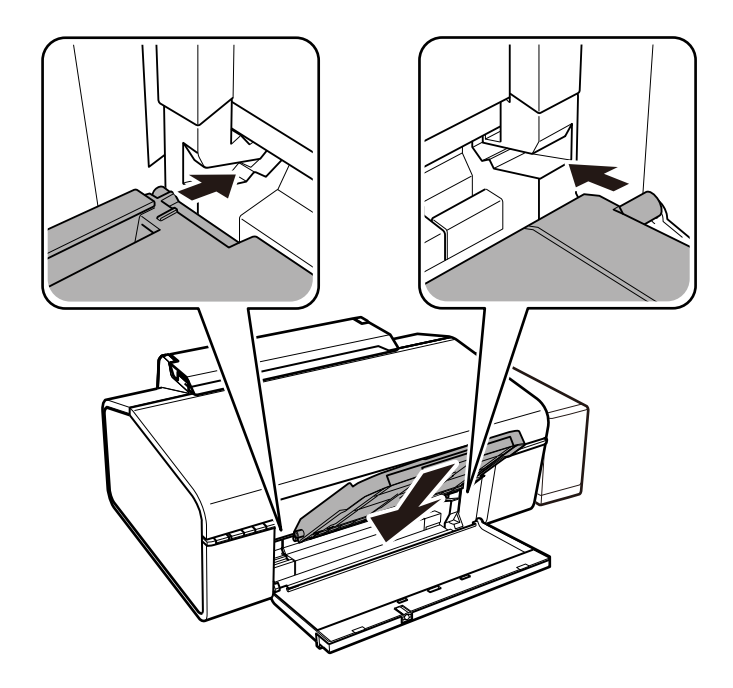

4. ضع القرص المضغوط/قرص DVD في الدرج الخاص به بحيث يكون الوجه القابل للطباعة لأعلى.

المهايئ. ❏عند الطباعة على قرص مضغوط/قرص DVD بحجم <sup>12</sup> سم، ضعه مباشرة في درج الأقراص المضغوطة/أقراص DVD، دون استخدام

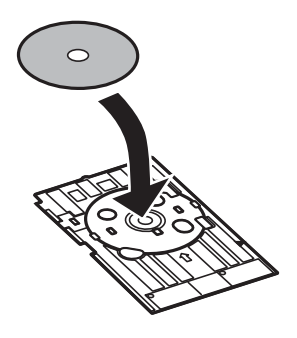

 $\blacksquare$ عند الطباعة على قرص مضغوط/قرص DVD بحجم 8 سم، ركب المهايئ في درج الأقراص المضغوطة/أقراص DVD ثم ضع القرص المشار<br>إليه في المهايئ.

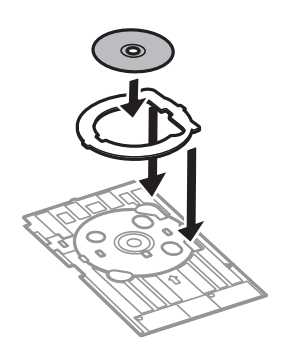

5. أدخل درج الأقراص المضغوطة/أقراص DVD في الطابعة مع التأكد من مروره أسفل الموجهين الأهن والأيسر. اضبط علامات المحاذاة على<br>الطابعة والدرج.

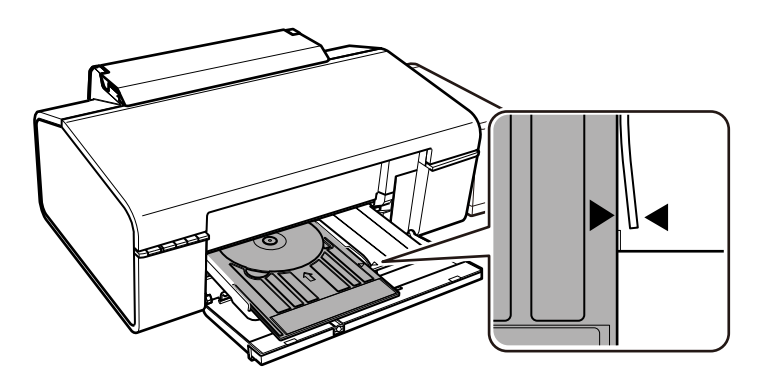

#### *هام:*c

- تأكد من إدخال درج الأقراص المضغوطة/أقراص DVD أثناء تشغيل الطاقة. وإلا، فقد لا يحدث الضبط التلقائي لموضع الطباعة بعد<br>إدخال درج الأقراص المضغوطة/أقراص DVD.
	- ❏ *لاتقم بإدخال درج الأقراص المضغوطة/أقراص DVD أثناء تشغيل الطابعة. قد ينجم عن ذلك تلف الطابعة.*
- لا تقم بتشغيل الطابعة أو إيقاف تشغيلها أثناء إدخال درج الأقراص المضغوطة/أقراص DVD في الطابعة. قد ينجم عن ذلك تلف  $\Box$ <br>الطابعة.

عند الانتهاء من تحميل القرص المضغوط/DVD قم بإرسال بيانات الطباعة من جهاز الكمبيوتر.

**معلومات ذات صلة**

- | "الأقراص [المضغوطة/أقراص](#page-17-0) [DVD](#page-17-0) القابلة [للطباعة" في](#page-17-0) الصفحة 18
- | "احتياطات التعامل مع الأقراص [المضغوطة/أقراص](#page-17-0) [DVD](#page-17-0) ["](#page-17-0)في [الصفحة](#page-17-0) 18
	- | "تنظيف مسار [الورق" في](#page-51-0) الصفحة 52
- | "طباعة تسمية قرص [مضغوط/قرص](#page-38-0) [DVD](#page-38-0) [باستخدام](#page-38-0) " في الصفحة 39CD Print Epson

### **إخراج الأقراص المضغوطة/أقراص DVD**

*هام:*c لا تقم بتشغيل الطابعة أو إيقاف تشغيلها أثناء إدخال درج الأقراص المضغوطة/أقراص DVD في الطابعة. قد ينجم عن ذلك تلف الطابعة.

.1 أخرج درج الأقراص المضغوطة/أقراص DVD، ثم أخرج القرص المضغوط/قرص DVD من الدرج.

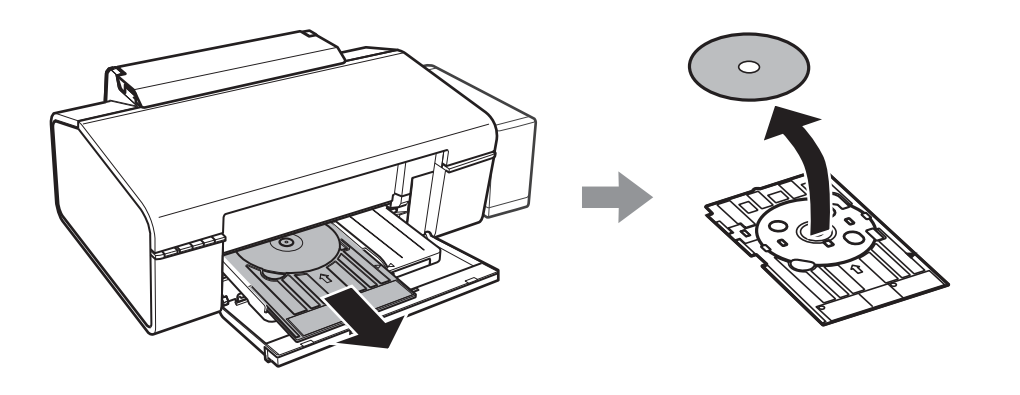

*هام:*c

*قم بتخزين درج الأقراص المضغوطة/أقراص DVD في مكان مسطح. قد يؤدي ميل الدرج أو تلفه إلى حدوث أعطال.*

.2 قم برفع درج الإخراج لأعلى باليدين معًا، ثم قم بسحبه للخارج.

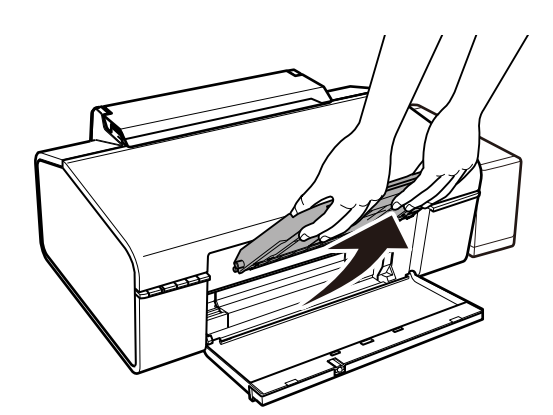

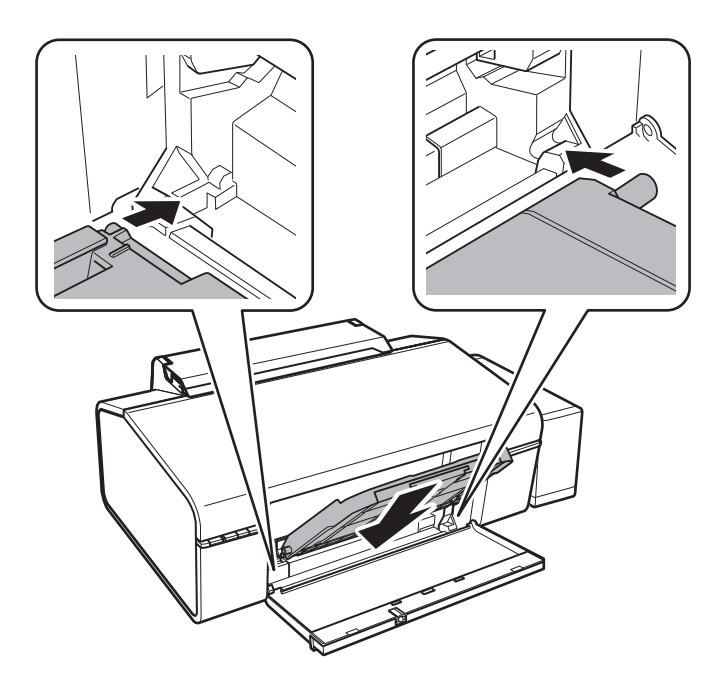

3. قم بإدخال درج الإخراج في  $\Box$  وضع الورق من خلال ضبط الزاوية ناحية الأسفل كما هو موضح في الشكل أدناه.

**معلومات ذات صلة**

| "احتياطات التعامل مع الأقراص [المضغوطة/أقراص](#page-17-0) [DVD](#page-17-0) ["](#page-17-0)في [الصفحة](#page-17-0) 18

### **الطباعة من كمبيوتر**

### **أساسيات الطباعة — Windows**

#### *ملاحظة:*

<span id="page-22-0"></span>انظر التعليمات عبر الإنترنت للحصول على شرح لعناصر الإعداد. انقر بزر الماوس الأيمن فوق أي عنصر، ثم انقر فوق **تعليمات**.

❏ *تختلف العمليات بناءً على التطبيق. راجع تعليامت التطبيق للاطلاع على التفاصيل.*

- .1 حمِّل الورق في الطابعة.
- .2 افتح الملف الذي تريد طباعته.
- .3 حدد **طباعة** أو **إعداد الطباعة** من القامئة **ملف**.
	- .4 حدد الطابعة الخاصة بك.
- .5 حدد **التفضيلات** أو **الخصائص** للوصول إلى إطار برنامج تشغيل الطابعة.

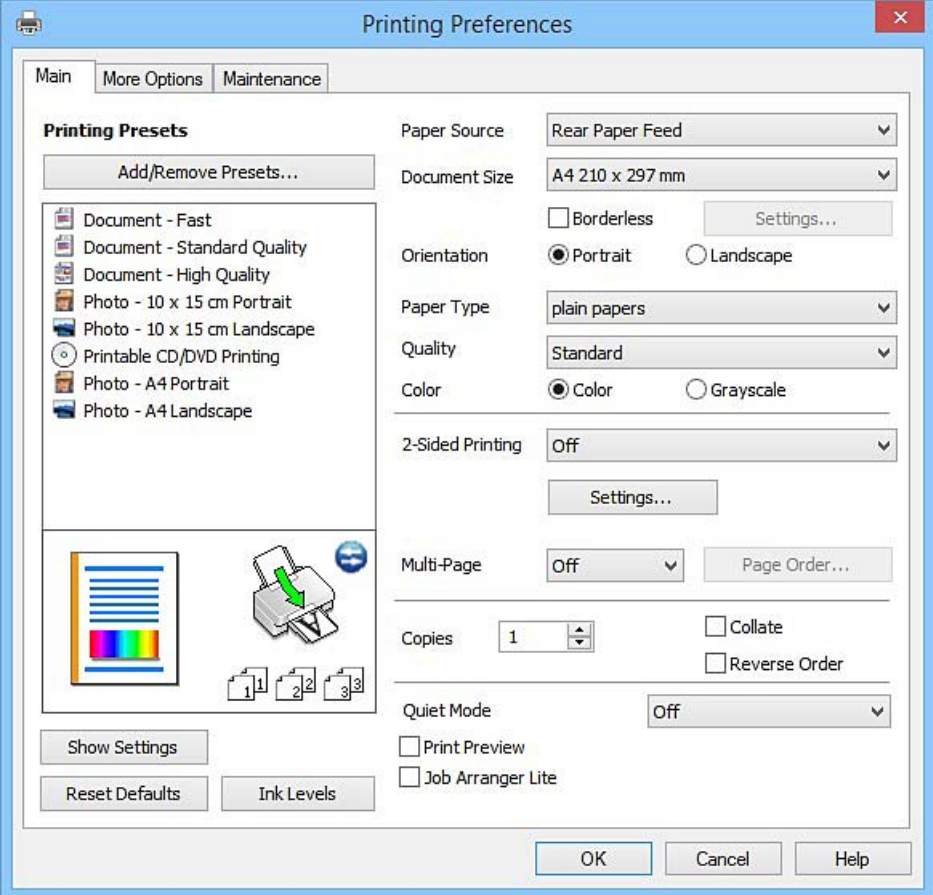

- .6 قم بضبط الإعدادات التالية.
- ❏مصدر الورق: حدد مصدر الورق الذي قمت بتحميل الورق به.
- ججم المستند: حدد حجم الورق الذي قمت بتحميله في الطابعة. $\Box$ 
	- ❏بلا حدود: حدد الطباعة بدون هوامش حول الصورة.

<span id="page-23-0"></span>في الطباعة بدون حدود، يتم تكبير بيانات الطباعة أكبر من حجم الورق قليلاً بحيث لا تتم طباعة هوامش حول حواف الورقة. انقر فوق<br>**إعدادات** لتحديد مقدار التكبير.

❏الاتجاه: حدد الاتجاه الذي قمت بإعداده في التطبيق.

❏نوع الورق: حدد نوع الورق الذي قمت بتحميله.

❏اللون: حدد **الطباعة بالأسود فقط** عندما تريد الطباعة باللون الأسود أو بظلال من اللون الرمادي.

*حدد عرضي عند الطباعة على الأظرف بيكون ذلك مبثابة إعداد الاتجاه. ملاحظة:*

- .7 انقر فوق **موافق** لإغلاق إطار برنامج تشغيل الطابعة.
	- .8 انقر فوق **طباعة**.

#### **معلومات ذات صلة**

- | "الورق والسعات [المتوفرة" في](#page-13-0) الصفحة 14
- | "تحميل الورق في تغذية خلفية [للورق" في](#page-14-0) الصفحة 15
- | "دليل إلى برنامج تشغيل الطابعة لـ [Windows "في](#page-55-0) الصفحة 56
	- | "قامئة أنواع [الورق" في](#page-14-0) الصفحة 15

### **Mac OS X — الطباعة أساسيات**

#### *ملاحظة:*

تستخدم الإيضاحات في هذا القسم تطبيق *TextEdit ع*لى سبيل المثال. قد تختلف العمليات والشاشات حسب التطبيق المستخدم. راجع تعليمات التطبيق<br>للاطلاع على التفاصيل.

- .1 حمِّل الورق في الطابعة.
- .2 افتح الملف الذي تريد طباعته.

.3 حدد **طباعة** من القامئة **ملف** أو أمرًا آخر للوصول إلى مربع حوار الطباعة.

إذا لزم الأمر، انقر فوق **إظهار التفاصيل** أوdلتوسيع إطار الطباعة.

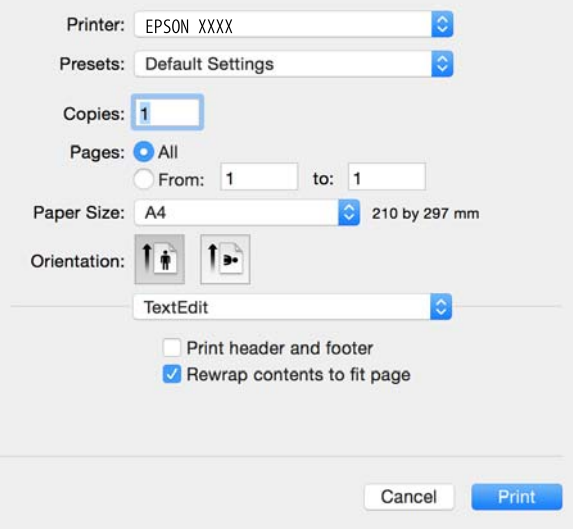

.4 قم بضبط الإعدادات التالية.

❏الطابعة: حدد الطابعة الخاصة بك.

❏الضبط المسبق: حدد عندما تريد استخدام الإعدادات المسجلة.

ججم الورق: حدد حجم الورق الذي قمت بتحميله في الطابعة. $\Box$ عند الطباعة بدون هوامش، حدد حجم الورق "بلا حدود".

❏الاتجاه: حدد الاتجاه الذي قمت بإعداده في التطبيق.

*ملاحظة:*

.<br>◘ إذا لم تظهر قوائم الإعداد السابقة، فأغلق نافذة الطباعة، وحدد **إعداد الصفحة** من القامًة **ملف** ثم اضبط الإعدادات.

❏ *عند الطباعة على الأظرف، حدد الاتجاه العرضي.*

.5 حدد **إعدادات الطباعة** من القامئة المنبثقة.

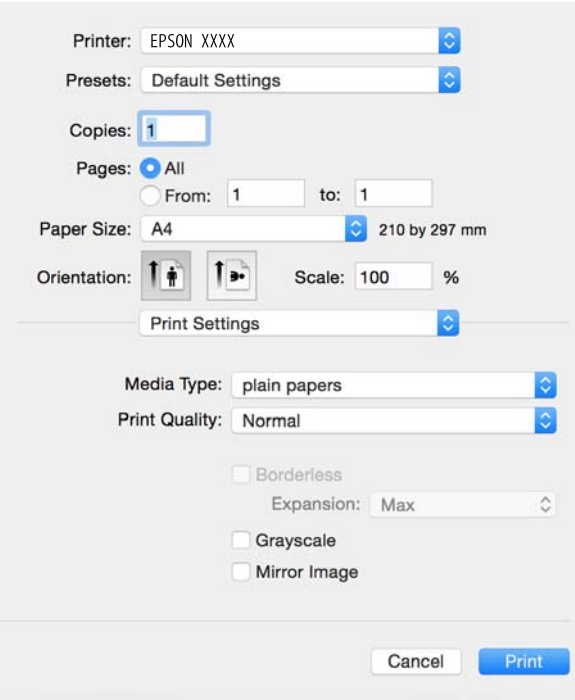

#### *ملاحظة:*

في الإصدار *Mac OS X v10.8.x أ*و الإصدارات الأحدث، إذا م يتم عرض القامًة **إعدادات الطباعة**، يعني ذلك عدم تثبيت برنامج تشغيل طابعة *Epson*<br>بشكلٍ صحيح.

حدد **تفضيلات النظام** من مقطعة. كا**لطابعات والماسحات الضوئية** (أو **طباعة ومسح ضوئي، طباعة وفاكس**)، ثم احذف الطابعة وأضفها مرةً<br>أخرى. راجع ما يلى لإضافة طابعة.

#### *[http://epson.sn](http://epson.sn/?q=2)*

.6 قم بضبط الإعدادات التالية.

نوع الوسائط: حدد نوع الورق الذي قمت بتحميله. $\Box$ 

❏توسيع: يتوفر عند تحديد حجم ورق بدون حدود.

في الطباعة بدون حدود، يتم تكبير بيانات الطباعة أكبر من حجم الورق قليلاً بحيث لا تتم طباعة هوامش حول حواف الورقة. حدد مقدار<br>التكبر .

❏الطباعة بالأسود فقط: حدد هذا الإعداد عندما تريد الطباعة باللون الأسود أو بظلال من اللون الرمادي.

.7 انقر فوق **طباعة**.

#### **معلومات ذات صلة**

- | "الورق والسعات [المتوفرة" في](#page-13-0) الصفحة 14
- | "تحميل الورق في تغذية خلفية [للورق" في](#page-14-0) الصفحة 15
- | "دليل إلى برنامج تشغيل الطابعة لـ [X OS Mac "في](#page-59-0) الصفحة 60
	- | "قامئة أنواع [الورق" في](#page-14-0) الصفحة 15

#### **الطباعة على الوجهني (لنظام Windows فقط)**

يقوم برنامج تشغيل الطابعة بالطباعة تلقائيًا مع فصل الصفحات الزوجية والفردية. عندما تنتهي الطابعة من طباعة الصفحات الفردية، اقلب الورق على الوجه الآخر باتباع الإرشادات الخاصّة بطباعة الصفحات الزوجية. كما ميكنك طباعة الكتيبات التي يتم إعدادها من خلال ثني<br>المطبوعات.

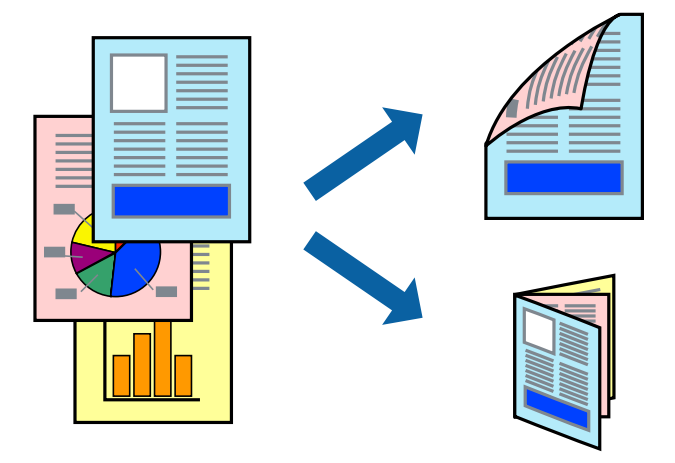

#### *ملاحظة:*

❏ *لا تتوفر هذه الميزة للطباعة بلا حدود.*

❏ *في حالة عدم استخدام ورق مناسب للطباعة على الوجهني، قد تنخفض جودة الطباعة وينحشر الورق.*

❏ *بناءً على الورق والبيانات، قد يفيض الحبر إلى الوجه الآخر من الورق.*

■ في حالة تعطيل EPSON Status Monitor 3، قم بالوصول إلى برنامج تشغيل الطابعة، وانقر فوق إ**عدادات موسعة** من علامة التبويب ا**لصيانة**، ثم<br>حدد **قكن EPSON Status Monitor 3.** 

❏ *قدلاتتوفر الطباعة على الوجهني عند الوصول إلى الطابعة عبر الشبكة أو عند استخدام الطابعة كطابعة مشتركة.*

- .1 قم بتحميل الورق في الطابعة.
- .2 افتح الملف الذي تريد طباعته.
- .3 قم بالوصول إلى إطار برنامج تشغيل الطابعة.
- .4 حدد **يدوي (ربط الحافة الطويلة)** أو **يدوي (ربط الحافة القصرية)** من **الطباعة على الوجهني** بعلامة التبويب **رئيسي**.
	- .5 انقر فوق **إعدادات**، واضبط الإعدادات المناسبة، ثم انقر فوق **موافق**.

*للطباعة على هيئة كتيب، حدد كتيب. ملاحظة:*

- .6 اضبط العناصر الأخرى الموجودة بعلامتي التبويب **رئيسي** و**مزيد من الخيارات** إذا لزم الأمر، ثم انقر فوق **موافق**.
	- .7 انقر فوق **طباعة**.

عند الانتهاء من الطباعة على الوجه الأول، يظهر إطار منبثق على الكمبيوتر . اتبع الإرشادات المعروضة على الشاشة.

**معلومات ذات صلة**

- | "الورق والسعات [المتوفرة" في](#page-13-0) الصفحة 14
- | "تحميل الورق في تغذية خلفية [للورق" في](#page-14-0) الصفحة 15
	- | "أساسيات الطباعة [Windows "في](#page-22-0) الصفحة 23

#### **طباعة صفحات متعددة على ورقة واحدة**

ميكنك طباعة صفحتني أو أربع صفحات من البيانات على ورقة واحدة.

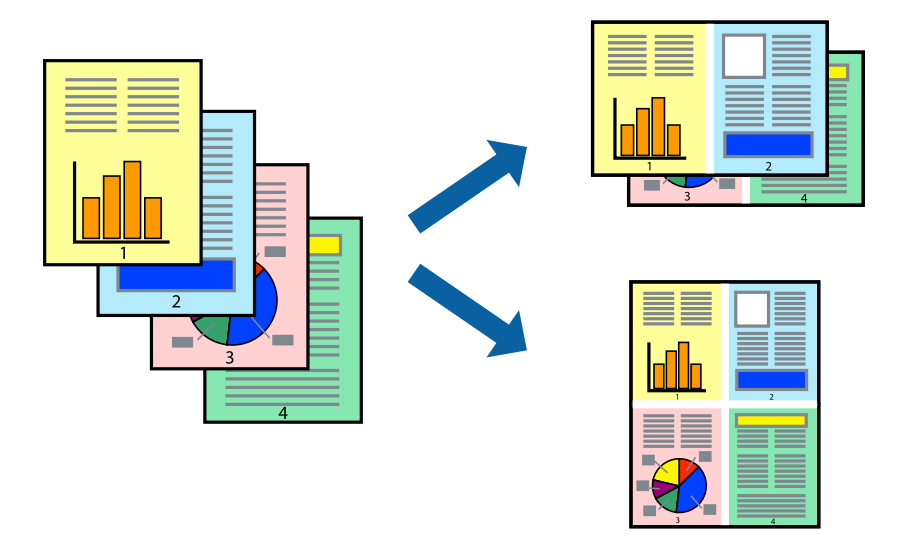

#### **طباعة صفحات متعددة على ورقة واحدة - Windows**

*لاتتوافر هذه الميزة للطباعة بلا حدود. ملاحظة:*

- .1 قم بتحميل الورق في الطابعة.
- .2 افتح الملف الذي تريد طباعته.
- .3 قم بالوصول إلى إطار برنامج تشغيل الطابعة.
- .4 حدد **صفحتان على ورقة** أو **4 صفحات في ورقة** كإعداد **متعدد الصفحات** على علامة التبويب **رئيسي**.
	- .5 انقر فوق **ترتيب الصفحات** وقم بضبط الإعدادات المناسبة ثم انقر فوق **موافق** لإغلاق الإطار.
- .6 اضبط العناصر الأخرى الموجودة على علامتي التبويب **رئيسي** و**مزيد من الخيارات** إذا لزم الأمر، ثم انقر فوق **موافق**.
	- .7 انقر فوق **طباعة**.

#### **معلومات ذات صلة**

- | "تحميل الورق في تغذية خلفية [للورق" في](#page-14-0) الصفحة 15
	- | "أساسيات الطباعة [Windows "في](#page-22-0) الصفحة 23

#### **طباعة صفحات متعددة على ورقة واحدة - X OS Mac**

- .1 قم بتحميل الورق في الطابعة.
- .2 افتح الملف الذي تريد طباعته.
- .3 قم بالوصول إلى مربع حوار الطباعة.
	- 4. حدد **تخطيط** من القائمة المنبثقة.

- .5 اضبط عدد الصفحات في **عدد الصفحات لكل ورقة**, و **اتجاه المخطط** (ترتيب الصفحات), و **الحد**.
	- .6 اضبط العناصر الأخرى حسب الضرورة.
		- .7 انقر فوق **طباعة**.

#### **معلومات ذات صلة**

| "تحميل الورق في تغذية خلفية [للورق" في](#page-14-0) الصفحة 15 | "أساسيات الطباعة — [X OS Mac "في](#page-23-0) الصفحة 24

### **الطباعة لملامئة حجم الورق**

ميكنك الطباعة لملامئة حجم الورق الذي قمت بتحميله في الطابعة.

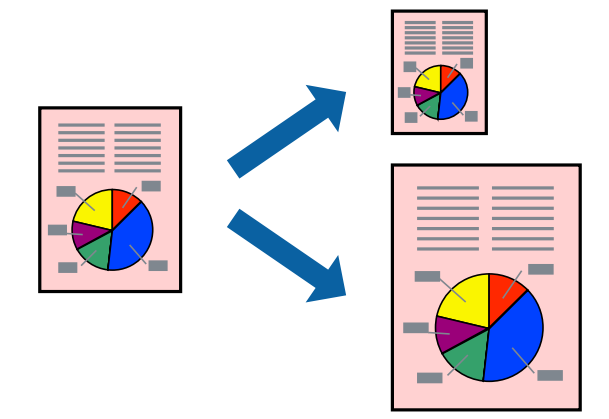

#### **الطباعة لملامئة حجم الورق - Windows**

### *لاتتوافر هذه الميزة للطباعة بلا حدود. ملاحظة:*

- .1 قم بتحميل الورق في الطابعة.
- .2 افتح الملف الذي تريد طباعته.
- .3 قم بالوصول إلى إطار برنامج تشغيل الطابعة.
- .4 قم بضبط الإعدادات التالية على علامة التبويب **مزيد من الخيارات**.

ججم المستند: حدد حجم الورق الذي قمت بإعداده في التطبيق.  $\Box$ 

ورق الإخراج: حدد حجم الورق الذي قمت بتحميله في الطابعة. $\Box$ يتم تحديد **ملاءمة الصفحة** تلقائيًا.

*إذا كنت ترغب في طباعة صورة مصغرة الحجم في منتصف الصفحة، حدد مركز. ملاحظة:*

.5 اضبط العناصر الأخرى الموجودة على علامتي التبويب **رئيسي** و**مزيد من الخيارات** إذا لزم الأمر، ثم انقر فوق **موافق**.

.6 انقر فوق **طباعة**.

#### **معلومات ذات صلة**

- ◆ "تحميل الورق في تغذية خلفية [للورق" في](#page-14-0) الصفحة 15
	- | "أساسيات الطباعة [Windows "في](#page-22-0) الصفحة 23

#### **الطباعة لملامئة حجم الورق - X OS Mac**

- .1 قم بتحميل الورق في الطابعة.
- .2 افتح الملف الذي تريد طباعته.
- .3 قم بالوصول إلى مربع حوار الطباعة.
- .4 حدد حجم الورق الذي قمت بإعداده في التطبيق كإعداد **حجم الورق**.
	- .5 حدد **التعامل مع الورق** من القامئة المنبثقة.
		- .6 حدد **تغيري الحجم لملامئة حجم الورق**.
- .7 حدد حجم الورق الذي قمت بتحميله في الطابعة كإعداد **حجم ورق الوجهة**.
	- .8 اضبط العناصر الأخرى حسب الضرورة.
		- .9 انقر فوق **طباعة**.

#### **معلومات ذات صلة**

- | "تحميل الورق في تغذية خلفية [للورق" في](#page-14-0) الصفحة 15
	- | "أساسيات الطباعة [X OS Mac "في](#page-23-0) الصفحة 24

### **طباعة ملفات متعددة معًا (بالنسبة لـ Windows فقط)**

**منظم المهام البسيط** يسمح لك بجمع ملفات متعددة تم إنشاؤها بواسطة تطبيقات مختلفة وطباعتها كمهمة طباعة واحدة. عكنك تخصيص<br>إعدادات الطباعة للملفات المجمعة، مثل المخطط، ترتيب الطباعة، والتوجيه.

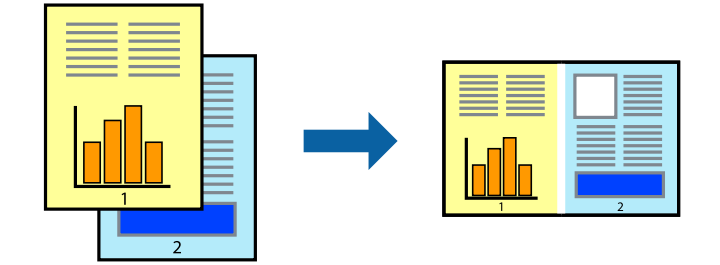

- .1 حمِّل الورق في الطابعة.
- .2 افتح الملف الذي تريد طباعته.
- .3 قم بالوصول إلى إطار برنامج تشغيل الطابعة.
- .4 حدد **منظم المهام البسيط** بعلامة التبويب **رئيسي**.
- .5 انقر فوق **موافق** لإغلاق إطار برنامج تشغيل الطابعة.

.6 انقر فوق **طباعة**.

يظهر إطار **منظم المهام البسيط** وتتم إضافة مهمة الطباعة إلى **مشروع طباعة**.

.7 مع فتح الإطار **منظم المهام البسيط**، افتح الملف الذي تريد جمعه مع الملف الحالي، ثم كرر الخطوات من 3 إلى .6

*ملاحظة:*

■ في حالة إغلاق الإطار **منظم المهام البسيط**، يتم حذف **مشروع طباعة** غير المحفوظ. للطباعة لاحقًا، حدد **حفظ** من القائمة **ملف**.

❏ *لفتحمشروعطباعةالمحفوظفيمنظمالمهامالبسيط، انقرفوقمنظمالمهامالبسيطبعلامةالتبويبالصيانةالخاصةببرنامجتشغيلالطابعة. ثم حدد فتح من القامئة ملف لتحديد الملف. امتداد الملفات المحفوظة هو "ecl".*

- 8. حدد القاءًىتين **مخطط** و **تحرير** في **منظم المهام البسيط** لتحرير **مشروع طباعة** حسب الضرورة. راجع تعليمات منظم المهام البسيط للاطلاع<br>على التفاصيل.
	- .9 حدد **طباعة** من القامئة **ملف** .

**معلومات ذات صلة**

- ◆ "تحميل الورق في تغذية خلفية [للورق" في](#page-14-0) الصفحة 15
	- | "أساسيات الطباعة [Windows "في](#page-22-0) الصفحة 23

#### **طباعة صورة واحدة على عدة صفحات لعمل ملصق (بالنسبة لأنظمة تشغيل Windows فقط)**

تتيح هذه الميزة طباعة صورة واحدة على عدة صفحات من الورق. ميكنك عمل ملصق بحجم أكبر عن طريق لصقهام معا.ً

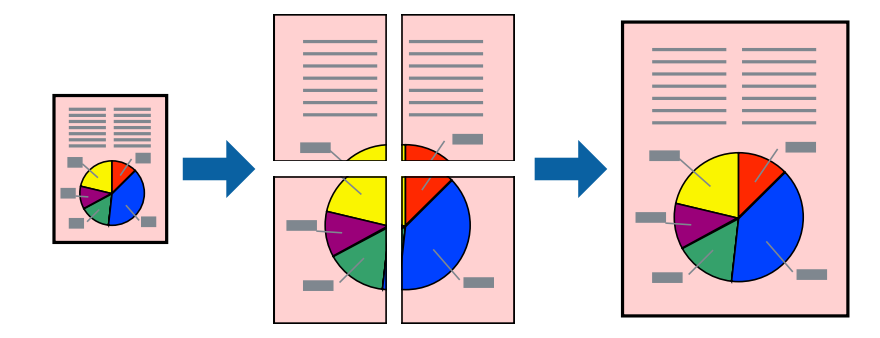

*لا تتوفر هذه الميزة للطباعة بلا حدود. ملاحظة:*

- .1 حمِّل الورق في الطابعة.
- .2 افتح الملف الذي تريد طباعته.
- .3 قم بالوصول إلى إطار برنامج تشغيل الطابعة.
- .4 حدد **ملصق 1x**,**2 ملصق 2x**,**2 ملصق 3x**،**3** أو **ملصق 4x4** من **متعدد الصفحات** بعلامة التبويب **رئيسي**.
	- .5 انقر فوق **إعدادات**، واضبط الإعدادات المناسبة، ثم انقر فوق **موافق**. *ُيتيح لك طباعة موجهات القطع طباعة دليل القطع. ملاحظة:*
- .6 اضبط العناصر الأخرى الموجودة بعلامتي التبويب **رئيسي** و**مزيد من الخيارات** إذا لزم الأمر، ثم انقر فوق **موافق**.

.7 انقر فوق **طباعة**.

**معلومات ذات صلة**

| "تحميل الورق في تغذية خلفية [للورق" في](#page-14-0) الصفحة 15 | "أساسيات الطباعة — [Windows "في](#page-22-0) الصفحة 23

#### **عمل ملصقات باستخدام علامات محاذاة متراكبة**

إليك مثالاً لكيفية عمل ملصق عندما يتم تحديد **ملصق 2x2** ، وتحديد **علامات محاذاة متراكبة** في **طباعة موجهات القطع**.

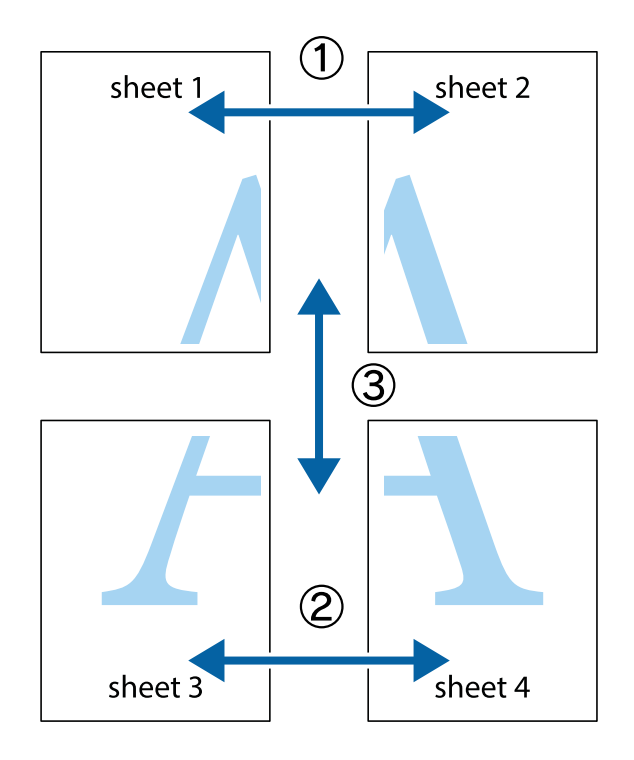

1. قم بإعداد 1 Sheet و 2 Sheet. اقطع هوامش 1 Sheet بطول الخط الأزرق الرأسي ومرورًا منتصف العلامتين المتصالبتين العلوية<br>والسفلية.

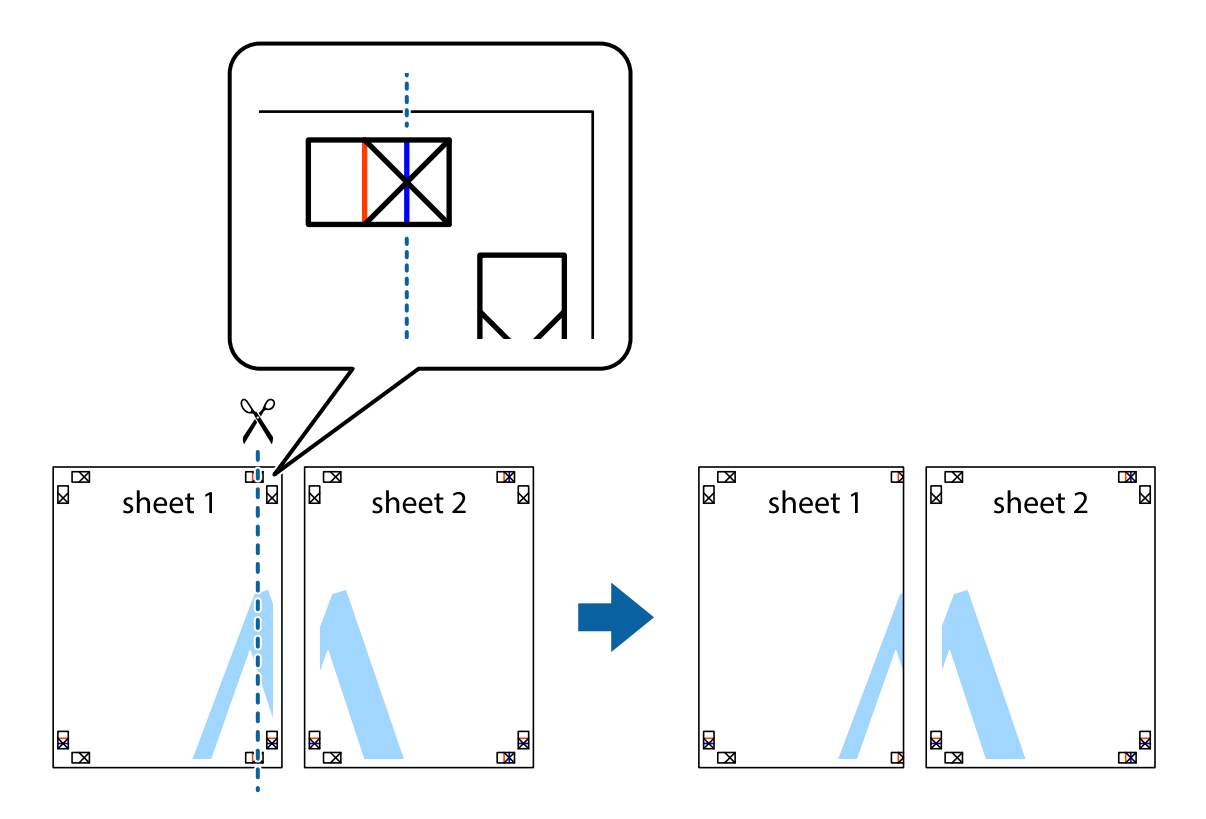

.2 ضع حافة 1 Sheet فوق 2 Sheet وقم مبحاذاة العلامات المتصالبة، ثم قم بتثبيت الورقتني معًا من الخلف مؤقتًا.

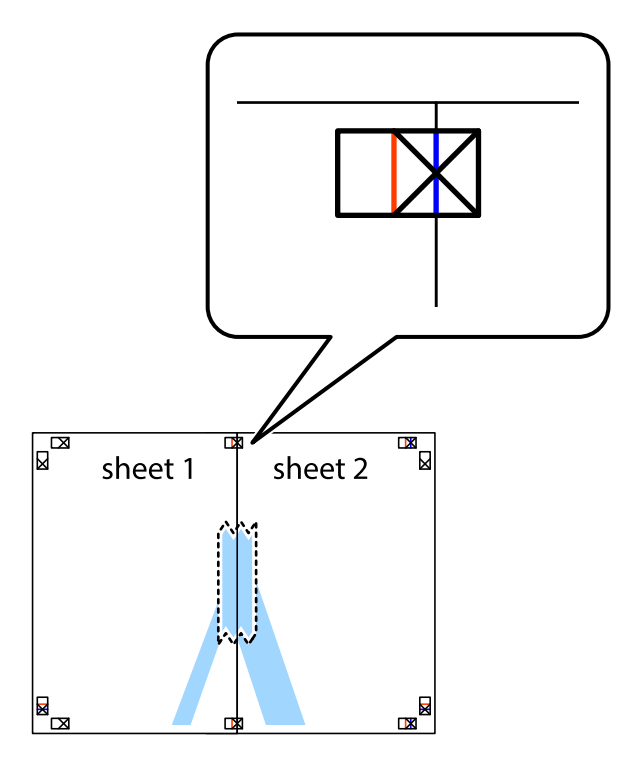

3. اقطع الورقتين اللتين قمت بتثبيتهما معًا إلى ورقتين في الخط الطولي الأحمر عبر علامات المحاذاة (الخط إلى يسار العلامات المتصالبة في هذه<br>المرة).

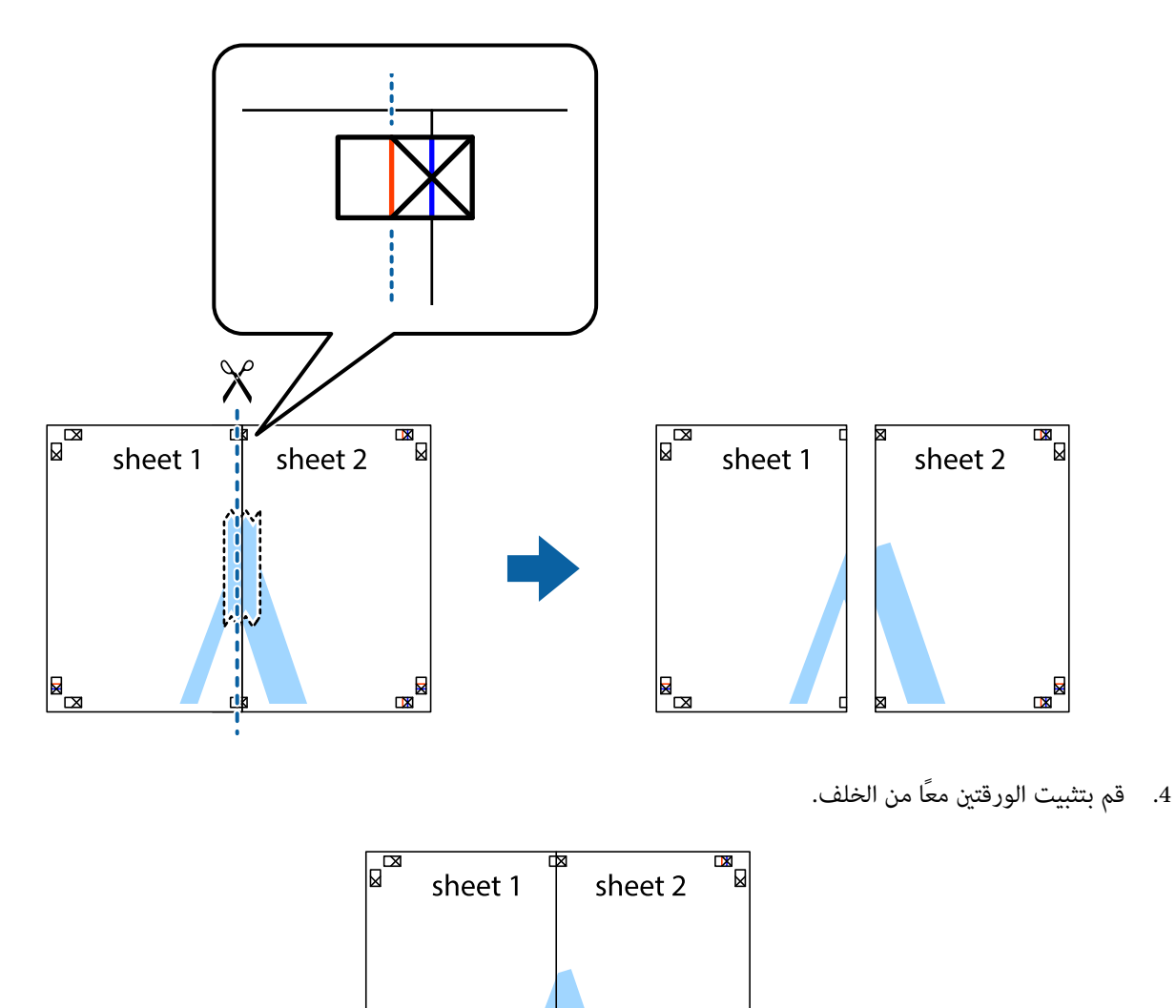

◙⊠

.5 كرر الخطوات من 1 إلى 4 لتثبيت 3 Sheet و 4 Sheet معًا.

 $\begin{array}{c}\n\hline\n\end{array}$ 

6. اقطع هوامش 1 Sheet و 2 Sheet بطول الخط الأزرق الأفقي ومرورًا منتصف العلامتين المتصالبتين اليسرى واليمنى.

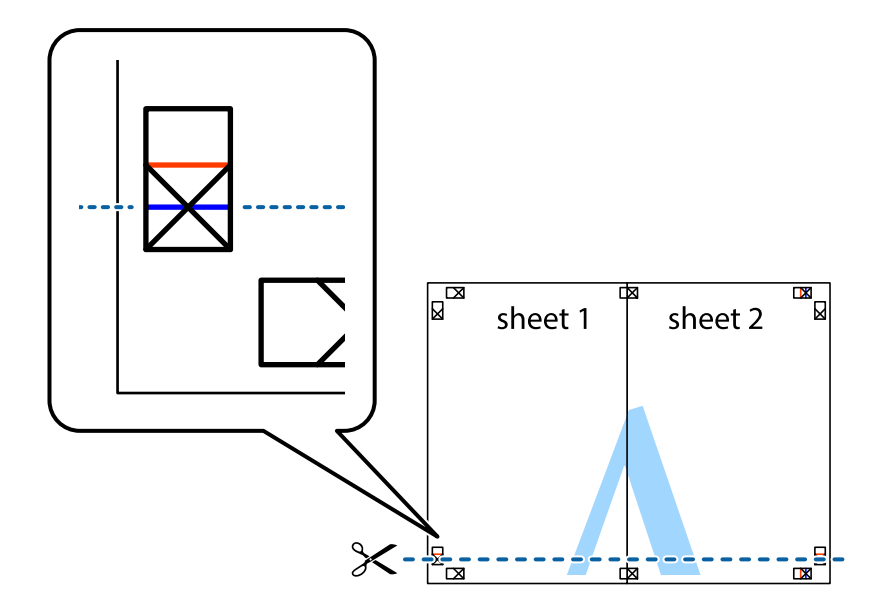

7. ضع حافة الورقة Sheet 1 و 2 Sheet فوق 3 Sheet و 4 Sheet وقم محاذاة العلامتين المتصالبتين، ثم قم بتثبيتهم معًا من الخلف<br>مؤقتًا.

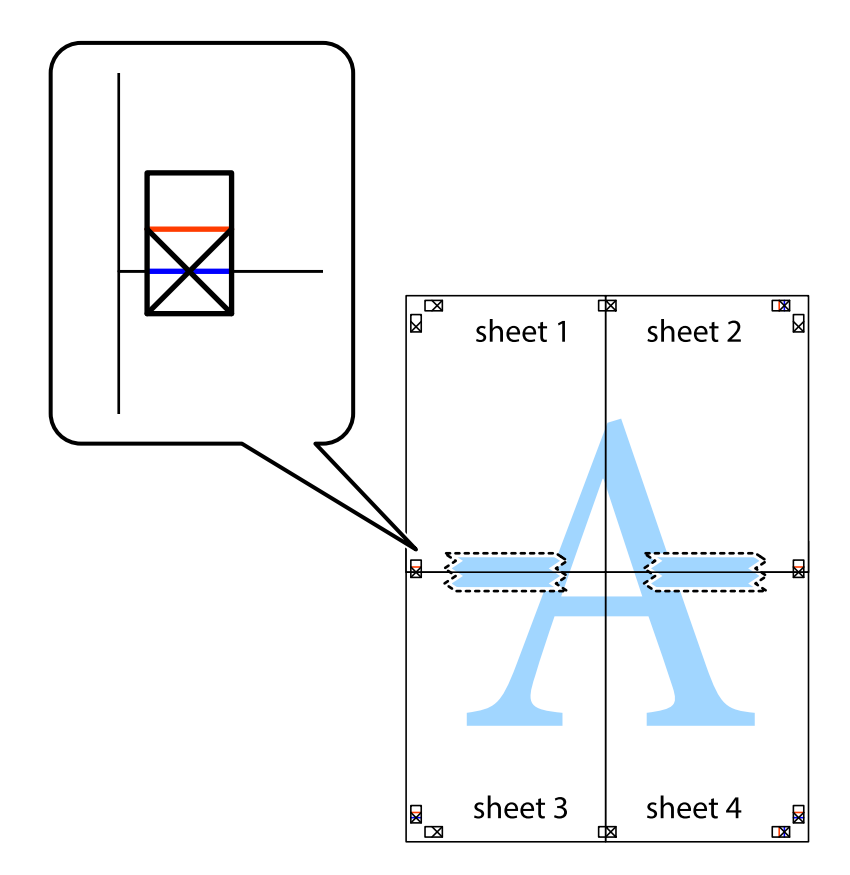

8. اقطع الورقتين اللتين قمت بتثبيتهما معًا إلى ورقتين في الخط الأفقي الأحمر عبر علامات المحاذاة (الخط إلى أعلى العلامات المتصالبة في هذه<br>المرة).

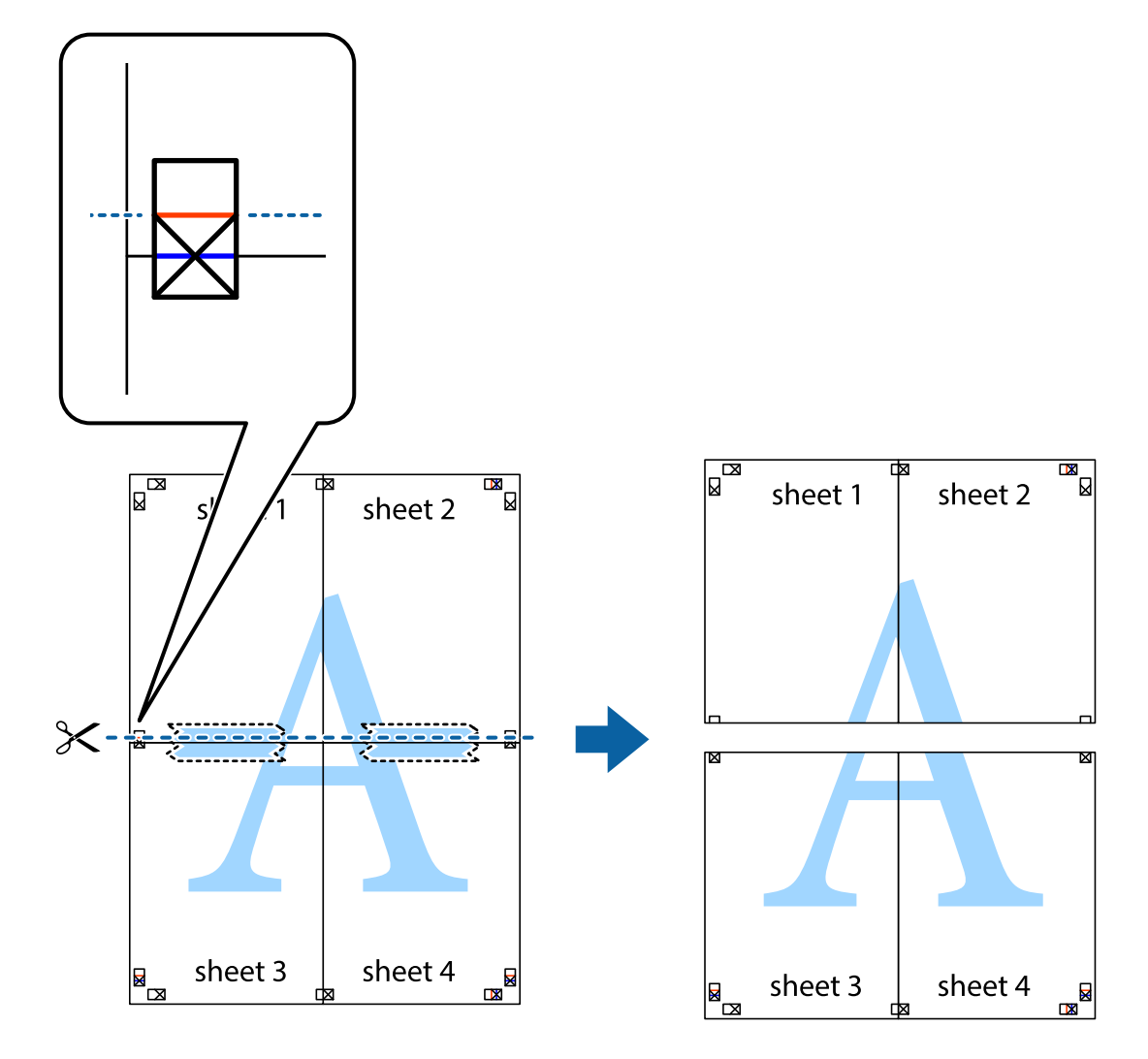

.9 قم بتثبيت الورقتني معًا من الخلف.

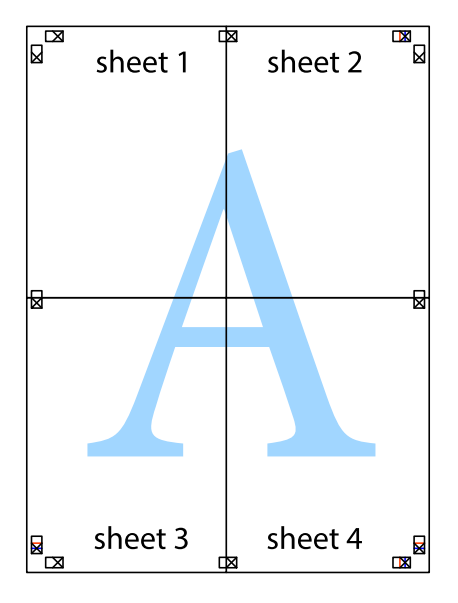
.10 اقطع الهوامش المتبقية في الموجه الخارجي.

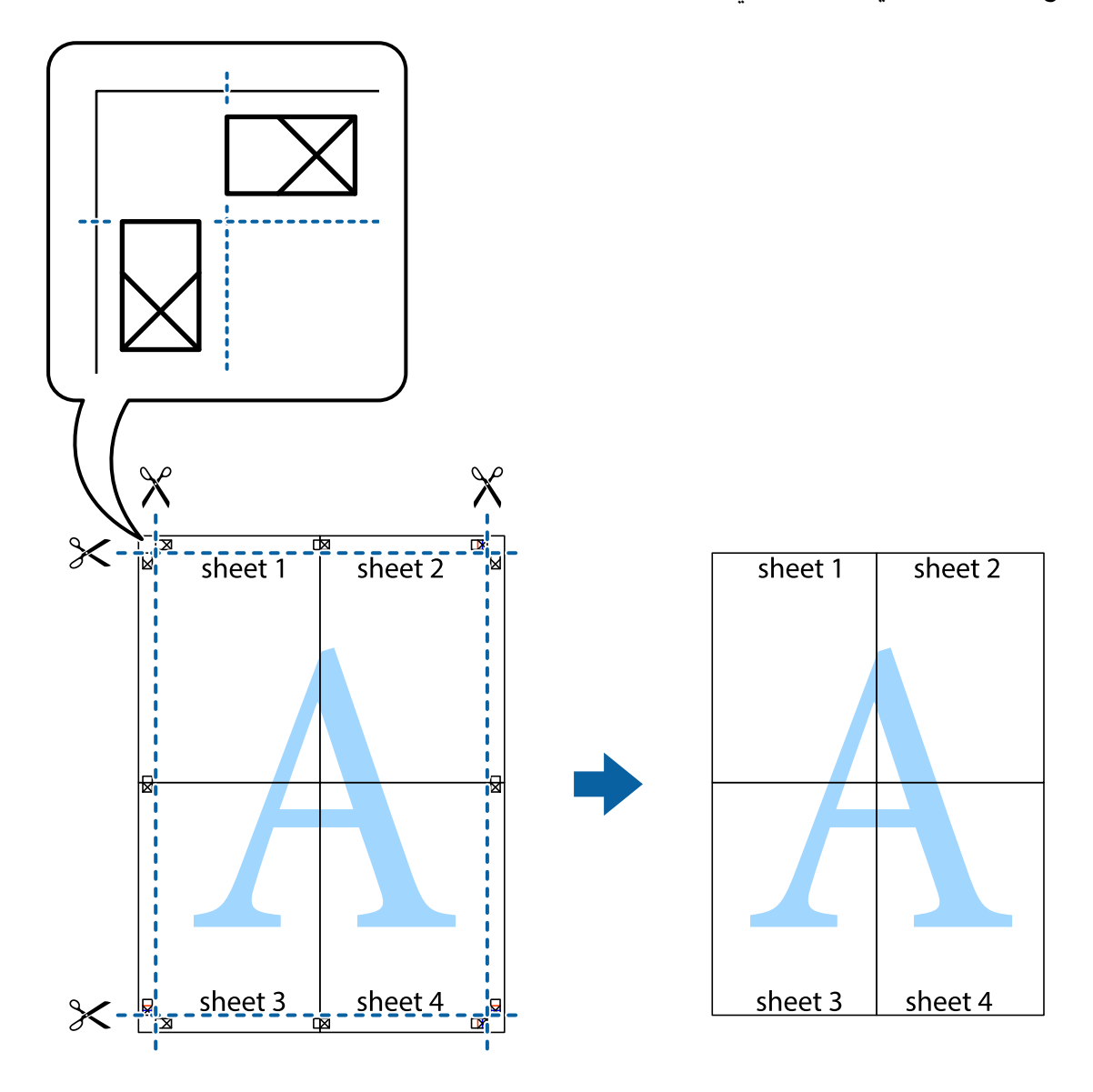

## **الطباعة باستخدام ميزات متقدمة**

يقدم هذا القسم العديد من ميزات التخطيط والطباعة الإضافية المتاحة على برنامج تشغيل الطابعة.

### **معلومات ذات صلة** | "برنامج تشغيل الطابعة لـ [Windows "في](#page-54-0) الصفحة 55 | "برنامج تشغيل طابعة [X OS Mac "في](#page-58-0) الصفحة 59

### **إضافة إعداد طباعة مسبق للطباعة بسهولة**

إذا قمت بإنشاء إعداد مسبق خاص بك لأكثر إعدادات الطباعة المستخدمة والشائعة ببرنامج تشغيل الطابعة، عكنك الطباعة بسهولة عن طريق<br>تحديد الإعداد المسبق من القاعًة.

### **Windows**

لإضافة الإعداد المسبق الخاص بك، اضبط العناصر مثل **حجم المستند** و **نوع الورق** من علامة التبويب **رئيسي** أو **مزيد من الخيارات** ، ثم انقر فوق<br>إ**ضافة/إزالة إعدادات مسبقة الضبط** فى **إعدادات طباعة مسبقة الضبط**.

### *ملاحظة:*

لحذف إعداد مسبق مّت إضافته، انقر فوق **إضافة/إزالة إعدادات مسبقة الضبط**، وحدد اسم الإعداد المسبق الذي تريد حذفه من القامًة، ثم *احذفه.*

### **Mac OS X**

قم بالوصول إلى مربع حوار الطباعة. لإضافة الإعداد المسبق الخاص بك، اضبط العناصر مثل **حجم الورق** و **نوع الوسائط**، ثم قم بحفظ الإعدادات<br>الحالية والإعداد المسبق في الإعداد **الإعدادات المسبقة** .

### *ملاحظة:*

*لحذفإعدادمسبق متتإضافته، انقرفوق الإعداداتالمسبقة > إظهارالإعداداتالمسبقة،وحدداسم الإعدادالمسبق الذي تريد حذفهمن القامئة، ثم احذفه.*

### **طباعة مستند مصغر أو مكبر**

ميكنك تصغري حجم مستند أو تكبريه بنسبة مئوية معينة.

### **Windows**

*لا تتوفر هذه الميزة للطباعة بلا حدود. ملاحظة:*

اضبط **حجم المستند** بعلامة التبويب **مزيد من الخيارات**. حدد **تصغري/تكبري المستند**, **تكبري/تصغري إلى**, ثم أدخل نسبة مئوية.

### **Mac OS X**

*تختلف العمليات بناءً على التطبيق. راجع تعليامت التطبيق للاطلاع على التفاصيل. ملاحظة:*

حدد **إعداد الصفحة** (أو **طباعة**) من القائم**ة ملف.** حدد الطابعة من **تنسيق لـ**وحدد حجم الورق ثم أدخل نسبة مئوية في **مقياس.** أغلق الإطار، ثم قم<br>بالطباعة متبعًا إرشادات الطباعة الأساسية.

### **ضبط لون الطباعة**

ميكنك ضبط الألوان المستخدمة في مهمة الطباعة.

تنتج **PhotoEnhance** صورًا أوضح وألوان أكرث إشراقًا عن طريق ضبط تباين وإشباع وسطوع بيانات الصورة الأصلية تلقائيًا.

### *ملاحظة:*

❏ *لايتم تطبيق هذه التعديلات على البيانات الأصلية.*

تضبط PhotoEnhance اللون عن طريق تحليل موقع الهدف. ولذلك، إذا قمت بتغيير موقع الهدفٍ عن طريق تصغير الصورة أو تكبيرها أو قصها أو  $\Box$ تدويرها، فقد يتغير اللون بشكل غير متوقع. يعمل تحديد إعداد بلا حدود على تغيير موقع الهدف أيضًا مما يؤدي إلى تغييرات في اللون. إذا كانت الصورة<br>خارج نطاق التركيز، فرما تصبح درجة اللون غير طبيعية. إذا تم تغيير اللون أو أصبح غ

### **Windows**

حدد أسلوب تصحيح اللون من **تصحيح الألوان** بعلامة التبويب **مزيد من الخيارات**.

في حالة تحديد **تلقائي**، يتم ضبط الألوان تلقائيًا لتناسب إعدادات نوع الورق وجودة الطباعة. في حالة تحديد **مخصص** والنقر فوق **متقدم**، عكنك<br>إجراء الإعدادات الخاصة بك.

### **Mac OS X**

قم بالوصول إلى مربع حوار الطباعة. حدد **مطابقة الألوان** من القامًة المنبثقة، ثم حدد **عناصر تحكم ألوان EPSON**. حدد **خيارات الألوان** من القامًة<br>المنبثقة، ثم حدد أحد الخيارات المتاحة. انقر فوق السهم المجاور لـ **إعدادات متقدمة** 

### **طباعة علامة مائية (لـ Windows فقط)**

ميكنك طباعة علامة مائية مثل كلمة "سري" على مطبوعاتك. ميكنك أيضًا إضافة العلامة المائية الخاصة بك.

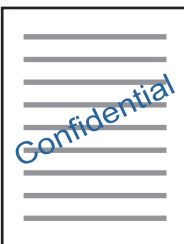

*لا تتوفر هذه الميزة مع الطباعة بلا حدود. ملاحظة:*

انقر فوق **ميزات العلامة المائية** من علامة التبويب **مزيد من الخيارات**، ثم حدد علامة مائية. انقر فوق **إعدادات** لتغيير التفاصيل مثل كثافة العلامة<br>المائية ووضعها.

### **طباعة الترويسة وتذييل الصفحة (لنظام التشغيل Windows فقط)**

ميكنك طباعة معلومات مثل اسم المستخدم وتاريخ الطباعة كترويسة أو تذييل للصفحة.

انقر فوق **ميزات العلامة المائية** في علامة التبويب **مزيد من الخيارات** ، ثم حدد **العنوان/التذييل**. انقر فوق **إعدادات** وحدد العناصر الضرورية من<br>القائمة المنسدلة.

## **طباعة صور فوتوغرافية باستخدام Print Photo Easy Epson**

يتيح لكPrint Easy Photo Print تخطيط الصور الفوتوغرافية وطباعتها بسهولة على أنواع مختلفة من الورق. راجع تعليمات التطبيق للاطلاع<br>على التفاصيل.

### *ملاحظة:*

❏ *من خلال الطباعة على ورق الصور الأصلي من Epson، تزداد جودة الحبر وتكون المطبوعات واضحة ونقية.*

❏ *لإجراء طباعة بلا حدود باستخدام تطبيق متاح تجاريًا، قم بإجراء الإعدادات التالية.*

 $0$  قم بإنشاء بيانات الصورة لكي تتناسب مع حجم الورق قامًا وفي حالة توفر إعداد هامش في التطبيق الذي تستخدمه، اضبط الهامش على  $0$ 

❏ *قم بتمكني إعداد الطباعة بلا حدود في برنامج تشغيل الطابعة.*

**معلومات ذات صلة**

62 الصفحة [في" Epson Easy Photo Print"](#page-61-0) |

## **طباعة تسمية قرص مضغوط/قرص DVD باستخدام CD Print Epson**

يتيح لك Epson Print CD إنشاء تسمية قرص مضغوط/قرص DVD وطباعتها بتصميم أصلي وبسهولة. عكنك أيضًا إنشاء غلاف قرص<br>مضغوط/قرص DVD وطباعته.

<span id="page-39-0"></span>يكنك ضبط نطاق الطباعة للقرص المضغوط/قرص DVD بحد أدنى 18 مم للقطر الداخلي، وبحد أقصى 120 مم للقطر الخارجي. بناءً على الإعداد، قد يصبح القرص المضغوط/قرص DVD أو درج الأقراص المضَّغوطة/أقراص DVD ملطخًا. قم بًالضبط في نطاق الطباعة للقرص المضغوط/قرص<br>DVD الذي تريد طباعته.

*عند طباعة تسمية قرص مضغوط/قرص DVD باستخدام تطبيق متاح تجاريًا، قم بإجراء الإعدادات التالية. ملاحظة:*

- لنظام Windows، يتم تحديد 44 تلقائيًا مثابة إعداد **حجم المستند** عند تحديد **درج أقراص CD/DVD** ليكون إعداد **مصدر الورق.** حدد **طولي** مثابة<br>إعداد ا**لاتجاه** ، وCD/DVD مثابة إعداد **نوع الورق**.
- النظام Mac OS X، حدد (CD/DVD) A4 ,ać كثابة إعداد **حجم الورق.** حدد طولي عثابة اتجاه الطباعة، ثم حدد CD/DVD عثابة **نوع الوسائط** من Q<br>القائمة إع**دادات الطباعة**.

ع الله في بعض التطبيقات، قد تحتاج إلى تحديد نوع الدرج. حدد **درج Epson النوع الثاني**. قد يختلف اسم الإعداد قليلاً بناءً على التطبيق. الله عن التطبيق التطبيق الله عن التطبيق الله عن التطبيق الله عن التطبيق الله عن التطبيق

**معلومات ذات صلة**

62 الصفحة [في" Epson Print CD"](#page-61-0) |

# **الطباعة من الأجهزة الذكية**

## **Epson iPrint باستخدام**

برنامجEpson iPrint هو تطبيق يتيح لك طباعة الصور الفوتوغرافية والمستندات وصفحات الويب من جهاز ذكي مثل الهاتف الذكي أو الكمبيوتر اللوحي. عكنك استخدام الطباعة المحلية للطباعة من جُهاز ذي متصل بنفس الشبكة اللاسلكية المتصلة بها الطابعة، أو الطباعة عن بُعدّ؛ للطباعة من<br>موقع بعيد عبر الإنترنت. لاستخدام الطباعة عن بُعد، قم بتسجيل الطابعة لديك في خدمة Eps

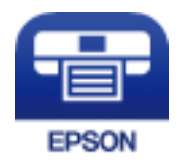

**معلومات ذات صلة**

| "خدمة [Connect Epson "في](#page-53-0) الصفحة 54

### **Epson iPrint تثبيت**

ميكنك تثبيت iPrint Epson على جهازك الذيك من URL أو رمز QR. <http://ipr.to/a>

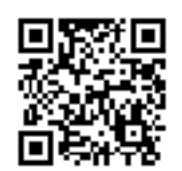

### **الطباعة باستخدام iPrint Epson**

ابدأ Epson iPrint من جهازك الذكي وحدد العنصر الذي تريد استخدامه من الشاشة الرئيسية.

تخضع الشاشات التالية للتغيري دون إشعار.

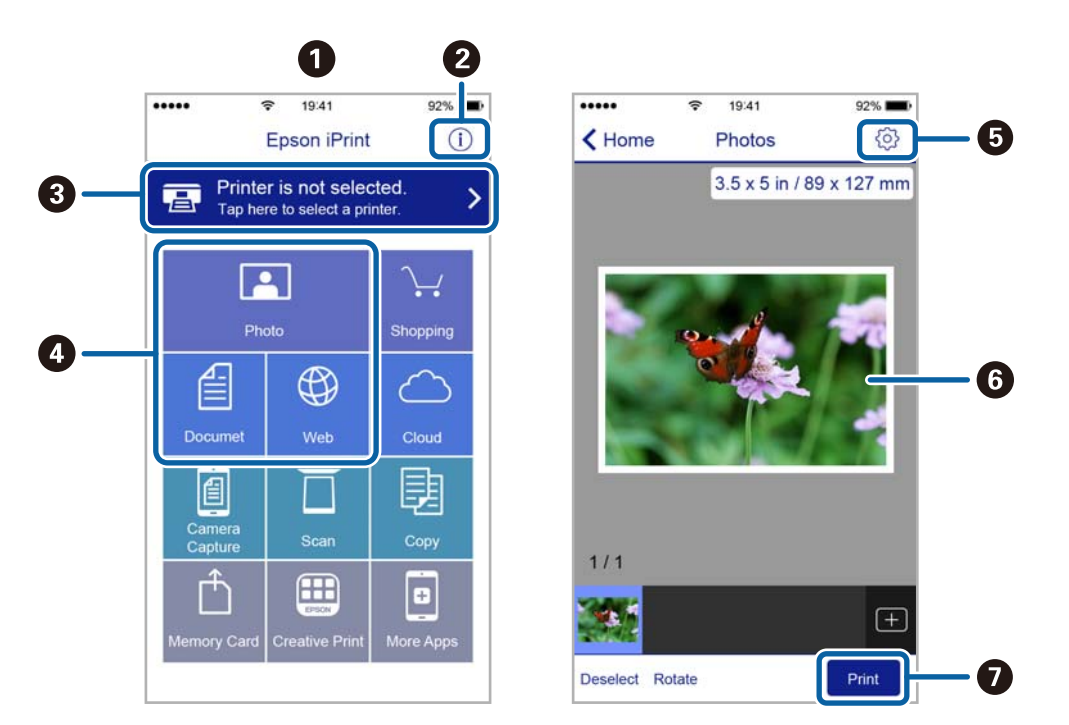

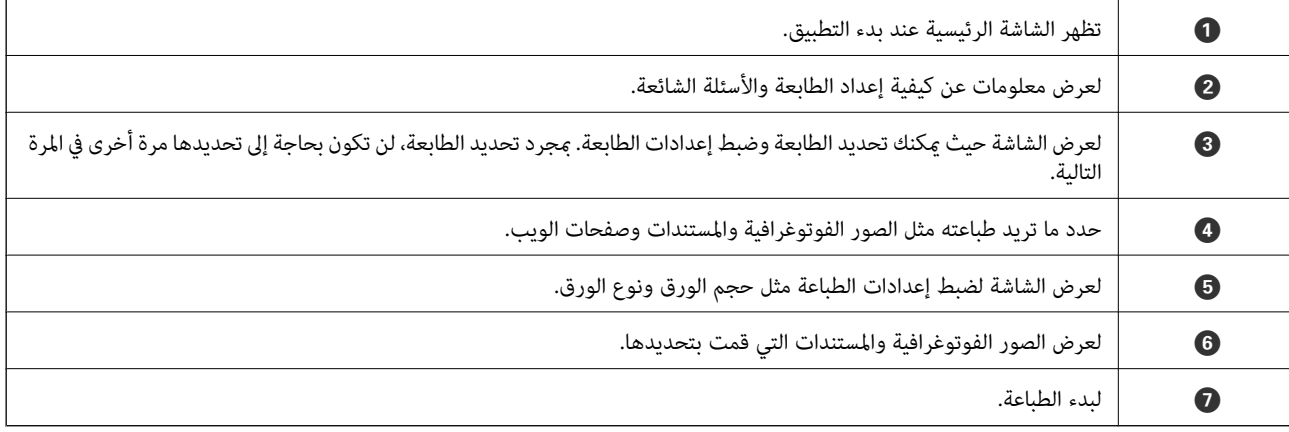

### *ملاحظة:*

للطباعة من قائمة المستندات باستخدام أجهزة iPod touch و iPod touch، التي تعمل بنظام التشغيل iOS، ابدأ Epson iPrint بعد نقل المستند الذي<br>تريد طباعته باستخدام وظيفة مشاركة الملفات في iTunes،

## **إلغاء الطباعة**

*ملاحظة:*

- في نظام التشغيل Windows, لا مكنك إلغاء مهمة طباعة من جهاز الكمبيوتر مجرد إرسالها بشكل كامل إلى الطابعة. في تلك الحالة، ألغ مهمة الطباعة<br>باستخدام لوحة تحكم الطابعة.
	- عند طباعة صفحات متعددة من Mac OS X، لا يمكنك إلغاء جميع المهام باستخدام لوحة التحكم. في تلك الحالة، ألغ مهمة الطباعة من<br>الكمسوتر .
- إذا قمت بإرسال مهمة طباعة من Mac OS X v10.6.8 عبر الشبكة، فقد لا تكون قادراً على إلغاء الطباعة من جهاز الكمبيوتر. في تلك الحالة، ألغ مهمة<br>الطباعة باستخدام لوحة تحكم الطابعة.

## **إلغاء الطباعة — زر الطابعة**

اضغط على  $\vec{\mathbb{H}}$  لإلغاء مهمة الطباعة قيد التنفيذ.

## **إلغاء الطباعة - Windows**

- .1 قم بالوصول إلى إطار برنامج تشغيل الطابعة.
	- .2 حدد علامة التبويب **الصيانة**.
		- .3 انقر فوق **قامئة الطباعة**.
- 4. انقر بزر الماوس الأ<u>من</u> فوق المهمة التي تريد إلغاءها ثم حدد **إلغاء**.

### **معلومات ذات صلة**

| "برنامج تشغيل الطابعة لـ [Windows "في](#page-54-0) الصفحة 55

## **Mac OS X - الطباعة إلغاء**

- .1 انقر فوق رمز الطابعة في **المرسى**.
	- .2 حدد المهمة التي تريد إلغائها.
		- .3 قم بإلغاء المهمة.

أو الإصدار الأحدث Mac OS X v10.8.x $\Box$ 

انقر فوق بجانب عداد التقدم.

v10.7.x إلى Mac OS X v10.6.8❏ انقر فوق **حذف**.

# **إعادة تعبئة الحبر**

# **التحقق من مستويات الحبر - الخزان**

للتأكد من الحبر الفعلي المتبقي، افحص بعينيك مستويات الحبر الموجودة في خزانات الطابعة.

<span id="page-42-0"></span>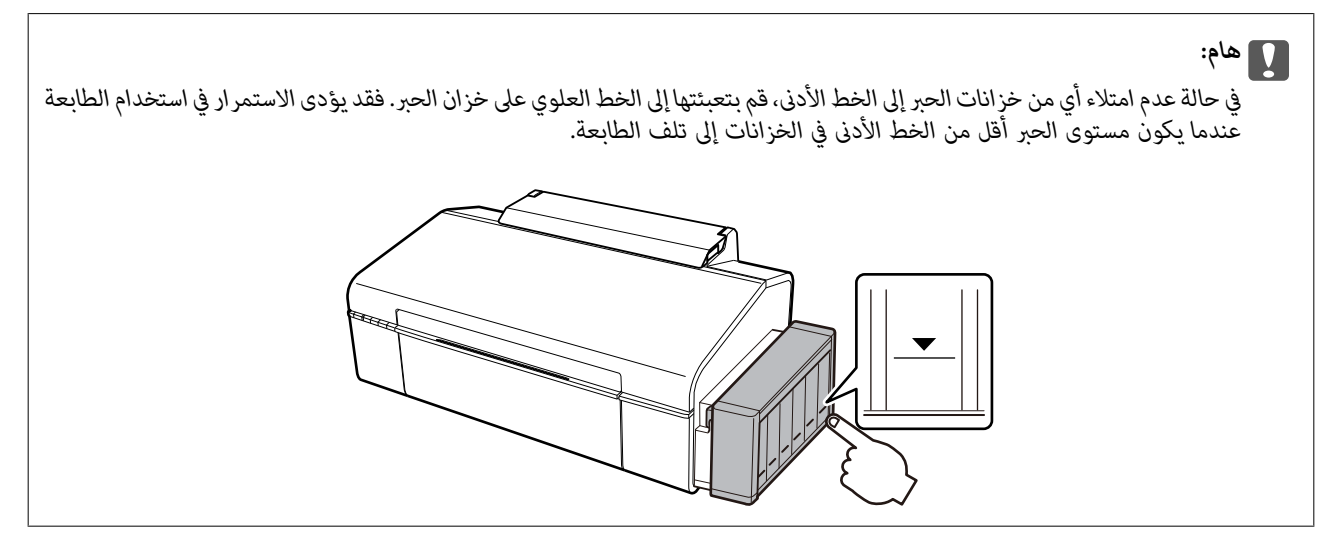

## **رموز زجاجات الحبر**

توصي Epson باستخدام زجاجات الحبر الأصلية من Epson. لا يغطي ضمان Epson الأضرار الناتجة من استخدام أحبار أخرى غير تلك الموصى بها، ما<br>في ذلك أي حبر أصلي من Epson غير مصمم لهذه الطابعة أو أي حبر من جهة خارجية.

قد تتسبب المنتجات الأخرى غير المصنعة من قِبل Epson في إحداث ضرر لا تغطيه ضمانات Epson، بل وقد تتسبب في عمل الطابعة بشكل غير<br>طبيعي في ظل ظروف معينة.

فيما يلي رموز زجاجات حبر Epson الأصلية.

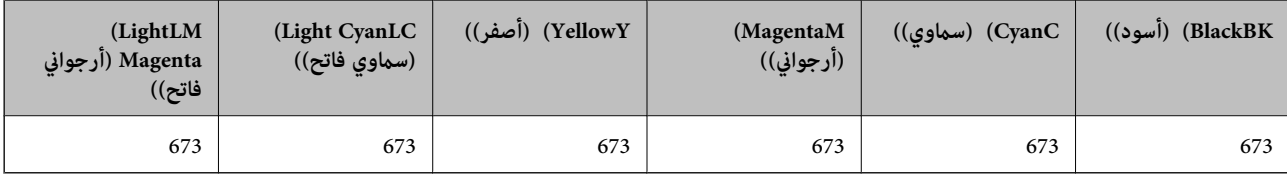

## *هام:*c

*وقد يؤدي استخدام أي أحبار أصلية أخرى من Epson غري تلك الموصى بها إلى تلف لاتشمله ضامنات Epson.*

**ملاحظة:**<br>بالنسبة للمستخدمين في أوروبا، تفضل بزيارة موقع الويب التالي للحصول على معلومات حول إنتاجيات زجاجات حبر Epson. *<http://www.epson.eu/pageyield>*

# **احتياطات التعامل مع زجاجات الحبر**

اقرأ الإرشادات التالية قبل إعادة تعبئة الحبر

### **احتياطات التعامل**

- استخدم فقط زجاجات الحبر التي تحمل رقم الجزء المناسب لهذه الطابعة.  $\Box$
- <span id="page-43-0"></span>ـــا تتطلب هذه الطابعة التعامل مع الحبر بحذر. قد يتطاير رذاذ الحبر عند تعبئة خزانات الحبر أو إعادة تعبئتها بالحبر. إذا وصل رذاذ الحبر إلى<br>ملابسك أو مقتنياتك، فقد لا عكن إزالته.
	- قم بتخزين زجاجات الحبر في درجة الحرارة الطبيعية للغرفة واحفظها بعيدًا عن أشعة الشمس المباشرة.  $\Box$ 
		- ❏توصي Epson باستخدام زجاجة الحبر قبل التاريخ المطبوع على العبوة.
			- ❏قم بتخزين زجاجات الحبر في نفس بيئة الطابعة.
- عند تخزين زجاجة الحبر أو نقلها بعد إزالة السدادة التي كانت عليها، فلا يجب إمالة الزجاجة ولا وضعها تحت تأثيرات أو تغيرات درجات الحرارة. وإلا، فقد يتسرب الحبر حتى في حالة إحكام غطاء زجاجة الحبر بشكل آمن. يجب التأكد من وضع زجاجة الحبر في وضع عمودي أثناء<br>إحكام الغطاء واتخاذ التدابير اللازمة لمنع تسرب الحبر أثناء نقل الزجاجة.
- اــا بعد جلب زجاجة حبر من موضع تخزين بارد، اترك الزجاجة لمدة ثلاث ساعات على الأقل حتى تدفأ وتصل إلى درجة حرارة الغرفة قبل<br>استخدامها
- لا تفتح عبوة زجاجة الحبر إلا إذا كنت مستعدًا لملء خزان الحبر. يتم إحكام غلق زجاجة الحبر بتفريغها من الهواء للحفاظ على موثوقيتها. إذا<br>تركت زجاجة الحبر بعد إخراجها من العبوة لفترة طويلة قبل استخدامها، فقد يتعذر إجراء الطبا
- في حالة عدم امتلاء أي من خزانات الحبر إلى الخط الأدنى، فقم بإعادة تعبئة الحبر فورًا. فقد يؤدى الاستمرار في استخدام الطابعة عندما يكون<br>مستوى الحبر أقل من الخط الأدنى في الخزانات إلى تلف الطابعة.
	- ❏على الرغم من إمكانية احتواء زجاجات الحبر على مواد مُعاد تصنيعها، إلاأن ذلك ليس له تأثري على وظيفة الطابعة أو أدائها.
		- ❏من الممكن حدوث تغيري في مواصفات زجاجة الحبر ومظهرها دون إخطار مسبق بالتطوير.
	- ـــا قد تختلف نسب الإنتاجية على حسب الصور التي تطبعها ونوع الورق الذي تستخدمه وتكرار المطبوعات والظروف البيئية مثل درجة<br>الحرارة.

### **استهلاك الحبر**

- $\Box$  للحفاظ على أفضل أداء لرأس الطباعة، يُستهلك بعض الحبر من جميع خزانات الحبر ليس فقط أثناء الطباعة ولكن أيضًا أثناء عمليات الصيانة مثل<br>تنظيف رأس الطباعة.
- اعند الطباعة أحادية اللون أو بتدرج الرمادي، مكن استخدام الأحبار الملونة بدلاً من الحبر الأسود على حسب نوع الورق أو إعدادات جودة<br>الطباعة. وذلك بسبب استخدام مزيج من الأحبار الملونة للحصول على اللون الأسود.
- يتم استخدام الحبر الموجود في زجاجات الحبر المرفقة مع الطابعة استخدامًا جزئيًا أثناء الإعداد الأولي. للحصول على مطبوعات عالية الجودة، $\Box$ يجب تعبئة رأس الطباعة كاملاً بالحبر. تستهلك هذه العملية التي تحدث مرة واحدة كميةً من الحبر ولذلك قد تطبع هذه الزجاجات صفحات<br>أقل مقارنة بزجاجات الحبر التالية.

## **إعادة تعبئة خزانات الحبر**

ميكن إعادة تعبئة الحبر في أي وقت.

.1 فك وحدة خزان الحبر من الطابعة وضعها لأسفل.

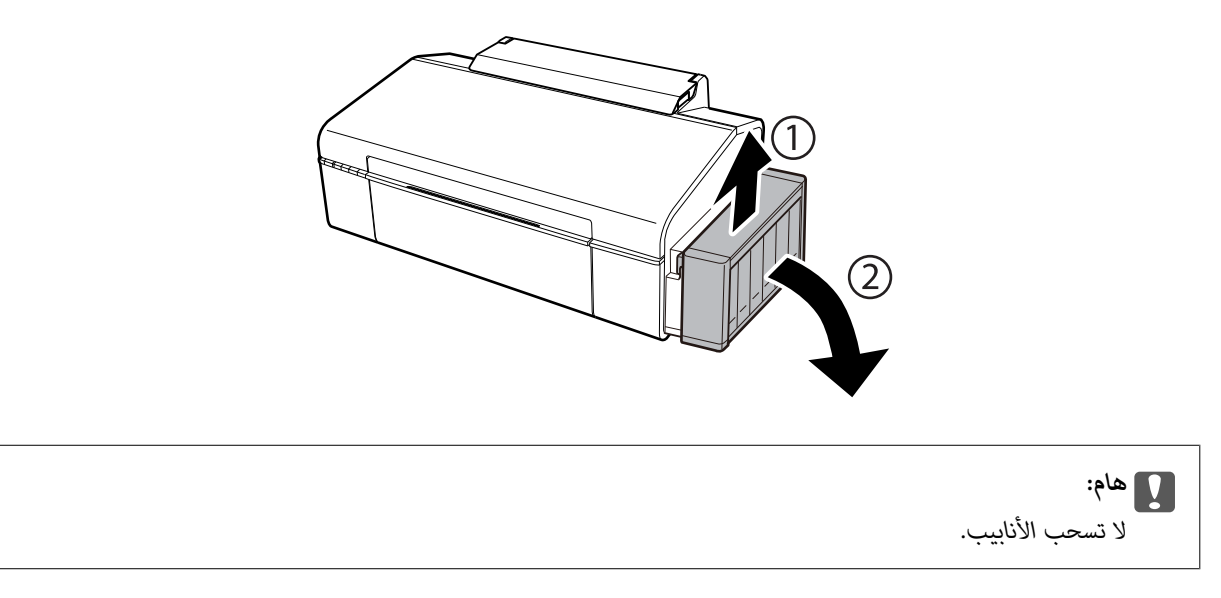

.2 افتح غطاء وحدة خزان الحبر ثم قم بإزالة غطاء خزان الحبر.

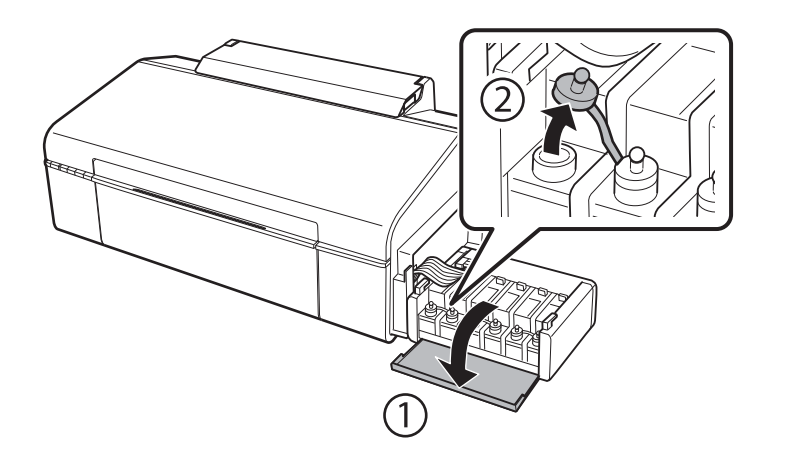

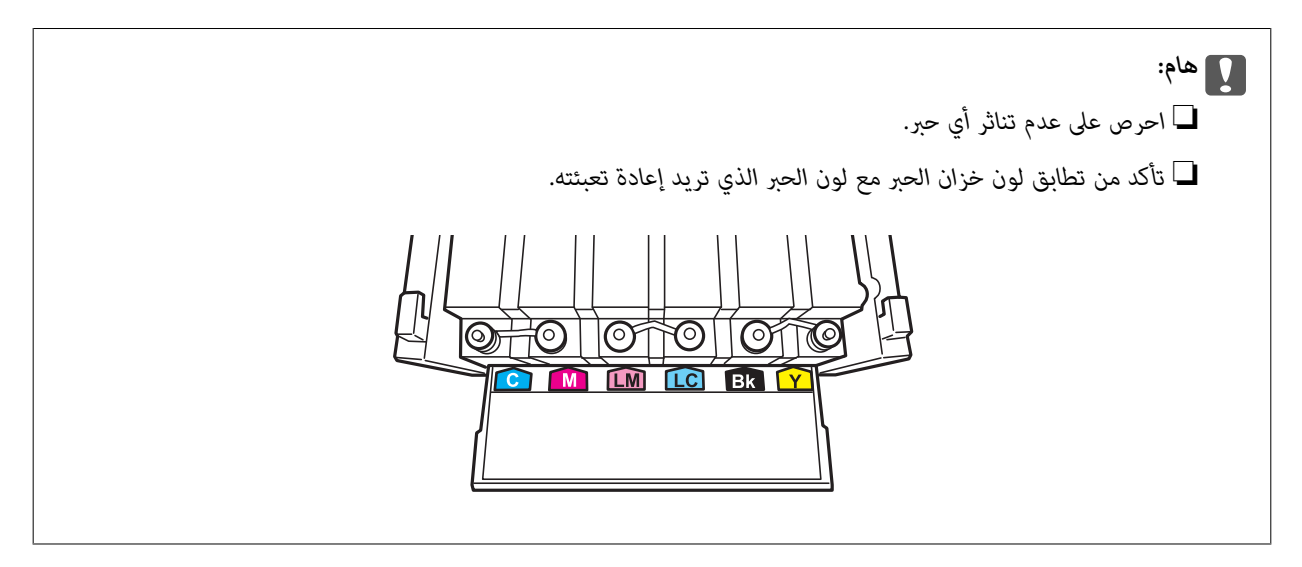

.3 افصل الجزء العلوي من الغطاء وأزل غطاء زجاجة الحبر وأزل السدادة المحكمة من الزجاجة ثم قم بتثبيت الغطاء.

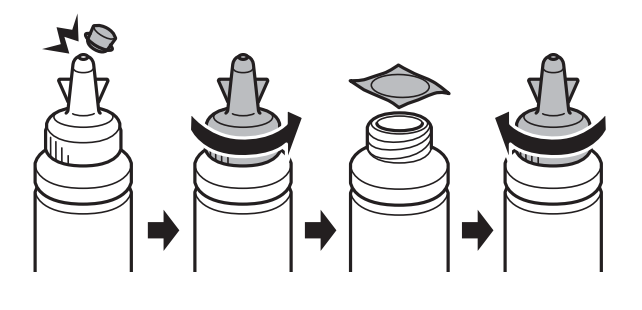

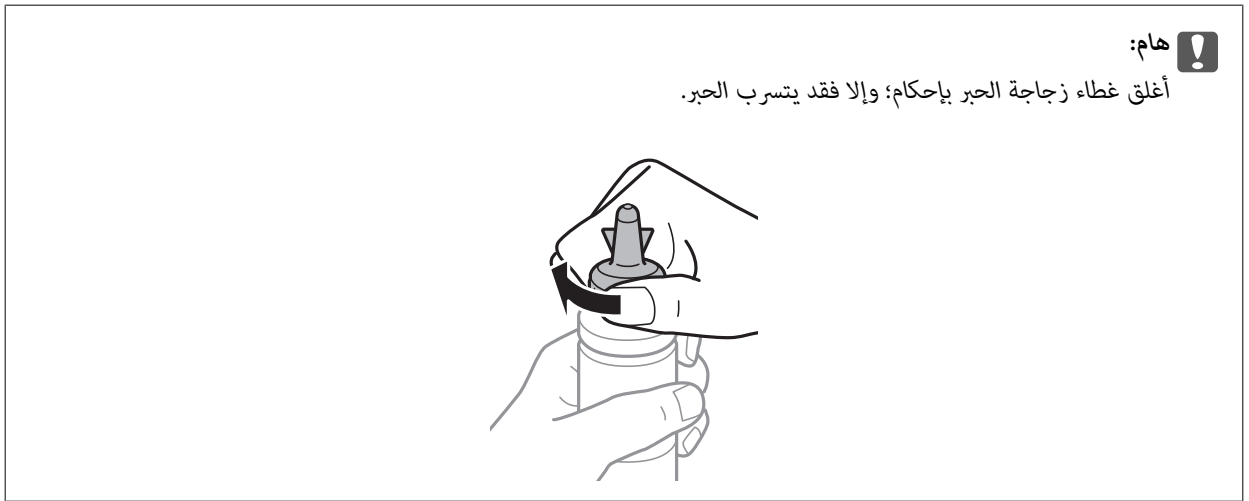

*ملاحظة:*

لا تتخلص من الجزء العلوي من الغطاء. إذا وجد أي حبر في زجاجة الحبر بعد إعادة تعبئة الخزان، فاستخدم الجزء العلوي من الغطاء لإغلاق غطاء<br>زجاجة الحبر.

.4 أعد تعبئة خزان الحبر بالحبر الملون المناسب حتى تصل إلى مستوى الخط الأعلى في خزان الحبر.

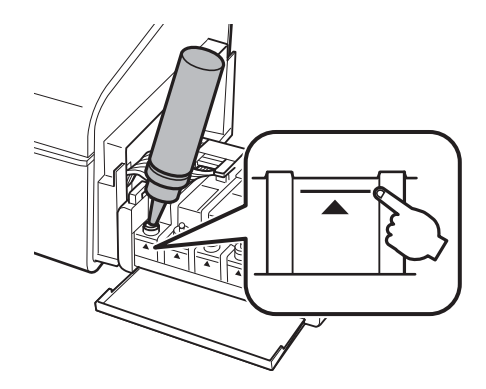

*ملاحظة:*

في حالة وجود أي حبر في زجاجة الحبر بعد إعادة تعبئة خزان الحبر حتى الخط الأعلى، ثبت الغطاء بإحكام وخزن زجاجة الحبر في وضع عمودي<br>لاستخدامها لاحقًا.

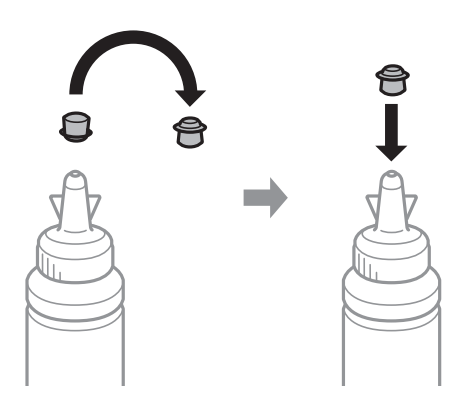

.5 أغلق الغطاء على خزان الحبر بإحكام.

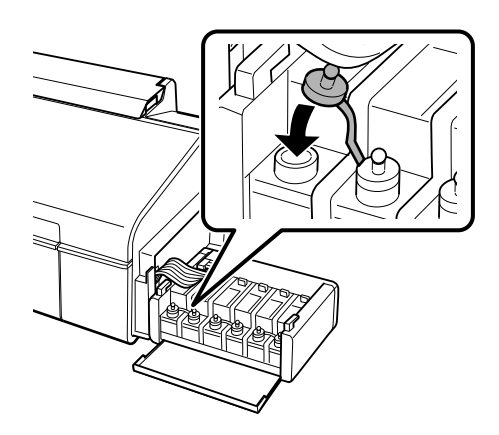

.6 أغلق غطاء وحدة خزان الحبر.

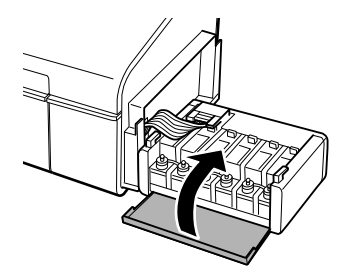

.7 ثبت وحدة خزان الحبر على الطابعة.

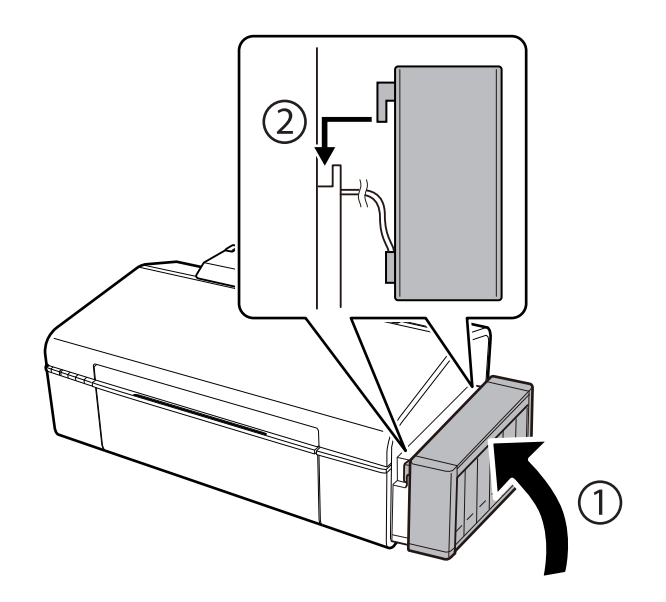

**معلومات ذات صلة**

- | "رموز [زجاجات](#page-42-0) الحبر" في الصفحة 43
- | ["احتياطات](#page-43-0) التعامل مع زجاجات الحبر" في الصفحة 44

# **صيانة الطابعة**

# **فحص رأس الطباعة وتنظيفه**

إذا انسدت الفوهات، فسوف تصبح المطبوعات باهتة أو تظهر أشرطة مرئية أو ألوان غير متوقعة. عند انخفاض جودة الطباعة، استخدم ميزة فحص<br>رأس الطباعة وتحقق من انسداد الفوهات. في حالة انسداد الفوهات، نظِّف رأس الطباعة.

*هام:*c

لا تفتح غطاء الطابعة أو توقف تشغيل الطابعة أثناء تنظيف الرأس. في حالة عدم اكتمال تنظيف الرأس، قد لا تتمكن من الطباعة.

*ملاحظة:*

- ❏ *نظرًالأن تنظيف رأس الطباعة يستهلك بعض الحبر،لاتقم بتنظيف رأس الطباعة إلا إذا انخفضت الجودة.*
	- ❏ *عند انخفاض مستوى الحبر، قدلاتتمكن من تنظيف رأس الطباعة. جهز زجاجة حبر جديدة.*
- ❏ *إذاملتتحسن جودةالطباعةبعدتكرارفحصالفوهةوتنظيف الرأسثلاثمرات، فانتظرلمدةاثني عشرساعةعلىالأقل دون طباعة، ثم قم بفحص* الفوهة مجددًا وتنظيف الرأس كذلك عند الضرورة. نوصى بإيقاف تشغيل الطابعة. وفي حالة استمرار عدم تحسن جودة الطباعة، اتصل بدعم *.Epson*
	- ❏ *لمنع جفاف رأس الطباعة،لاتفصل سلك الطابعة أثناء تشغيل الطاقة.*

## **فحص رأس الطباعة وتنظيفه — أزرار الطابعة**

- .1 حمِّل ورقًا عاديًا مقاس 4A في الطابعة.
- .<br>2. اضغط على الزر  $\bigcup$  لإيقاف تشغيل الطابعة.
- .3 قم بتشغيل الطابعة مع الضغط مع الاستمرار على الزرI، ثم حرر الأزرار عندما يومض مصباح الطاقة. تتم طباعة مُوذج فحص الفوهة.
- 4. قم بفحص النموذج المطبوع. في حالة وجود سطور متقطعة أو أجزاء مفقودة كما هو موضح في مُوذج "NG"، قد تنسد فوهة رأس الطباعة. .<br>انتقل إلى الخطوة التالية. في حالة التعذر عن رؤية أي سطور متقطعة أو أي أجزاء مفقودة في موذج "OK" التالي، فإن فوهات ليست<br>مسدودة. تنظيف رأس الطباعة ليس ضروريًا.

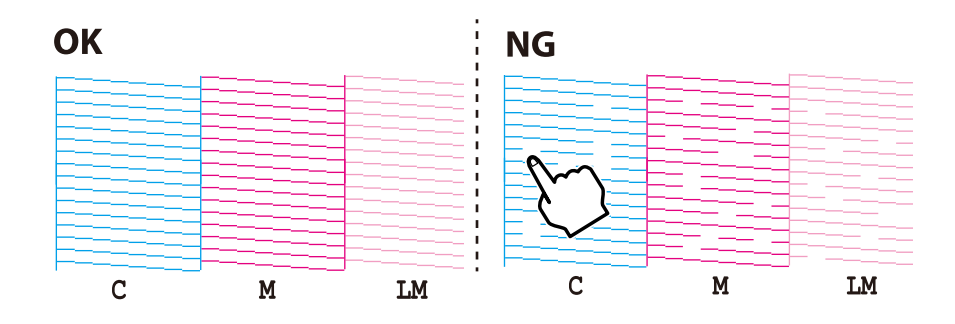

5. اضغط مع الاستمرار على الزر  $\Lambda$  لمدة ثلاث ثوان حتى يبدأ مصباح الطاقة في الوميض. يبدأ تنظيف رأس الطباعة.

6. عندما يتوقف وميض مصباح الطاقة، قم بطباعة مُوذج فحص الفوهة مرة أخرى. كرر عملية التنظيف وطباعة النموذج حتى تتم طباعة كل<br>السطور بشكل كامل.

### **معلومات ذات صلة**

| "تحميل الورق في تغذية خلفية [للورق" في](#page-14-0) الصفحة 15

## **فحص رأس الطباعة وتنظيفها - Windows**

- .1 قم بتحميل ورق عادي بحجم 4A في الطابعة.
- .2 قم بالوصول إلى إطار برنامج تشغيل الطابعة.
- .3 انقر فوق **فحص رأس الطباعة** بعلامة التبويب **الصيانة**.
	- .4 اتبع التعليامت المعروضة على الشاشة.

### **معلومات ذات صلة**

- | "تحميل الورق في تغذية خلفية [للورق" في](#page-14-0) الصفحة 15
- | "برنامج تشغيل الطابعة لـ [Windows "في](#page-54-0) الصفحة 55

## **فحص رأس الطباعة وتنظيفها - X OS Mac**

- .1 قم بتحميل ورق عادي بحجم 4A في الطابعة.
- .2 حدد **تفضيلات النظام** من القامئة>**الطابعات والماسحات الضوئية** (أو **الطباعة والمسح ضويئ**، **Fax & Print**(، ثم حدد الطابعة.
	- .3 انقر فوق **خيارات وتجهيزات** >**البرنامج المساعد**>**فتح برنامج الطابعة المساعد**.
		- .4 انقر فوق **فحص رأس الطباعة**.
		- .5 اتبع التعليامت المعروضة على الشاشة.

**معلومات ذات صلة**

| "تحميل الورق في تغذية خلفية [للورق" في](#page-14-0) الصفحة 15

# **استبدال الحبر الموجود داخل أنابيب الحبر**

في حالة عدم استخدام الطابعة لفترة طويلة وملاحظة وجود أشرطة أو ألوان مفقودة في المطبوعات، فقد تحتاج إلى استبدال الحبر الموجود داخل<br>أنابيب الحبر لحل هذه المشكلة. تتيح لك الأداة المساعدة ا**لتنظيف الكهربي للحبر** استبدال كل ال

### *هام:*c

- تستهلك هذه الوظيفة كمية كبيرة من الحبر. قبل استخدام هذه الوظيفة، تأكد من وجود حبر كافٍ في خزانات الحبر الموجودة بالطابعة. في<br>حالة عدم وجود حبر كاف، أعد تعبئة خزانات الحبر.
- ❏ *تؤثرهذهالميزةعلىالعمرالافتراضيللباداتالحبر. تصللباداتالحبرإلىقدرتها التشغيليةمبكرًامنخلال تشغيلهذهالميزة. اتصلبشركة* Epson أو مزود خدمة معتمد من الشركة لطلب عملية الاستبدال قبل نهاية العمر الافتراضي للبادات الحبر. فهي ليست قطعة عكن<br>للمستخدم صيانتها بنفسه.
- ❏ *بعداستخدام البرنامج المساعدالتنظيف الكهريب للحبر، قم بإيقاف تشغيل الطابعةوانتظرلمدة 12 ساعةعلى الأقل. يؤدي استخدام هذه* الميزة إلى تحسين جودة الطباعة بعد 12 ساعة، إلا أنه لا عكن استخدامها مرةً أخرى في غضون 12 ساعة بعد آخر مرة استخدام. إذا كنت ما<br>زلت غير قادر على حل المشكلة بعد تجربة جميع الطرق أعلاه، فاتصل بدعم Epson.

## **استبدال الحبر الموجود داخل أنابيب الحبر - Windows**

- .1 قم بالوصول إلى إطار برنامج تشغيل الطابعة.
- .2 انقر فوق **التنظيف الكهريب للحبر** بعلامة التبويب **الصيانة**.
	- .3 اتبع الإرشادات المعروضة على الشاشة.

### **معلومات ذات صلة**

| "برنامج تشغيل الطابعة لـ [Windows "في](#page-54-0) الصفحة 55

## **استبدال الحبر الموجود داخل أنابيب الحبر - X OS Mac**

- .1 حدد **تفضيلات النظام** من القامئة>**الطابعات والماسحات الضوئية** (أو **الطباعة والمسح الضويئ**، **Fax & Print**(، ثم حدد الطابعة.
	- .2 انقر فوق **خيارات وتجهيزات** >**البرنامج المساعد**>**فتح برنامج الطابعة المساعد**.
		- .3 انقر فوق **التنظيف الكهريب للحبر**.
		- .4 اتبع الإرشادات المعروضة على الشاشة.

## **محاذاة رأس الطباعة**

إذالاحظت عدم محاذاة الخطوط الأفقية أو وجود صور مموهة، فاضبط محاذاة رأس الطباعة.

## **محاذاة رأس الطباعة - Windows**

- .1 قم بتحميل ورق عادي بحجم 4A في الطابعة.
- .2 قم بالوصول إلى إطار برنامج تشغيل الطابعة.
- .3 انقر فوق **محاذاة رأس الطباعة** بعلامة التبويب **الصيانة**.
	- .4 اتبع التعليامت المعروضة على الشاشة.

### **معلومات ذات صلة**

- ◆ "تحميل الورق في تغذية خلفية [للورق" في](#page-14-0) الصفحة 15
- | "برنامج تشغيل الطابعة لـ [Windows "في](#page-54-0) الصفحة 55

## **محاذاة رأس الطباعة - X OS Mac**

- .1 قم بتحميل ورق عادي بحجم 4A في الطابعة.
- <span id="page-51-0"></span>.2 حدد **تفضيلات النظام** من القامئة>**الطابعات والماسحات الضوئية** (أو **الطباعة والمسح الضويئ**، **Fax & Print**(، ثم حدد الطابعة.
	- .3 انقر فوق **خيارات وتجهيزات** >**البرنامج المساعد**>**فتح برنامج الطابعة المساعد**.
		- .4 انقر فوق **محاذاة رأس الطباعة**.
		- .5 اتبع التعليامت المعروضة على الشاشة.

### **معلومات ذات صلة**

| "تحميل الورق في تغذية خلفية [للورق" في](#page-14-0) الصفحة 15

# **تنظيف مسار الورق**

في حال استمر التلطخ ببقع الحبر أو الخدوش، نظِّف الأسطوانة الداخلية.

### *هام:*c

*لاتستخدم المناديل الورقية لتنظيف الطابعة من الداخل. فقد يؤدي ذلك إلى انسداد فوهات رأس الطباعة بالنسالة.*

- .1 حمِّل ورقًا عاديًا مقاس 4A في الطابعة.
- . $\overline{1}$ اضغط  $\overline{\mathbb{F}}$ لتغذية الورق وإخراجه.  $2$
- 3. كرر هذا الإجراء حتى يخرج الورق غير ملطخ بالحبر.

**معلومات ذات صلة**

| "تحميل الورق في تغذية خلفية [للورق" في](#page-14-0) الصفحة 15

# **التحقق من عدد الصفحات الإجاملي الذي متت تغذيته عبر الطابعة**

ميكنك التحقق من العدد الإجاملي للصفحات (أوراق الصفحات والأقراص المضغوطة/أقراص DVD (الذي متت تغذيته عبر الطابعة.

## **التحقق من عدد الصفحات الإجاملي الذي متت تغذيته عبر الطابعة — أزرار الطابعة**

تتم طباعة المعلومات مع منوذج فحص الفوهة.

.1 حمِّل ورقًا عاديًا مقاس 4A في الطابعة.

- . اضغط على الزر  $\bigcup$  لإيقاف تشغيل الطابعة.  $2$
- .3 قم بتشغيل الطابعة مع الضغط مع الاستمرار على الزرI، ثم حرر الأزرار عندما يومض مصباح الطاقة. تتم طباعة مُوذج فحص الفوهة.

## **التحقق من عدد الصفحات الإجاملي الذي متت تغذيته عبر الطابعة - نظام Windows**

- .1 قم بالوصول إلى إطار برنامج تشغيل الطابعة.
- .2 انقر فوق **معلومات الطابعة والأجهزة الاختيارية** بعلامة التبويب **الصيانة**.

## **التحقق من عدد الصفحات الإجاملي الذي متت تغذيته عبر الطابعة - نظام X OS Mac**

- .1 حدد **تفضيلات النظام** من القامئة>**الطابعات والماسحات الضوئية** (أو **طباعة ومسح ضويئ**، **طباعة وفاكس**)، ثم حدد الطابعة.
	- .2 انقر فوق **خيارات وتجهيزات** >**البرنامج المساعد**>**فتح برنامج الطابعة المساعد**.
		- .3 انقر فوق **معلومات الطابعة والأجهزة الاختيارية**.

# توفير الطاقة

تدخل الطابعة في وضع السكون أو يتم إيقاف تشغيلها تلقائيًا في حالة عدم إجراء أي عمليات لفترة معينة. عكنك ضبط الوقت قبل تطبيق إدارة<br>الطاقة. أي زيادة ستؤثر على فعالية استهلاك الطابعة للطاقة. يرجى مراعاة البيئة المحيطة قبل إجر

## **توفري الطاقة - Windows**

- .1 قم بالوصول إلى إطار برنامج تشغيل الطابعة.
- .2 انقر فوق **معلومات الطابعة والأجهزة الاختيارية** بعلامة التبويب **الصيانة**.
- 3. حدد المدة الزمنية قبل دخول الطابعة في وضع السكون المستخدمة عثابة إعداد **عداد وقت السكون** وانقر فوق **إرسال**. لإيقاف تشغيل الطابعة<br>تلقائيًا، حدد المدة الزمنية المستخدمة عثابة إعداد **موقت إيقاف التشغيل** وانقر فوق **إر** 
	- .4 انقر فوق **موافق**.

## **Mac OS X - الطاقة توفري**

- .1 حدد **تفضيلات النظام** من القامئة>**الطابعات والماسحات الضوئية** (أو **الطباعة والمسح الضويئ**، **Fax & Print**(، ثم حدد الطابعة.
	- .2 انقر فوق **خيارات وتجهيزات** >**البرنامج المساعد**>**فتح برنامج الطابعة المساعد**.
		- .3 انقر فوق **إعدادات الطابعة**.
- 4. حدد المدة الزمنية قبل دخول الطابعة في وضع السكون المستخدمة مثابة إعداد **عداد وقت السكون** وانقر فوق **تطبيق**. لإيقاف تشغيل الطابعة<br>تلقائيًا، حدد المدة الزمنية المستخدمة مثابة إعداد **موقت إيقاف التشغيل** وانقر فوق **تط**

# **معلومات خدمات الشبكة والبرامج**

<span id="page-53-0"></span>يقدِّم هذا القسم معلومات عن خدمات الشبكة والمنتجات البرمجية المتوفر للطابعة من موقع Epson على الويب أو القرص المضغوط المرفق.

## **Epson Connect خدمة**

باستخدام خدمة Epson Connect المتوفرة على الإنترنت، عكنك الطباعة من هاتفك الذكي أو جهاز الكمبيوتر اللوحي أو الكمبيوتر المحمول، في أي<br>وقت وبشكل عملي في أي مكان.

الميزات المتوفرة على الإنترنت على النحو التالي.

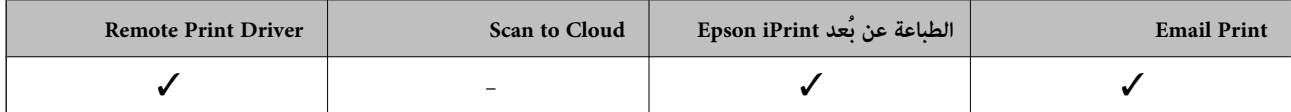

انظر موقع ويب المدخل Connect Epson للتعرف على التفاصيل.

<https://www.epsonconnect.com/>

(أوروبافقط) [http://www.epsonconnect.eu](http://www.epsonconnect.eu/)

## **Web Config**

Web Config هو تطبيق يتم تشغيله في مستعرض ويب، مثل Internet Explorer وSafari، على جهاز كمبيوتر أو جهاز ذي. عكنك التأكد من حالة<br>الطابعة أو تغيير خدمة الشبكة وإعدادات الطابعة. لاستخدام Web Config، قم بتوصيل الطابعة والكمبيوت

*وفي ما يلي أسامء المتصفحات المدعومة. ملاحظة:*

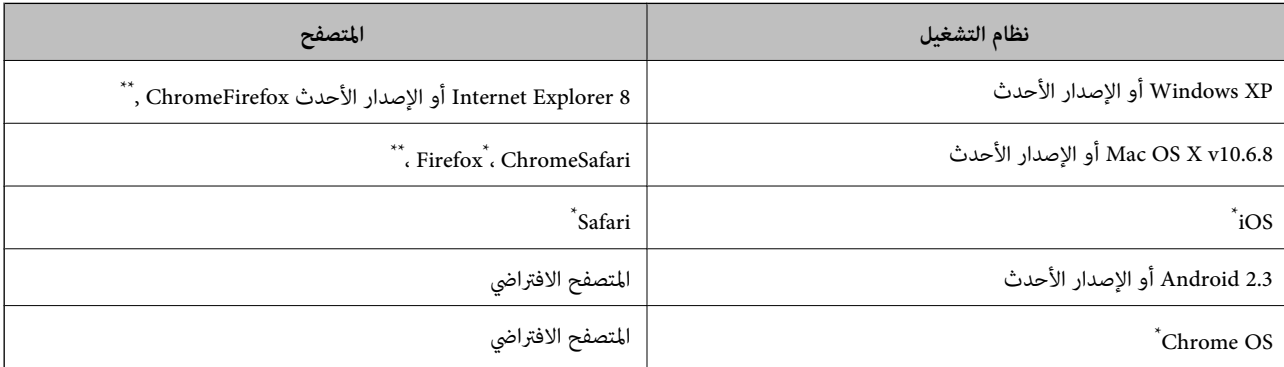

\*: استخدم أحدث إصدار.

## **تشغيل Config Web على مستعرض ويب**

.1 تحقق من عنوان IP الخاص بالطابعة.

من التي التي المجموعة<br>اضغط على الزر لطال لطباعة ورقة حالة الشبكة، ثم تحقق من عنوان IP الخاص بالطابعة.

<span id="page-54-0"></span>.2 قم بتشغيل مستعرض ويب من جهاز كمبيوتر أو جهاز ذيك، ثم أدخل عنوان IP الخاص بالطابعة.

التنسيق:

http 4:IPv//:عنوان IP الخاص بالطابعة/ http 6:IPv//:]عنوان IP الخاص بالطابعة]/ أمثلة: /IPv4: http://192.168.100.201

/[IPv6: http://[2001:db8::1000:1

*باستخدام الجهاز الذيك، ميكنك أيضًا تشغيل Config Web من شاشة الصيانة الخاصة بـ iPrint Epson. ملاحظة:*

**معلومات ذات صلة**

| "باستخدام [iPrint Epson "في](#page-39-0) الصفحة 40

## **Windows في Web Config تشغيل**

عند توصيل كمبيوتر بالطابعة باستخدام WSD، اتبع الخطوات التالية لتشغيل تهيئة الويب.

.1 ادخل إلى شاشة الأجهزة والطابعات في Windows.

Windows 8.1/Windows 8❏

```
حدد سطح المكتب > الإعدادات >لوحة التحكم >عرض الأجهزة والطابعات في الأجهزة والصوت (أو الأجهزة).
```
Windows 7❏

انقر فوق زر البدء، ثم حدد **لوحة التحكم** >**عرض الأجهزة والطابعات** في **الأجهزة والصوت**.

Windows Vista❏

انقر فوق زر البدء، ثم حدد **لوحة التحكم** >**الطابعات** في **الأجهزة والصوت**.

- .2 انقر بزر الماوس الأمين فوق طابعتك، وحدد **خصائص**.
- .3 حدد علامة التبويب **خدمة ويب** ثم انقر فوق عنوان URL.

## **Mac OS X على Web Config تشغيل**

- .1 حدد **تفضيلات النظام** من القامئة>**الطابعات والماسحات الضوئية** (أو **الطباعة والمسح الضويئ**، **Fax & Print**(، ثم حدد الطابعة.
	- .2 انقر فوق **خيارات وتجهيزات**>**إظهار صفحة ويب الطابعة**.

# **برنامج تشغيل الطابعة لـ Windows**

يتحكم برنامج تشغيل الطابعة يتحكم في الطابعة وفقًا للأوامر المرسلة من أحد التطبيقات. يؤدي إجراء إعدادات على برنامج تشغيل الطابعة إلى الحصول على أفضل نتائج الطباعة. عكنك أيضًا التحقق من حالة الطابعة أو الحفاظ عليها في أفضل حالات التشغيل باستخدام البرنامج المساعد<br>لتشغيل الطابعة.

<mark>ملاحظة:</mark><br>مكنك تغير لغة بر نامج تشغيل الطابعة. حدد اللغة التي تريد استخدامها من إعداد ا**للغة** بعلامة التبويب ا**لصيانة**.

### **الوصول إلى برنامج تشغيل الطابعة من التطبيقات**

لإجراء إعدادات تسري فقط على التطبيق الذي تستخدمه، قم بالوصول من هذا التطبيق.

حدد **طباعة** أو **إعداد الطباعة** من القامئة **ملف**. حدد الطابعة الخاصة بك، ثم انقر فوق **التفضيلات** أو **الخصائص**.

*تختلف العمليات بناءً على التطبيق. انظر تعليامت التطبيق لمعرفة التفاصيل. ملاحظة:*

### **الوصول إلى برنامج تشغيل الطابعة من لوحة التحكم**

لإجراء إعدادات تسري على كافة التطبيقات، قم بالوصول من لوحة التحكم.

### Windows 8.1/Windows 8❏

حدد **سطح المكتب** > **الإعدادات > لوحة التحكم > عرض الأجهزة والطابعات** في **الأجهزة والصوت**. انقر بزر الماوس الأعن فوق الطابعة أو<br>اضغط عليها مع الاستمرار ثم حدد **تفضيلات الطباعة**.

### Windows 7❏

انقر فوق زر البدء، ثم حدد **لوحة التحكم** > **عرض الأجهزة والطابعات** في **الأجهزة والصوت**. انقر بزر الماوس الأعن فوق الطابعة الخاصة بك، ثم<br>حدد **تفضلات الطباعة**.

### Windows Vista❏

انقر فوق زر البدء، ثم حدد **لوحة التحكم** > **الطابعات** في **الأجهزة والصوت**. انقر بزر الماوس الأعن فوق الطابعة الخاصة بك، ثم حدد **تفضيلات**<br>ا**لطباعة**.

### Windows XP❏

انقر فوق زر البدء، ثم حدد **لوحة التحكم > الطابعات والأجهزة الأخرى > الطابعات <b>والفاكسات**. انقر بزر الماوس الأ<sub>ك</sub>ن فوق الطابعة الخاصة<br>بك، ثم حدد **تفضيلات الطباعة**.

### **الوصول إلى برنامج تشغيل الطابعة من رمز الطابعة على شريط المهام**

رمز الطابعة على شريط مهام سطح المكتب هو عبارة عن رمز اختصار يتيح لك الوصول السريع إلى برنامج تشغيل الطابعة.

في حالة النقر فوق رمز الطابعة وتحديد **إعدادات الطابعة**، عكنك الوصول إلى الإطار الخاص بإعدادات الطابعة المماثل للإطار المعروض من لوحة<br>التحكم. في حالة النقر المزدوج فوق هذا الرمز، مكنك التحقق من حالة الطابعة.

**ملاحظة:**<br>في حالة عدم عرض رمز الطابعة على شريط المهام، مكنك الوصول إلى إطار برنامج تشغيل الطابعة، والنقر فوق **تفضيلات المراقبة** من علامة التبويب **الصيانة**،<br>ثم تحديد **قم بتسجيل رمز الاختصار في شريط المهام**.

## **دليل إلى برنامج تشغيل الطابعة لـ Windows**

تتوفر التعليمات الخاصة ببرنامج تشغيل الطابعة لـ Windows. لعرض توضيحات لعناصر الإعداد، انقر بزر الماوس الأ<u>من</u> فوق كل عنصر، ثم انقر<br>فوق ت**علىمات**.

### **علامة التبويب رئيسي**

ميكنك إجراء إعدادات أساسية للطباعة، مثل نوع الورق أو حجمه.

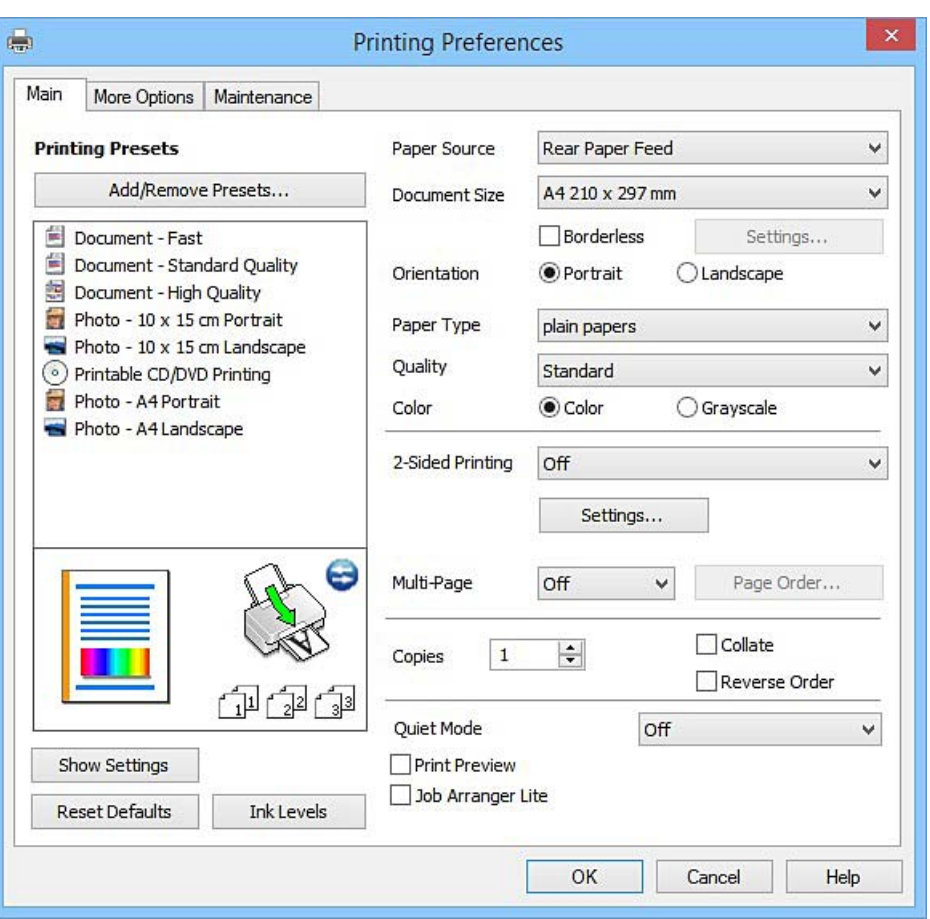

ميكنك أيضًا إجراء إعدادات للطباعة على كلا وجهي الورقة أو طباعة صفحات متعددة على صفحة واحدة.

### **علامة التبويب مزيد من الخيارات**

ميكنك تحديد خيارات إضافية للتخطيط والطباعة مثل تغيري حجم المطبوعات أو إجراء تصحيحات في اللون.

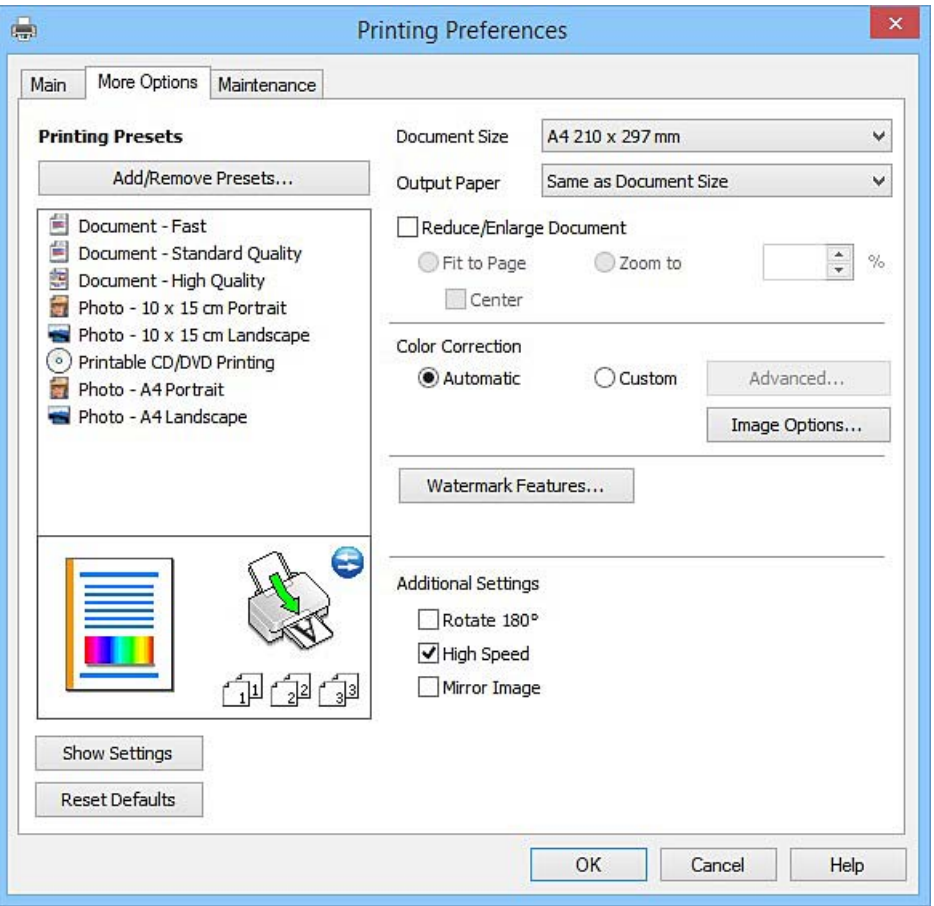

### **علامة التبويب الصيانة**

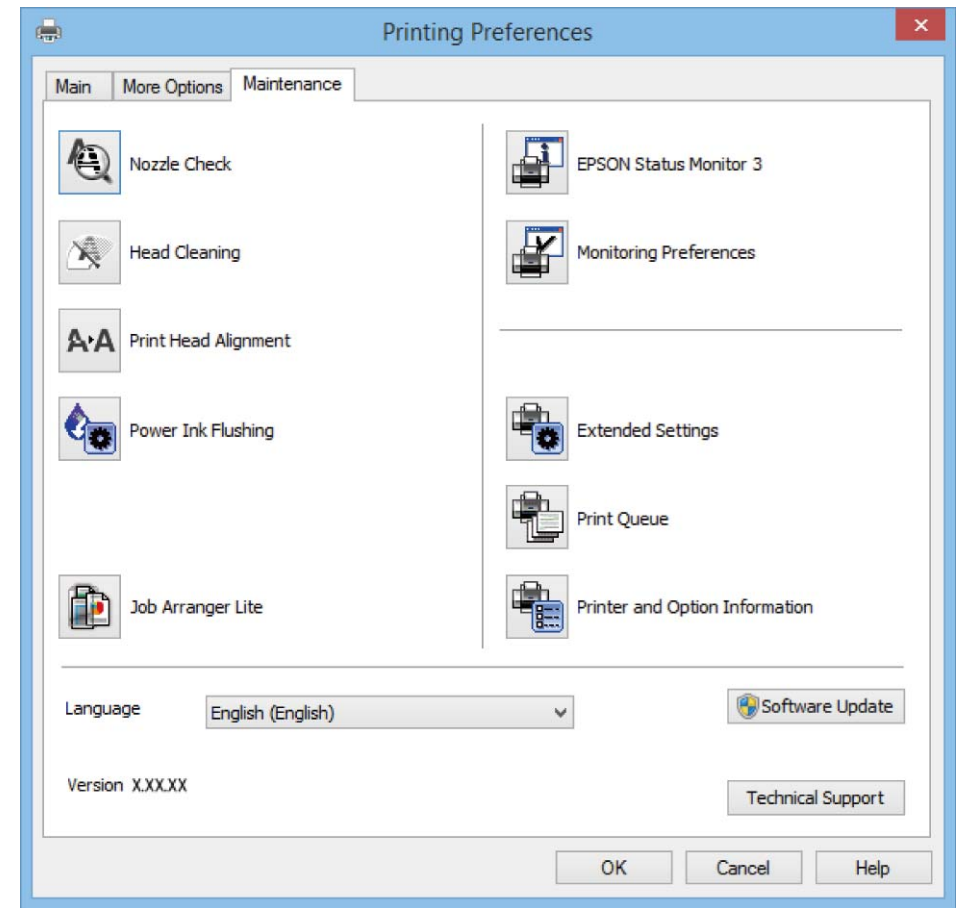

<span id="page-58-0"></span>عكنك تشغيل ميزات الصيانة مثل فحص الفوهة وتنظيف رأس الطباعة، ومن خلال بدء BPSON Status Monitor 3، مكنك التحقق من حالة<br>الطابعة ومعلومات الأخطاء.

## **ضبط إعدادات تشغيل برنامج تشغيل الطابعة الخاص بنظام التشغيل Windows**

ميكنك إجراء بعض الإعدادات مثل متكني **3 Monitor Status EPSON**.

- .1 قم بالوصول إلى إطار برنامج تشغيل الطابعة.
- .2 انقر فوق **إعدادات موسعة** بعلامة التبويب **الصيانة**.
- .3 قم بضبط الإعدادات المناسبة، ثم انقر فوق **موافق**. انظر التعليامت عبر الإنترنت للحصول على شرح لعناصر الإعداد.

### **معلومات ذات صلة**

| "برنامج تشغيل الطابعة لـ [Windows "في](#page-54-0) الصفحة 55

# **برنامج تشغيل طابعة X OS Mac**

يتحكم برنامج تشغيل الطابعة يتحكم في الطابعة وفقًا للأوامر المرسلة من أحد التطبيقات. يؤدي إجراء إعدادات على برنامج تشغيل الطابعة إلى الحصول على أفضل نتائج الطباعة. عكنك أيضًا التحقق من حالة الطابعة أو الحفاظ عليها في أفضل حالات التشغيل باستخدام البرنامج المساعد<br>لتشغيل الطابعة.

**الوصول إلى برنامج تشغيل الطابعة من التطبيقات**

انقر فوق **إعداد الصفحة** أو **طباعة** في القاءًة **ملف** في التطبيق الذي تستخدمه. إذا لزم الأمر، انقر فوق **إظهار التفاصيل** (أو ▼) لتوسيع إطار<br>الطباعة.

### *ملاحظة:*

حسب التطبيق المستخدم، قد لا يظهر العنصر **إعداد الصفحة** في القامًة **ملف** ، وقد تختلف العمليات المعنية بعر ض شاشة الطباعة. راجع تعليمات التطبيق<br>للاطلاع على التفاصيل.

### **بدء البرنامج المساعد**

حدد تفضيلات النظام من منتقل القامًة > الطابعات والماسحات الضوئية (أو طباعة ومسح ضوئي, طباعة وفاكس), ثم حدد الطابعة. انقر فوق<br>خيارات وتجهيزات > برنامج مساعد > فتح برنامج الطابعة المساعد.

## **دليل إلى برنامج تشغيل الطابعة لـ X OS Mac**

### **مربع حوار الطباعة**

قم بتشغيل القامئة المنبثقة في منتصف الشاشة لعرض المزيد من العناصر.

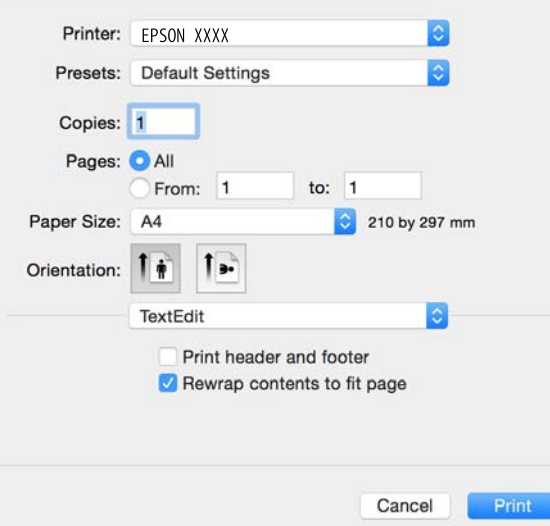

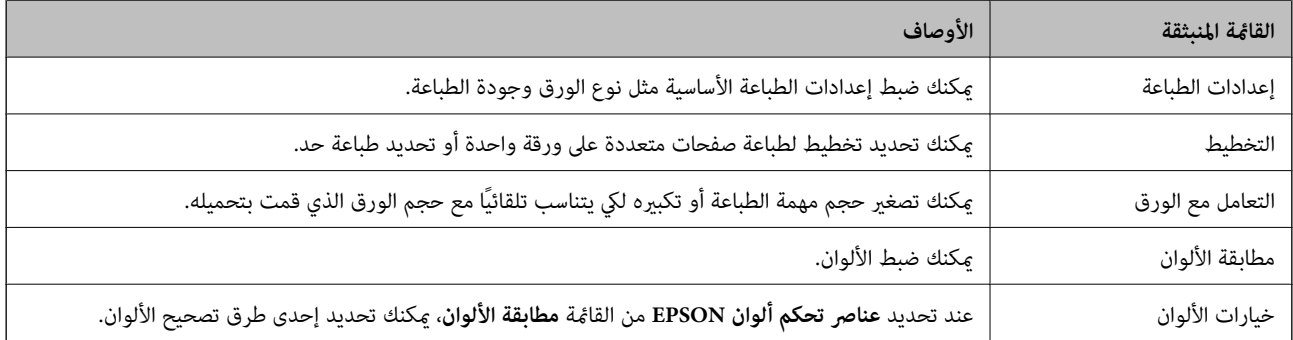

### *ملاحظة:*

في الإصدار *Mac OS X v10.8.x أو الإصدار*ات الأحدث، في حالة عدم عرض القامًة **إعدادات الطباعة**، يعني ذلك عدم تثبيت برنامج تشغيل طابعة *Epson*<br>بصورة صحيحة.

حدد **تفضيلات النظام** من مقاط القائمة > ا**لطابعات والماسحات الضوئية** (أو ا**لطباعة والمسح الضوئي***، Print & Fax***)،** ثم احذف الطابعة وأضفها مرةً<br>أخرى. انظر ما يلى لإضافة طابعة.

*[http://epson.sn](http://epson.sn/?q=2)*

### **Epson Printer Utility**

عكنك تشغيل ميزات الصيانة مثل فحص الفوهة وتنظيف رأس الطباعة، ومن خلال بدء EPSON Status Monitor، عكنك التحقق من حالة<br>الطابعة ومعلومات الأخطاء.

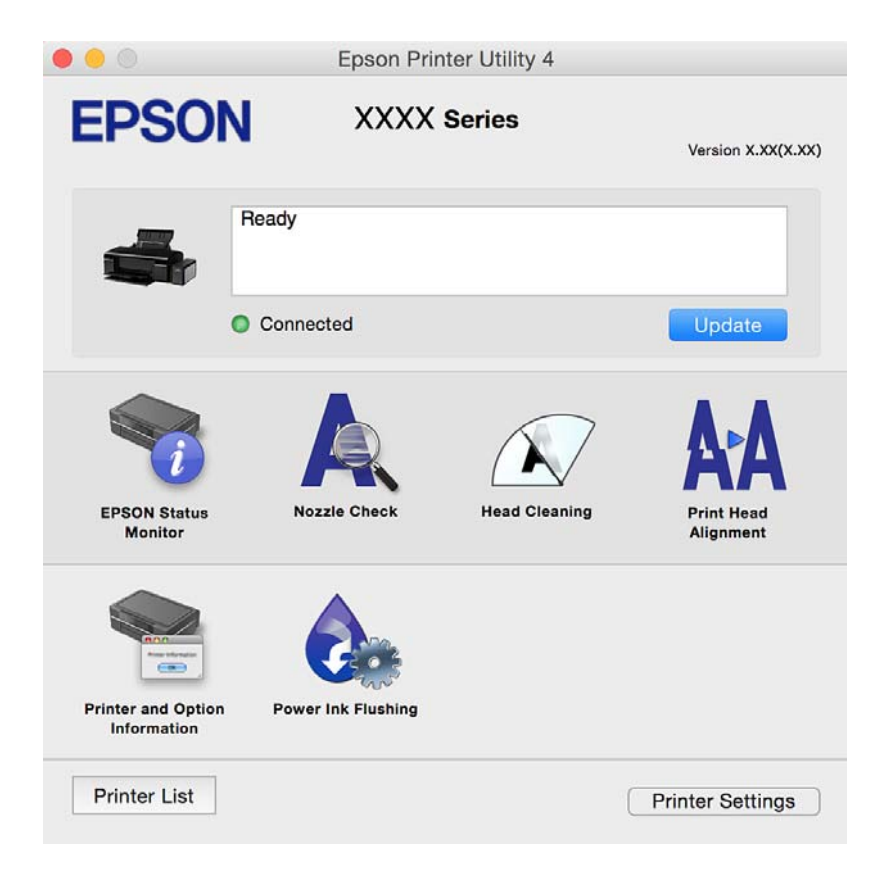

## **ضبط إعدادات تشغيل برنامج تشغيل الطابعة الخاص بنظام التشغيل X OS Mac**

### **الوصول إلى نافذة إعدادات تشغيل برنامج تشغيل الطابعة في X OS Mac**

حدد تفضيلات النظام من مسلّف القاءًة > الطابعات والماسحات الضوئية (أو الطباعة والمسح الضوئي، Print & Fax)، ثم حدد الطابعة. انقر فوق<br>خيارات وتجهيزات > خيارات (أو برنامج التشغيل).

### **إعدادات التشغيل لطابعة تعمل بنظام تشغيل X OS Mac**

❏الورق السميك والأظرف: لمنع تلطخ الحبر عند الطباعة على ورق سميك. ومع ذلك، قد يؤدي ذلك إلى تقليل سرعة الطباعة.

تجاوز الصفحة الفارغة: لمنع طباعة الصفحات الفارغة. $\Box$ 

وضع الهدوء: للطباعة بهدوء. ولكن، قد تكون سرعة الطباعة أقل.  $\Box$ 

❏الطباعة بسرعة عالية: للطباعة عندما تتحرك رأس الطباعة في كلا الاتجاهني. تزيد سرعة الطباعة، لكن تنخفض الجودة.

الإشعارات التحذيرية: للسماح لبرنامج تشغيل الطابعة بعرض إشعارات تحذيرية.  $\square$ 

<span id="page-61-0"></span>■ تأسيس اتصال ثنائي الاتجاه: غالبًا، يتم ضبط هذا الخيار على **تشغيل.** حدد **إيقاف التشغيل** عندما يكون من المستحيل الحصول على معلومات<br>الطابعة لأن الطابعة مشتركة مع أجهزة كمبيوتر تستخدم نظام التشغيل Windows على الشبكة أو لأي

## **Epson Easy Photo Print**

Epson Easy Photo Print هو تطبيق يتيح لك طباعة الصور الفوتوغرافية بسهولة بتخطيطات متنوعة. عكنك معاينة الصور الفوتوغرافية وضبط<br>الصور أو المكان. عكنك أيضًا طباعة الصور بإطار. انظر تعليمات التطبيق لمعرفة التفاصيل.

*لاستخدام هذا التطبيق، يجب تثبيت برنامج تشغيل الطابعة. ملاحظة:*

**بدء التشغيل على نظام Windows**

Windows 8.1/Windows 8❏

أدخل اسم التطبيق في رمز البحث، ثم حدد الرمز المعروض.

Windows 8.1/Windows 8 باستثناء❏

انقر فوق زر البدء، ثم حدد **كافة البرامج** أو **البرامج** >**Software Epson**< **Print Photo Easy Epson**.

**بدء التشغيل على نظام X OS Mac**

.**Epson Easy Photo Print**< **Epson Software**< **التطبيقات** >**إلى الانتقال** حدد

## **Epson Print CD**

Epson Print CD هو تطبيق يتيح لك تصميم تسميات أقراص مضغوطة/أقراص DVD لكي تتم طباعتها مباشرة على الأقراص المضغوطة/أقراص<br>DVD. ∢كنك أيضًا طباعة أغلفة أقراص مضغوطة/أقراص DVD. انظر تعليمات التطبيق لمعرفة التفاصيل.

*لاستخدام هذا التطبيق، يجب تثبيت برنامج تشغيل الطابعة. ملاحظة:*

**بدء التشغيل على نظام Windows**

Windows 8/Windows 8.1❏

أدخل اسم التطبيق في رمز البحث، ثم حدد الرمز المعروض.

Windows 8/Windows 8.1 باستثناء❏

انقر فوق زر البدء، ثم حدد **كافة البرامج** أو **البرامج** >**Software Epson** < **CD Print**.

**بدء التشغيل على نظام X OS Mac**

.**Print CD** < **Print CD** < **Epson Software**< **التطبيقات**-**إلى الانتقال** حدد

## **(فقط Windows التشغيل لنظام (E-Web Print**

E-Web Print هو تطبيق يتيح لك طباعة صفحات الويب بسهولة بتخطيطات متنوعة. انظر تعليمات التطبيق لمعرفة التفاصيل. عكنك الوصول إلى<br>التعليمات من القائمة E-**Web Print ب**شريط أدوات E-**Web Print.** 

**البدء**

عند قيامك بتثبيت Print Web-E, سيظهر في المتصفح الخاص بك. انقر فوق **Print** أو **Clip**.

## **EPSON Software Updater**

<span id="page-62-0"></span>EPSON Software Updater هو عبارة عن تطبيق يبحث عن البرامج الجديدة أو المحدّثة على الإنترنت ويقوم بتثبيتها. مكنك أيضًا تحديث البرامج<br>الثابتة للطابعة والدليل.

**بدء التشغيل على نظام Windows**

Windows 8.1/Windows 8❏

أدخل اسم التطبيق في رمز البحث، ثم حدد الرمز المعروض.

Windows 8.1/Windows 8 باستثناء❏

انقر فوق زر البدء، ثم حدد **كافة البرامج** أو **البرامج** >**Software Epson**< **Updater Software EPSON**.

**ملاحظة:**<br>يمكنك أيضًا بدء تشغيل EPSON Software Updater بالنقر فوق رمز الطابعة على شريط المهام على سطح المكتب، ثم تحديد **تحديث البرنامج**.

**بدء التشغيل على نظام X OS Mac**

.**EPSON Software Updater** < **Epson Software**< **التطبيقات** >**إلى الانتقال** حدد

# **إلغاء تثبيت التطبيقات**

*سجل دخولك إلى جهاز الكمبيوتر الخاص بك كمسؤول. أدخل كلمة مرور المسؤول إذا طالبك الكمبيوتر بذلك. ملاحظة:*

## **إلغاء تثبيت التطبيقات - Windows**

- 1. اضغط على الزر  $\bigcup$  لإيقاف تشغيل الطابعة.
	- .2 قم بإنهاء كل التطبيقات الجاري تشغيلها.
		- .3 افتح **لوحة التحكم**:

Windows 8.1/Windows 8❏

حدد **سطح المكتب** > **الإعدادات** >**لوحة التحكم**.

Windows 8.1/Windows 8 باستثناء❏ انقر فوق زر البدء وحدد **لوحة التحكم**.

.4 افتح **إلغاء تثبيت برنامج** (أو **إضافة برامج أو إزالتها**):

Windows 8.1/Windows 8/Windows 7/Windows Vista❏ حدد **إلغاء تثبيت برنامج** في **البرامج**.

Windows XP❏

انقر فوق **إضافة برامج أو إزالتها**.

- .5 حدد التطبيق الذي تريد إلغاء تثبيته.
	- .6 إلغاء تثبيت التطبيقات:

Windows 8.1/Windows 8/Windows 7/Windows Vista❏ انقر فوق **إلغاء تثبيت/تغيري** أو **إلغاء تثبيت**.

Windows XP❏ انقر فوق **تغيري/إزالة** أو **إزالة**. *إذا تم عرض الإطار التحكم في حساب المستخدم، انقر فوق متابعة. ملاحظة:*

.7 اتبع التعليامت المعروضة على الشاشة.

### **إلغاء تثبيت التطبيقات - X OS Mac**

- .EPSON Software Updater باستخدام Uninstaller بتنزيل قم .1 مبجرد تنزيل برنامج Uninstaller, فلن تكون بحاجة إلى تنزيله ثانية في كل مرة تقوم فيها بإلغاء تثبيت التطبيق.
	- . اضغط على الزر  $\bigcup$  لإيقاف تشغيل الطابعة.  $^2$
- 3. لإلغاء تثبيت برنامج تشغيل الطابعة، حدد **تفضيلات النظام** من مقتل القائمة > ا**لطابعات والماسحات الضوئية (أو طباعة ومسح ضوئي, طباعة**<br>**وفاكس**), ثم قم بإزالة الطابعة من قائمة الطابعات المفعلة.
	- .4 قم بإنهاء كل التطبيقات الجاري تشغيلها.
	- .5 حدد **الانتقال إلى** >**التطبيقات** >**Software Epson** < **Uninstaller**.
		- .6 حدد التطبيق الذي تريد إلغاء تثبيته، ثم انقر فوق **Uninstall**.

### *هام:*c

*يقومتطبيقUninstallerبإزالةكافةبرامج تشغيل الطابعاتinkjet Epson المثبتةعلىجهازالكمبيوتر. إذاكنتتستخدمعدة طابعات* من طراز *Epson inkjet و*كنت ترغب في إزالة بعض برامج التشغيل فقط، قم بإزالة كافة برامج التشغيل أولاً، ثم قم بتثبيت برنامج تشغيل<br>الطابعة الضروري مرة أخرى.

*ملاحظة:*

إذالم تتمكن من العثور على التطبيق الذي تريد إلغاء تثبيته في قامًة التطبيقات، لا يمكنك إلغاء التثبيت باستخدام تطبيق Uninstaller. في تلك الحالة،<br>حدد **الانتقال إلى > التطبيقات > Epson Software،** ثم حدد التطبيق الذي ترغب في إ

**معلومات ذات صلة**

63 الصفحة [في" EPSON Software Updater"](#page-62-0) |

## **تثبيت التطبيقات**

وصِّل الكمبيوتر بالشبكة وثبِّت أحدث إصدار للتطبيقات من موقع الويب.

*ملاحظة:*

- ❏ *سجل دخولك إلى جهاز الكمبيوتر الخاص بك كمسؤول. أدخل كلمة مرور المسؤول إذا طالبك الكمبيوتر بذلك.*
	- ❏ *عند إعادة تثبيت أي تطبيق، يجب إزالة تثبيته أولا.ً*
- .1 قم بإنهاء كل التطبيقات الجاري تشغيلها.
- .2 عند تثبيت برنامج تشغيل الطابعة، قم بفصل الطابعة وجهاز الكمبيوتر بشكل مؤقت. *لاتقم بتوصيل الطابعة وجهاز الكمبيوتر حتى تتم مطالبتك بذلك. ملاحظة:*

.3 قم بتثبيت التطبيقات عن طريق اتباع الإرشادات الموجودة على موقع الويب أدناه.

[http://epson.sn](http://epson.sn/?q=2)

<span id="page-64-0"></span>*ملاحظة:* إذا كنت تستخدم كمبيوتر يعمل بأحد أنظمة التشغيل Windows وتعذر عليك تنزيل التطبيقات من موقع الويب، فثبِّهها من قرص البرامج المرفق<br>بالطابعة.

**معلومات ذات صلة**

| "إلغاء تثبيت [التطبيقات" في](#page-62-0) الصفحة 63

# **تحديث التطبيقات والبرامج الثابتة**

قد تكون قادرًا على حل مشكلات معينة وتحسين أو إضافة وظائف من خلال تحديث التطبيقات والبرامج الثابتة. تأكد من استخدام أحدث إصدار من<br>التطبيقات والبرامج الثابتة.

- .1 تأكد من توصيل الطابعة بالكمبيوتر ومن أن الكمبيوتر متصل بالإنترنت.
- 2. ابدأ EPSON Software Updater، وقم بتحديث التطبيقات والبرامج الثابتة.

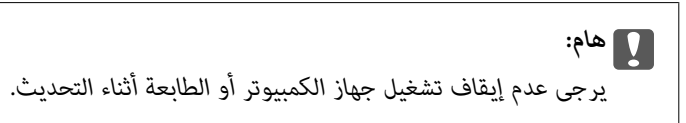

*ملاحظة:*

إذا لم تستطع العثور على التطبيق الذي تريد تحديثه في القامْة، فإنه لا عكنك التحديث باستخدام EPSON Software Updater. افحص أحدث<br>إصدارات التطبيقات من موقع ويب Epson المحلي.

*<http://www.epson.com>*

**معلومات ذات صلة**

63 الصفحة [في" EPSON Software Updater"](#page-62-0) |

# **حل المشكلات**

# **فحص حالة الطابعة**

## **التحقق من مؤشرات الأخطاء على الطابعة**

<span id="page-65-0"></span>عند حدوث خطأ، يضيء المصباح أو يومض. يتم عرض تفاصيل الخطأ على شاشة الكمبيوتر.

: يضيئ

: توقف عن الإضاءة

: يومض ببطيء

<u>ي. يومض سريعًا</u><br>يومض سريعًا في يومض سريعًا

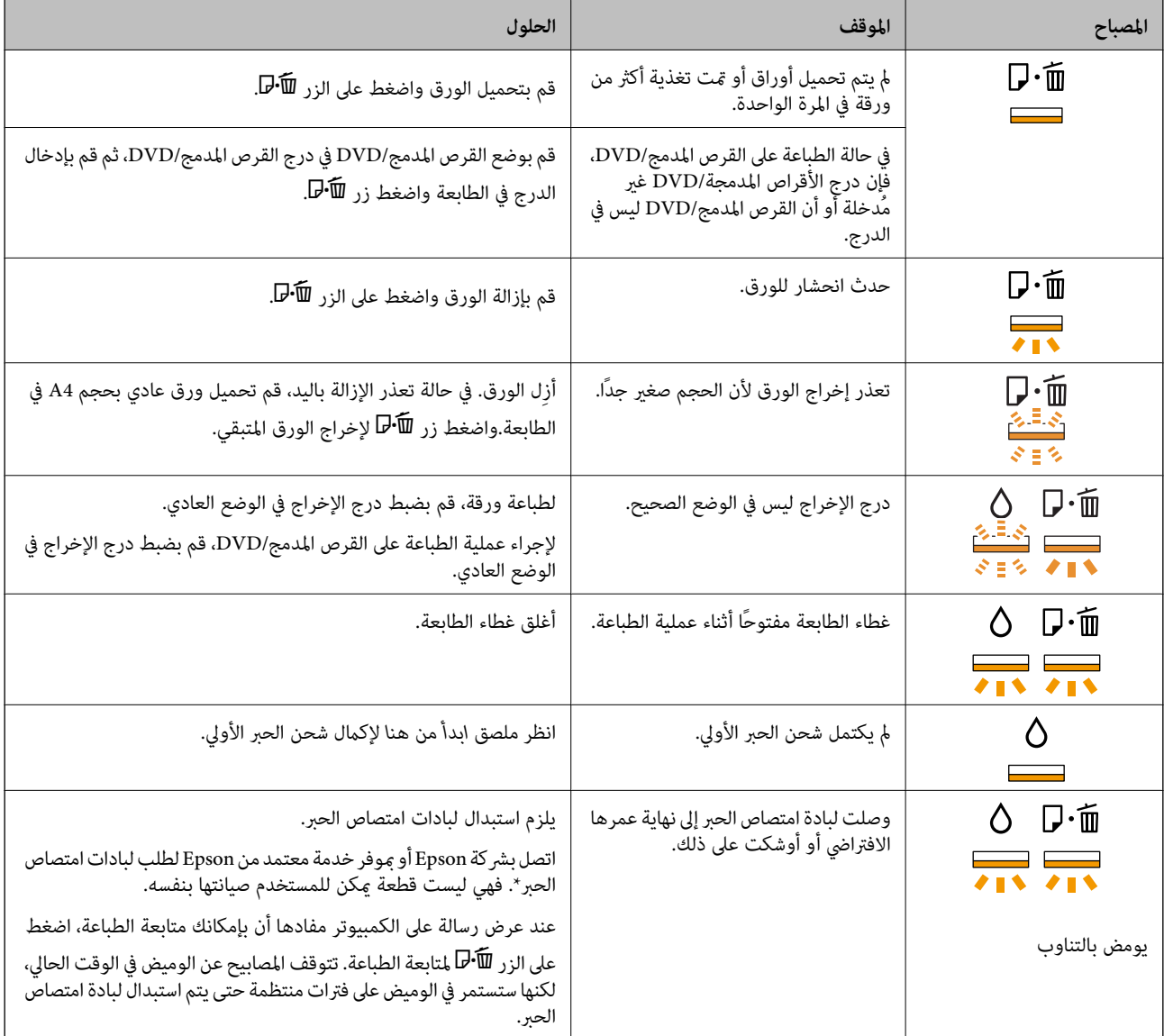

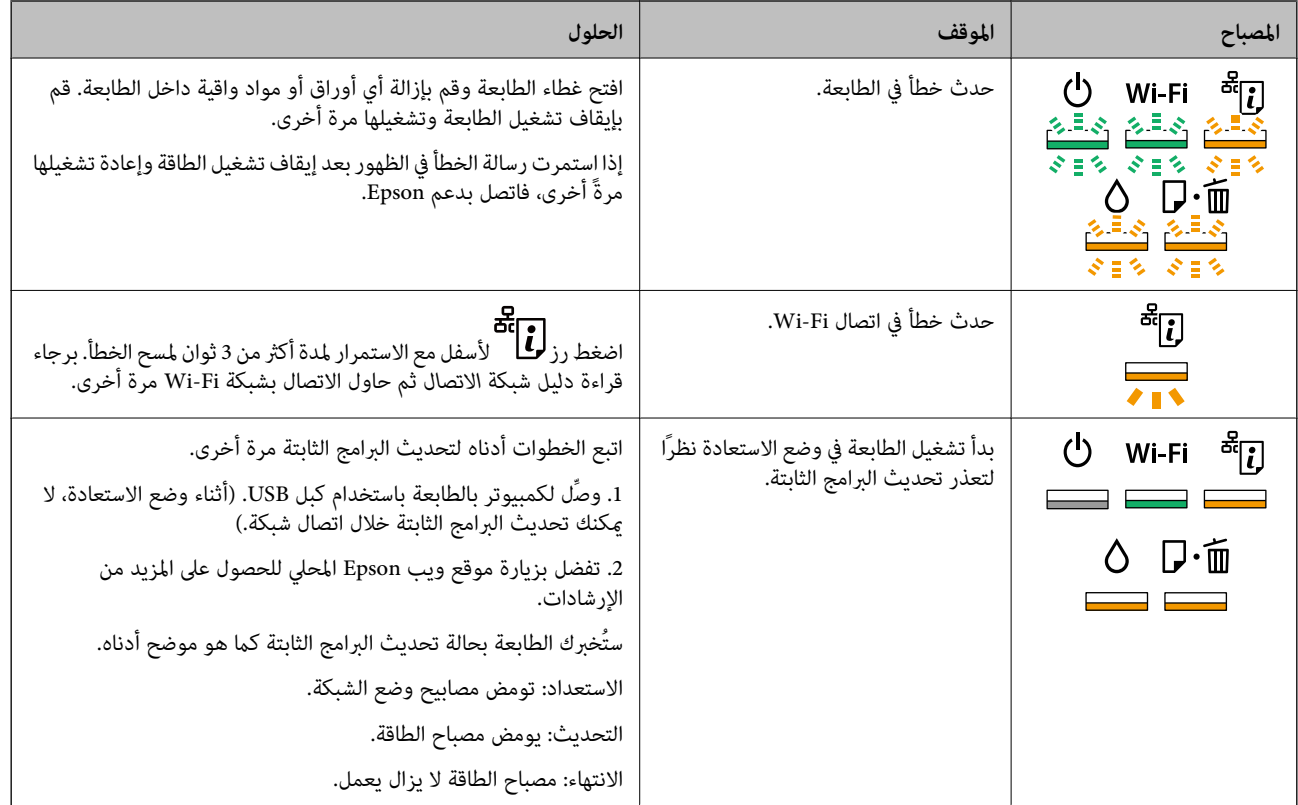

\* في بعض دورات الطباعة، ميكن أن تتجمع كمية صغيرة من الحبر الفائض في لبادة امتصاص الحبر. لمنع تسرب الحبر من لبادة الامتصاص، تم تصميم الطابعة لوقف الطباعة عند وصول اللبادة إلى حدها المسموح به. وتختلف المطالبة بذلك وعدد مرات تلك المطالبة بحسب عدد الصفحات التي تقوم بطباعتها ونوع المادة التي تطبعها وعدد دورات التنظيف التي تقوم الطابعة بإجرائها. لا تعني الحاجة إلى استبدال اللبادات أن طابعتك لم تعد تعمل وفقًا للمواصفات. ستحذرك الطابعة في حالة الحاجة إلى استبدال لبادة الامتصاص ولا عكن إجراء ذلك إلا بواسطة أحد موفري الخدمة المعتمدين من<br>Epson. لا يغطي ضمان Epson تكلفة هذا الاستبدال.

### **معلومات ذات صلة**

- | "تحميل الورق في تغذية خلفية [للورق" في](#page-14-0) الصفحة 15
- | "تحميل قرص [مضغوط/قرص](#page-17-0) [DVD](#page-17-0) ["](#page-17-0)في [الصفحة](#page-17-0) 18
	- | ["الاتصال](#page-85-0) بدعم شركة [Epson](#page-85-0) "في [الصفحة](#page-85-0) 86
	- | "تحديث [التطبيقات](#page-64-0) والبرامج الثابتة" في الصفحة 65

### **فحص حالة الطابعة - Windows**

- .1 قم بالوصول إلى إطار برنامج تشغيل الطابعة.
- .2 انقر فوق **3 Monitor Status EPSON** بعلامة التبويب **الصيانة**.

### *ملاحظة:*

```
__<br>__ عكنك أيضًا التحقق من حالة الطابعة بالنقر المزدوج فوق رمز الطابعة على شريط المهام. في حالة عدم إضافة رمز الطابعة إلى شريط المهام، انقر<br>فوق تفضيلات المراقبة بعلامة التبويب الصيانة، ثم حدد قم بتسجيل رمز الاختصار ف
```
*EPSON Status Monitorمتكني حدد ثم ،انقرفوقإعداداتموسعةبعلامةالتبويبالصيانة ،EPSON Status Monitor 3 فيحالةتعطيل*❏ *.3*

### **معلومات ذات صلة**

| "برنامج تشغيل الطابعة لـ [Windows "في](#page-54-0) الصفحة 55

## **فحص حالة الطابعة - X OS Mac**

- .1 حدد **تفضيلات النظام** من القامئة>**الطابعات والماسحات الضوئية** (أو **طباعة ومسح ضويئ**، **طباعة وفاكس**)، ثم حدد الطابعة.
	- .2 انقر فوق **خيارات وتجهيزات** >**البرنامج المساعد**>**فتح برنامج الطابعة المساعد**.
		- .**EPSON Status Monitor** فوق انقر .3

# **إزالة الورق المحشور**

تحقق من رسالة الخطأ المعروضة على لوحة التحكم واتبع الإرشادات الخاصة بإزالة الورق المحشور عا في ذلك أي قطع ممزقة. ثم امسح رسالة الخطأ.

*هام:*c

*أزل الورق المحشور بحرص. قد تؤدي إزالة الورق بعنف إلى تلف الطابعة.*

### **معلومات ذات صلة**

| "التحقق من مؤشرات الأخطاء على [الطابعة" في](#page-65-0) الصفحة 66

## **إزالة الورق المحشور من تغذية خلفية للورق**

قم بإزالة الورق المحشور.

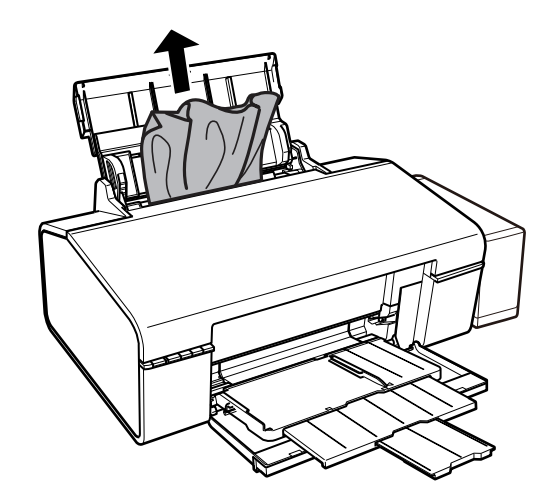

## **إزالة الورق المحشور من داخل الطابعة**

## !*تنبيه:*

لا تلمس مطلقًا الأزرار الموجودة على لوحة التحكم ويدك داخل الطابعة. إذا بدأ تشغيل الطابعة، فقد يؤدي ذلك إلى التعرض لإصابة. تجنب لمس<br>الأجزاء البارزة تجنبًا للإصابة.

.1 افتح غطاء الطابعة.

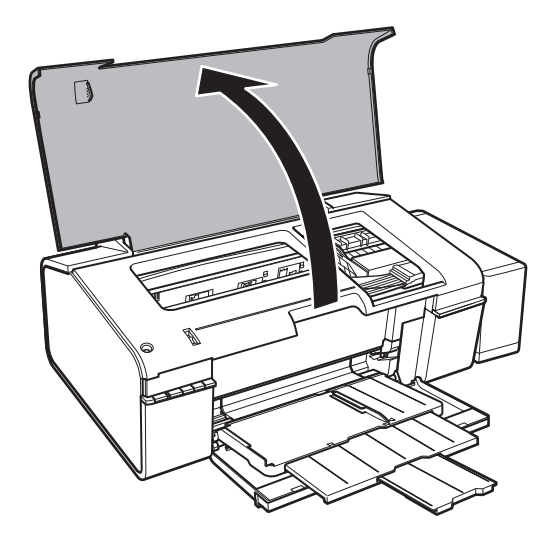

.2 قم بإزالة الورق المحشور.

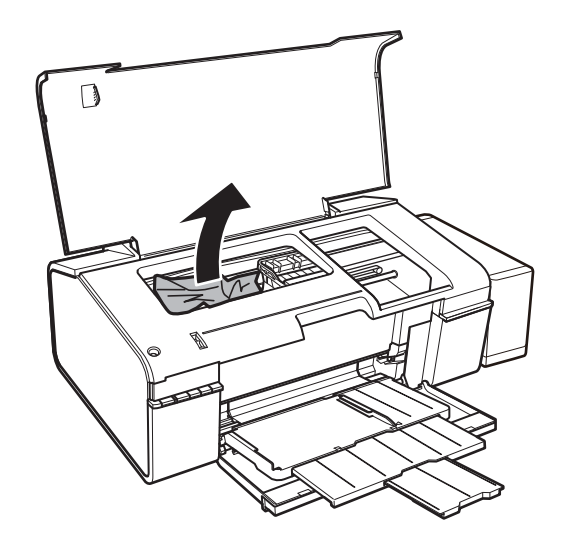

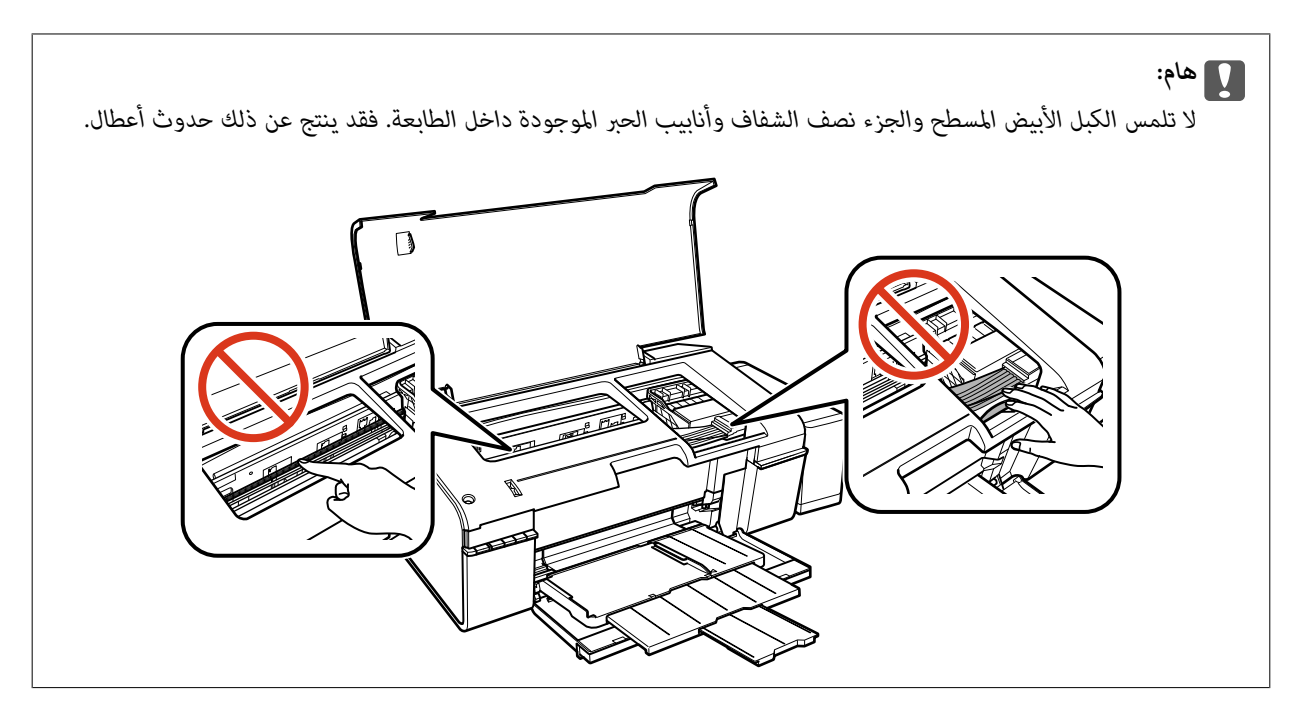

.3 أغلق غطاء الطابعة.

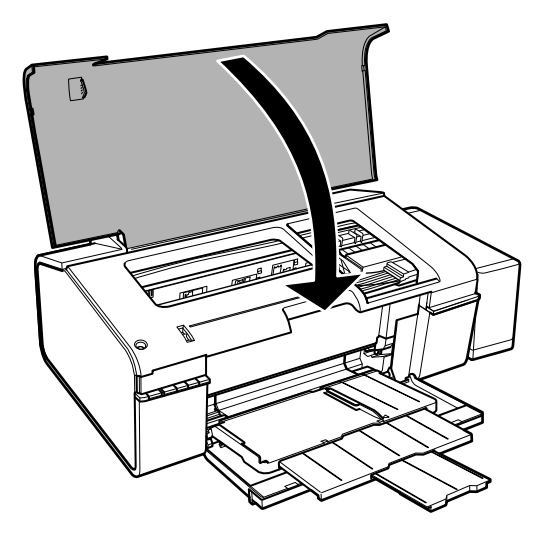

## **إزالة الورق المحشور من درج الإخراج**

أزِل الورق المحشور.

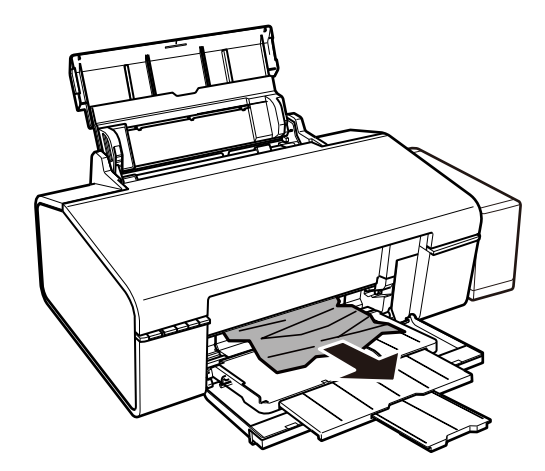

# **لا تتم تغذية الورق على النحو الصحيح**

تحقق من النقاط التالية ثم اتخذ الإجراءات المناسبة لحل المشكلة.

❏ضع الطابعة على سطح مستوٍ وشغّل الطابعة في الظروف البيئية الموصى بها.

❏استخدم الورق المعتمد لهذه الطابعة.

❏اتبع احتياطات التعامل مع الورق.

### **معلومات ذات صلة**

- | ["المواصفات](#page-80-0) البيئية" في الصفحة 81
- | "الورق والسعات [المتوفرة" في](#page-13-0) الصفحة 14
- | ["احتياطات](#page-12-0) التعامل مع الورق" في الصفحة 13

## **الورق ينحشر**

حمِّل الورق في الاتجاه الصحيح، وحرك موجهات الحافة عكس حافة الورق.

**معلومات ذات صلة** | "تحميل الورق في تغذية خلفية [للورق" في](#page-14-0) الصفحة 15

## **تتم تغذية الورق مبيل**

حمِّل الورق في الاتجاه الصحيح، وحرك موجهات الحافة عكس حافة الورق.

### **معلومات ذات صلة**

| "تحميل الورق في تغذية خلفية [للورق" في](#page-14-0) الصفحة 15

## **تتم تغذية عدة ورقات في المرة الواحدة**

عند تغذية الورق بعدة صفحات في المرة الواحدة أثناء الطباعة اليدوية على الوجهين، أزِل أي ورق تم تحميله في الطابعة قبل إعادة تحميل الورق مجددًا.

## **لا توجد تغذية للورق**

 $\Box$  لا تحمِّل عددًا من الورق يزيد عن الحد الأقصى لعدد الورقات المحدد. بالنسبة للورق العادي، لا تقم بالتحميل أعلى الخط المحدد برمز المثلث على<br>موحه الحافة.

❏إذا كان لديك ورقة التنظيف المرفقة مع ورق Epson الأصلي، فاستعملها لتنظيف الاسطوانة الداخلية للطابعة.

❏لاتستخدم الورق الذي يحتوي على ثقوب تجليد.

### **معلومات ذات صلة**

- | "الورق والسعات [المتوفرة" في](#page-13-0) الصفحة 14
	- | "تنظيف مسار [الورق" في](#page-51-0) الصفحة 52

# **مشكلات الطاقة ولوحة التحكم**

## **عدم تشغيل التيار الكهريب**

❏تأكد من توصيل سلك الطاقة بإحكام. اضغط مع الاستمرار على الزر  $\bigcup$  لفترة أطول قليلاً. $\square$ 

## **إضاءة المصابيح ثم إطفاؤها**

قد يكون جهد الطابعة غير متوافق مع معدل مأخذ التيار الكهربي. قم بإيقاف تشغيل الطابعة وافصل سلك التيار على الفور. ثم افحص الملصق<br>الموحود بالطابعة.

*إذا كان الجهد غري متوافق، "فلا تقم بتوصيل الطابعة مرةً أخرى". اتصل بالموزع.* !*تنبيه:*

## **عدم إيقاف تشغيل التيار الكهربايئ**

اضغط مع الاستمرار على الزر  $\bf U$ لفترة أطول قليلاً. افصل سلك الطاقة إذا لم يعد بإمكانك إيقاف تشغيل الطابعة. لمنع جفاف رأس الطباعة، قم بتشغيل الطابعة مرة أخرى ثم أقف تشغيلها بالضغط على الزر  $\bf{C}$ .

## **تعذر الطباعة من جهاز الكمبيوتر**

❏قم بتثبيت برنامج تشغيل الطابعة.

قم بتوصيل كبل USB بإحكام بالطابعة وجهاز الكمبيوتر.  $\Box$
- إذا كنت تستخدم محور USB، فحاول توصيل الطابعة بجهاز الكمبيوتر مباشرة.  $\Box$ 
	- ❏إذا تعذر عليك إجراء عملية الطباعة عبر الشبكة فراجع *دليل شبكة الاتصال*.
- <span id="page-72-0"></span>❏إذا كنت تحاول طباعة صورة بحجم بيانات كبري، فقد تنفد مساحة الذاكرة الخاصة بالكمبيوتر. اطبع الصورة بدقة أقل أو بحجم أصغر.
	- ❏في نظام Windows، انقر فوق **قامئة الطباعة** بعلامة التبويب **الصيانة** الخاصة ببرنامج تشغيل الطابعة، ثم تحقق مام يلي.
		- تحقق مما إذا كانت هناك أي مهام طباعة موقوفة مؤقتًا.  $\Box$ 
			- ألغِ الطباعة إذا لزم الأمر.
		- ❏تأكد أن الطابعة غري متصلة أو معلقة. إذا كانت الطابعة غري متصلة أو معلقة، فامسح الإعداد "غري متصلة" أو "معلقة" من القامئة **الطابعة**.
	- ❏تأكد من تحديد الطابعة بوصفها الطابعة الافتراضية في القامئة **الطابعة** (يجب أن يكون هناك علامة اختيار على عنصر القامئة). إذامل يتم تحديد الطابعة كطابعة افتراضية، فاضبطها بوصفها الطابعة الافتراضية.
		- ❏تأكد من أن منفذ الطابعة قد تم تحديده بصورة صحيحة في **ميزة**>**منفذ** من قامئة **طابعة** من خلال الآيت. حدد "**USBXXX** "لاتصال USB أو "**Port Print EpsonNet** "لاتصال الشبكة.
			- ❏في نظام التشغيل X OS Mac, تأكد أن حالة الطابعة ليست **إيقاف مؤقت**.

حدد **تفضيلات النظام** من مقط القائمة > ا**لطابعات والماسحات الضوئية** (أو **طباعة ومسح ضوئي، طباعة وفاكس**)، ثم انقر نقرًا مزدوجًا فوق<br>الطابعة. في حالة إيقاف الطابعة بشكل مؤقت، انقر فوق ا**ستئناف** (أو ا**ستئناف الطابعة**).

### **معلومات ذات صلة**

- | "تثبيت [التطبيقات" في](#page-63-0) الصفحة 64
	- | "إلغاء [الطباعة" في](#page-40-0) الصفحة 41

# **مشكلات المطبوعات**

# **لا تتم طباعة أي شيء أو تتم طباعة صورة باهتة جدًا**

في حالة عدم استخدام الطابعة لفترة زمنية طويلة، قد تنسد فوهات رأس الطباعة وقد تتسرب نقاط حبر. شغِّل فحص الفوهة ثم نظِّف رأس الطباعة<br>في حالة انسداد أي من فوهات رأس الطباعة.

**معلومات ذات صلة**

| "فحص رأس الطباعة [وتنظيفه" في](#page-48-0) الصفحة 49

### **جودة الطباعة سيئة**

تحقق مما يلي إذا كانت جودة الطباعة سيئة نتيجة وجود طبعات مموهة، وأشرطة، وألوان مفقودة، وألوان باهتة، وعدم محاذاة، ونقوش تشبه<br>الفسيفساء في المطبوعات.

❏تأكد من اكتامل شحن الحبر الأولي.

❏افحص خزان الحبر. إذا كان الخزان فارغًا، فأعد ملء الحبر على الفور ونظّف رأس الطباعة.

❏شغِّل فحص الفوهة ثم نظّف رأس الطباعة في حالة انسداد أي من فوهات رأس الطباعة.

❏في حالة عدم استخدام الطابعة لفترة طويلة، استبدل الحبر الموجود داخل أنابيب الحبر.

- ❏احرص على محاذاة رأس الطباعة.
- ستخدم الورق المعتمد لهذه الطابعة. $\Box$
- ❏حدد إعداد نوع الورق المطابق لنوع الورق المحمَّل في الطابعة.
	- ❏لاتطبع على ورق مبلل أو تالف أو قديم للغاية.
- ❏إذا كان الورق ملتويًا أو الظرف منتفخًا، فاحرص على تسويته.
	- ❏اطبع باستخدام إعداد جودة أعلى.
	- لا تكدس الورق فوق بعضه البعض بعد طباعته على الفور.  $\Box$
- جفف المطبوعات تمامًا قبل حفظها في ملف أو عرضها. عند تجفيف المطبوعات، تجنب تعريضها لضوء الشمس المباشر، ولا تستخدم مجففًا، ولا<br>تلمس الوجه المطبوع من الورق.
- $\Box$ عند طباعة صور مرسومة أو صور فوتوغرافية، توصي Epson باستخدام ورق Epson الأصلي بدلاً من الورق العادي. اطبع على الوجه القابل<br>للطباعة لورق Epson الأصلي.
- $\Box$  حاول استخدام زجاجات الحبر الأصلية من Epson. تم تصميم هذا المنتج لضبط الألوان بناءً على استخدام زجاجات الحبر الأصلية من Epson. قد<br>يؤدي استخدام زجاجات الحبر غير الأصلية إلى انخفاض جودة الطباعة.
	- ❏استخدم فقط زجاجات الحبر التي تحمل رقم الجزء المناسب لهذه الطابعة.
		- ❏توصي Epson باستخدام زجاجة الحبر قبل التاريخ المطبوع على العبوة.
- ـــا عند طباعة صور مرسومة أو صور فوتوغرافية، فاطبعها باستخدام بيانات عالية الدقة. غالبًا ما تكون الصور الموجودة على مواقع الويب منخفضة<br>الدقة على الرغم من أنها قد تبدو جبدة على الشاشة، لذلك فقد تنخفض جودة طباعتها.

### **معلومات ذات صلة**

- | "إعادة تعبئة خزانات [الحبر" في](#page-43-0) الصفحة 44
- | "فحص رأس الطباعة [وتنظيفه" في](#page-48-0) الصفحة 49
- | ["استبدال](#page-49-0) الحبر الموجود داخل أنابيب الحبر" في الصفحة 50
	- | "محاذاة رأس [الطباعة" في](#page-50-0) الصفحة 51
	- | "الورق والسعات [المتوفرة" في](#page-13-0) الصفحة 14
		- | "قامئة أنواع [الورق" في](#page-14-0) الصفحة 15
	- | ["احتياطات](#page-12-0) التعامل مع الورق" في الصفحة 13

# **عدم تحسن جودة الطباعة حتى بعد محاذاة رأس الطباعة**

أثناء تمكين الطباعة ثنائية الاتجاهات (أو عالية السرعة)، تُجري رأس الطباعة عملية الطباعة أثناء التحرك في كلا الاتجاهين، وقد تتم محاذاة الخطوط الرأسية بشكل غير سليم. إذا لم تتحسن جودة الطباعة، فعطِّل إعداد الاتجاه الثنائي (أو السرعة العالية). وقد يؤدي تعطيل هذا الإعداد إلى إبطاء سرعة الطباعة.

### Windows❏

امسح **سرعة عالية** من علامة التبويب **مزيد من الخيارات** في برنامج تشغيل الطابعة.

### Mac OS  $X\Box$

حدد تفضيلات النظام من مسلم القائمة > الطابعات والماسحات الضوئية (أو طباعة ومسح ضوئي، طباعة وفاكس)، ثم حدد الطابعة. انقر فوق<br>خيارات وتجهيزات > خيارات (أو برنامج التشغيل). حدد إيقاف التشغيل ليكون إعداد الطباعة بسرعة عالية .

# **جودة صورة الطباعة سيئة**

قد يكون إعداد نوع الورق خطأ. حدد إعداد نوع الورق المطابق لنوع الورق المحمَّل في الطابعة.

**معلومات ذات صلة** | "قامئة أنواع [الورق" في](#page-14-0) الصفحة 15

# **الصور المطبوعة لزجة**

قد تقوم بإجراء الطباعة على الجانب الخطأ من ورق الصور. تأكد من أنك تطبع على الجانب الطباعة.

# **تتم طباعة الصور العادية أو الفوتوغرافية بألوان غري متوقعة**

اضبط اللون ثم أعد الطباعة. تستخدم ميزة تصحيح اللون التلقائي وضع تصحيح الألوان القياسي في PhotoEnhance. جرّب وضع تصحيح آخر في PhotoEnhance عبر تحديد أحد الخيارات بخلاف **تصحيح تلقائي** مثابة إعداد **تصحيح المشهد.** في حالة استمرار المشكلة، استخدم ميزة تصحيح لون<br>أخرى بخلاف PhotoEnhance.

> **معلومات ذات صلة** | "ضبط لون [الطباعة" في](#page-37-0) الصفحة 38

# **وضع المطبوعات أو حجمها أو هوامشها غري صحيحة**

❏حمِّل الورق في الاتجاه الصحيح، وحرك موجهات الحافة عكس حافة الورق.

❏حدد ميزة حجم الورق المناسب.

أاضبط إعداد الهامش في التطبيق بحيث يقع داخل المنطقة القابلة للطباعة. $\Box$ 

### **معلومات ذات صلة**

| "تحميل الورق في تغذية خلفية [للورق" في](#page-14-0) الصفحة 15 | "المنطقة القابلة [للطباعة" في](#page-78-0) الصفحة 79

### **تعذر الطباعة بدون هوامش**

قم بإجراء إعداد بلا حدود في إعدادات الطباعة. في حالة تحديد نوع ورق لا يدعم الطباعة بدون حدود، لن عكنك تحديد **بلا حدود**. حدد نوع ورق<br>يدعم الطباعة دون حدود.

**معلومات ذات صلة** | "أساسيات الطباعة — [Windows "في](#page-22-0) الصفحة 23  $\,$  "أساسيات الطباعة ${\rm X}-{\rm X}$  "أساسيات الطباعة"

# **حواف الصورة مقصوصة أثناء إجراء عملية الطباعة بلا حدود**

أثناء الطباعة دون حدود، يتم تكبير الصورة قليلاً واقتصاص المنطقة البارزة. قم بتحديد إعداد التكبير.

Windows❏

انقر فوق إ**عدادات** بجانب خانة اختيار **بلا حدود** الموجودة على علامة التبويب **رئيسي** الخاصة ببرنامج تشغيل الطابعة، ثم قم بتغيير<br>الإعدادات.

Mac OS  $X\Box$ 

قم بتغيري إعدادات **توسيع** من قامئة مربع حوار الطباعة **إعدادات الطباعة**.

# **الورق ملطخ أو مخدوش**

◘ عند ظهور أشرطة أفقية أو إذا كان الجزء العلوي أو السفلي للورق ملطخًا، قم بتحميل الورق في الاتجاه الصحيح وحرك موجهات الحافة تجاه<br>حافة الورق.

❏عند ظهور الأشرطة العمودية أو إذا كان الورق ملطخًا، قم بتنظيف مسار الورق.

إذا كان الورق السميك مخدوشًا، قم بتفعيل ميزةتقليل الخدش. إذا قمت بتفعيل هذه الميزة، قد تقل درجة جودة الطباعة أو قد تنخفض سرعة<br>الطباعة.

Windows❏

انقر فوق **إعدادات موسعة** بعلامة التبويب **الصيانة** الخاصة ببرنامج تشغيل الطابعة، ثم حدد **الورق السميك والأظرف**.

Mac OS  $X\Box$ 

حدد <mark>تفضيلات النظام</mark> من منافقة القائمة > ا**لطابعات والماسحات الضوئية** (أو **طباعة ومسح ضوئي، طباعة وفاكس)**، ثم حدد الطابعة. انقر<br>فوق **خيارات وتجهيزات > خيارات** (أو **برنامج التشغيل**). حدد **تشغيل** ليكون إعداد ا**لورق السميك و** 

❏عند الطباعة يدويًا على الوجهني، تأكد من جفاف الحبر بشكل كامل قبل إعادة تحميل الورق.

### **معلومات ذات صلة**

- | "تحميل الورق في تغذية خلفية [للورق" في](#page-14-0) الصفحة 15
	- | "تنظيف مسار [الورق" في](#page-51-0) الصفحة 52
	- | "جودة الطباعة [سيئة" في](#page-72-0) الصفحة 73

# **الحروف المطبوعة غري صحيحة أو مشوهة**

❏وصِّل كبل USB بإحكام بالطابعة وجهاز الكمبيوتر.

- ❏قم بإلغاء أي مهام طباعة متوقفة مؤقتًا.
- عالا تقم بضبط جهاز الكمبيوتر يدويًا على وضع ا**لإسبات** أو وضع ا**لسكون** أثناء الطباعة. الصفحات التي تظهر بها نصوص مشوهة قد تتم طباعتها<br>عندما تقوم بتشغيل جهاز الكمبيوتر فى المرة القادمة.

**معلومات ذات صلة**

| "إلغاء [الطباعة" في](#page-40-0) الصفحة 41

## **الصورة المطبوعة معكوسة**

امسح أي إعداد للصورة المعكوسة في برنامج تشغيل الطابعة أو التطبيق.

### Windows❏

امسح **نسخة مطابقة للصورة** من على علامة التبويب **مزيد من الخيارات** الخاصة ببرنامج تشغيل الطابعة.

Mac OS  $X\Box$ 

امسح **نسخة مطابقة للصورة** من القامئة **إعدادات الطباعة** الخاصةمبربع حوار الطباعة.

# **مشكلة المطبوعات لا ميكن حلها**

إذا قمت بتجربة كل الحلول ومليتم حل المشكلة، فحاول إلغاء تثبيت ثم إعادة تثبيت برنامج تشغيل الطابعة.

**معلومات ذات صلة**

- | "إلغاء تثبيت [التطبيقات" في](#page-62-0) الصفحة 63
	- | "تثبيت [التطبيقات" في](#page-63-0) الصفحة 64

# **مشكلات الطباعة الأخرى**

# **الطباعة بطيئة جدًا**

أغلق كافة التطبيقات غير الضرورية. $\Box$ 

❏قلل إعداد الجودة. فالطباعة عالية الجودة تبطئ سرعة الطباعة.

ـــا قم بتمكين إعداد الاتجاه الثنائي (أو السرعة العالية). عند مّكين هذا الإعداد، يقوم رأس الطباعة بالطباعة أثناء التحرك في الاتجاهين، وتزيد سرعة<br>الطباعة.

Windows❏

حدد **سرعة عالية** من علامة التبويب **مزيد من الخيارات** الخاصة ببرنامج تشغيل الطابعة.

Mac OS X❏

حدد **تفضيلات النظام** من المسلم القائمة > ا**لطابعات والماسحات الضوئية** (أو <mark>الطباعة والمسح الضوئي، Print & Fax</mark>)، ثم حدد الطابعة. انقر<br>فوق **خيارات وتجهيزات > خيارات** (أو **برنامج التشغيل**). حدد **تشغيل** ليكون إعداد ا**لطباعة** 

❏عطَّل **وضع الهدوء**.

Windows❏

قم بتعطيل إعداد **وضع الهدوء** من علامة التبويب **رئيسي** الخاصة ببرنامج تشغيل الطابعة.

Mac OS  $X\Box$ 

حدد **تفضيلات النظام** من مناطق القائمة > ا**لطابعات والماسحات الضوئية** (أو ا**لطباعة والمسح الضوئي، Print & Fax)**، ثم حدد الطابعة. انقر<br>فوق **خيارات وتجهيزات > خيارات** (أو **برنامج التشغيل**). حدد **إيقاف التشغيل** ليكون إعداد **و** 

# **تقل سرعة الطباعة بشكل كبري أثناء الطباعة المستمرة**

تقل سرعة الطباعة لمنع تعرض آلية الطابعة لارتفاع درجة الحرارة والتلف. ومع ذلك، عكنك متابعة الطباعة. للعودة إلى سرعة الطباعة العادية، قم<br>بترك الطابعة في حالة خمول لمدة 30 دقيقة على الأقل. لا تعود سرعة الطباعة إلى السرعة الع

# **تعذر إلغاء عملية الطباعة من جهاز كمبيوتر يعمل بنظام 10.6.8v X OS Mac**

إذا كنت ترغب في إيقاف عملية الطباعة من جهاز الكمبيوتر، قم بإجراء الإعدادات التالية.

قم بتشغيل Web Config, ثم حدد Port9100 ليكون إعداد Top Priority Protocol في AirPrint Setup. حدد **تفضيلات النظام** من<br>القاءًة > ا**لطابعات والماسحات الضوئية** (أو **طباعة ومسح ضوئي، طباعة وفاكس**)، ثم احذف الطابعة وأضفها مرةً أخ

**معلومات ذات صلة** | ["Config Web "في](#page-53-0) الصفحة 54

# **مشكلات أخرى**

### **صدمة كهربائية خفيفة عند لمس الطابعة**

إذا تم توصيل العديد من الأجهزة الطرفية بالكمبيوتر، فإنك قد تشعر بصدمة كهربائية خفيفة عند لمس الطابعة. قم بثبيت سلك أرضي بالكمبيوتر<br>المتصل بالطابعة.

# **أصوات التشغيل عالية**

إذا كانت أصوات التشغيل عالية للغاية، فمكِّن **وضع الهدوء**. متكني هذه الميزة قد يقلل سرعة الطباعة.

❏برنامج تشغيل الطابعة في أنظمة التشغيل Windows

قم بتمكني **وضع الهدوء** من علامة التبويب **رئيسي** في برنامج تشغيل الطابعة.

❏برنامج تشغيل الطابعة في أنظمة التشغيل X OS Mac

حدد **تفضيلات النظام من التقالي القائمة > الطابعات والماسحات الضوئية** (أو **طباعة ومسح ضوئي، طباعة وفاكس**)، ثم حدد الطابعة. انقر فوق<br>**خيارات وتجهيزات > خيارات** (أو **برنامج التشغيل**). حدد **تشغيل** ليكون إعداد **وضع الهدوء.** 

# **تم حجب التطبيق بواسطة جدار حامية (لنظام التشغيل Windows فقط)**

أضف التطبيق إلى برنامج جدار حامية Windows المسموح به في إعدادات الأمان في **لوحة التحكم**.

# **المواصفات الفنية**

# **مواصفات الطابعة**

<span id="page-78-0"></span>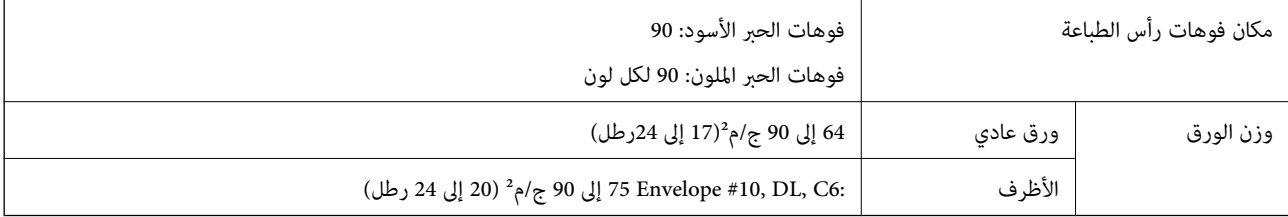

### **المنطقة القابلة للطباعة**

### *منطقة قابلة للطباعة للأوراق الفردية*

قد تنخفض جودة الطباعة في المناطق المظللة نتيجة آلية الطابعة.

### **الطباعة العادية**

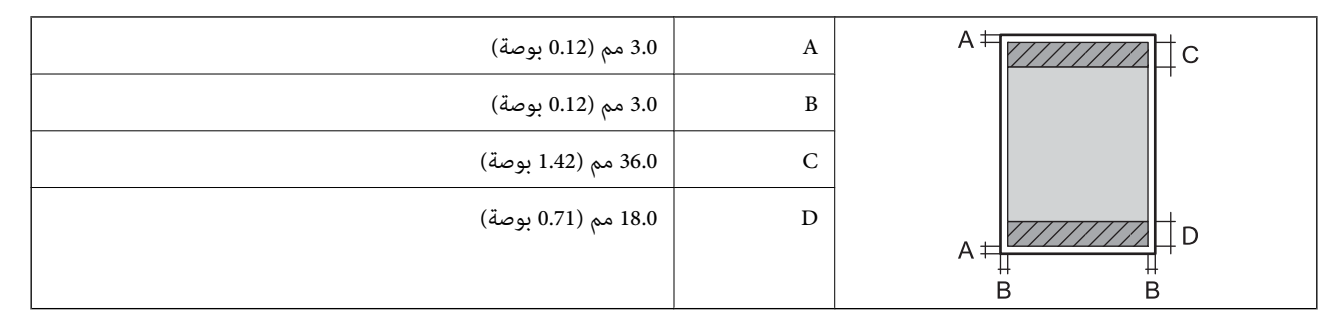

### **الطباعة بلا حدود**

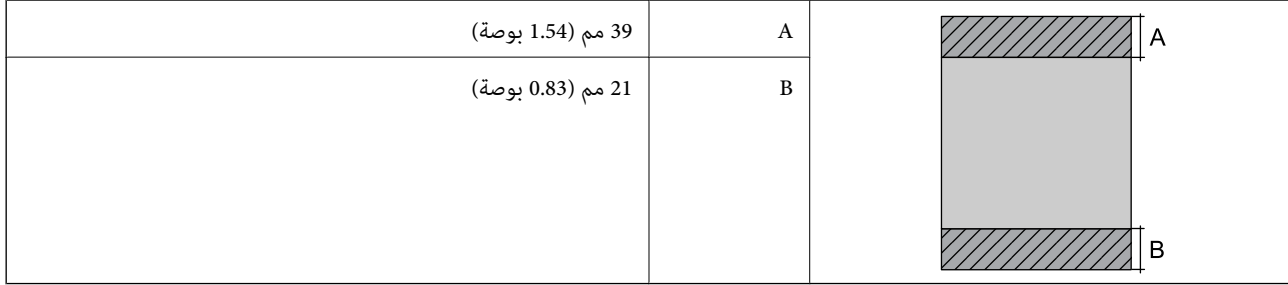

### *منطقة قابلة للطباعة للأظرف*

قد تنخفض جودة الطباعة في المناطق المظللة نتيجة آلية الطابعة.

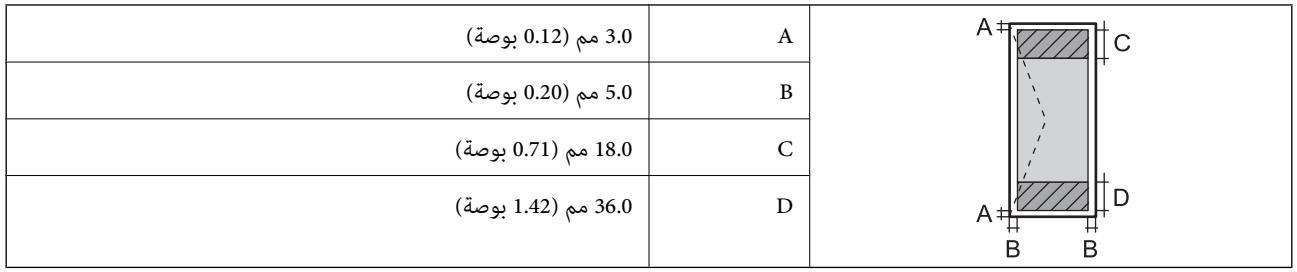

### *منطقة قابلة للطباعة للقرص المضغوط/قرص DVD*

قد تنخفض جودة الطباعة في المناطق المظللة نتيجة آلية الطابعة.

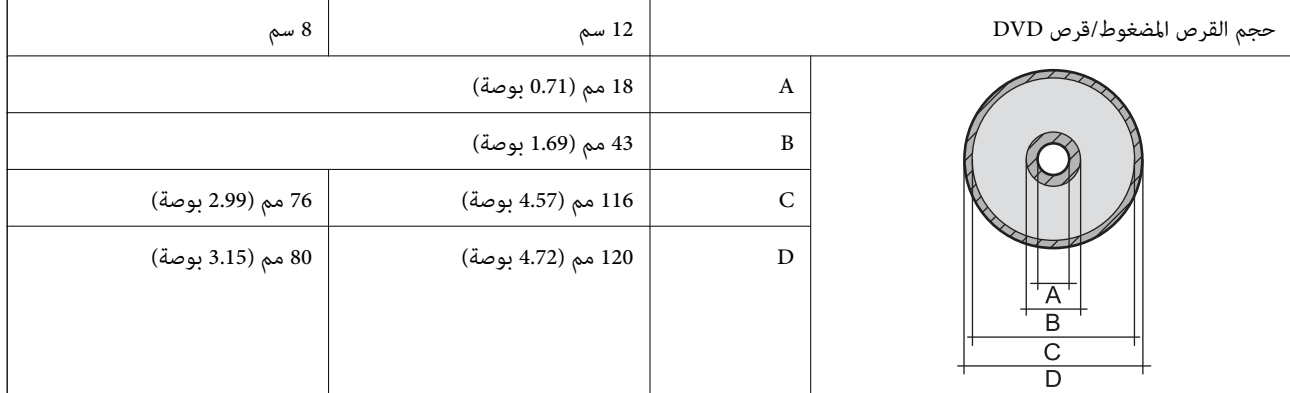

# **مواصفات الواجهة**

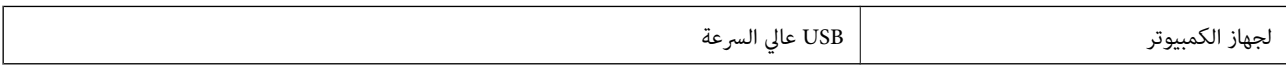

### **Wi-Fi مواصفات**

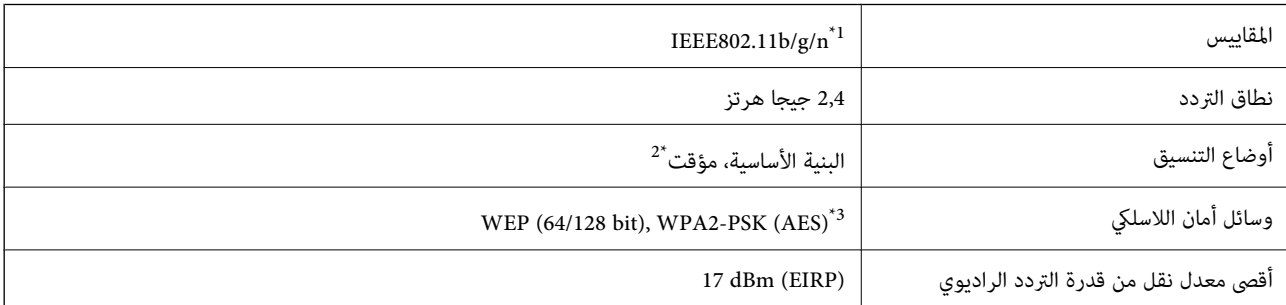

متوافق مع IEEE 802.11b/g أو IEEE 802.11b/g حسب مكان الشراء.  $1^*$ 

\*2 غري مدعوم للتوافق مع n802.11 IEEE.

\*3 متوافق مع مقاييس 2WPA مع دعم لمقياس Personal 2WPA/WPA.

# **بروتوكول الأمان**

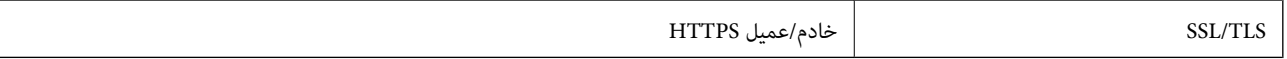

# **الأبعاد**

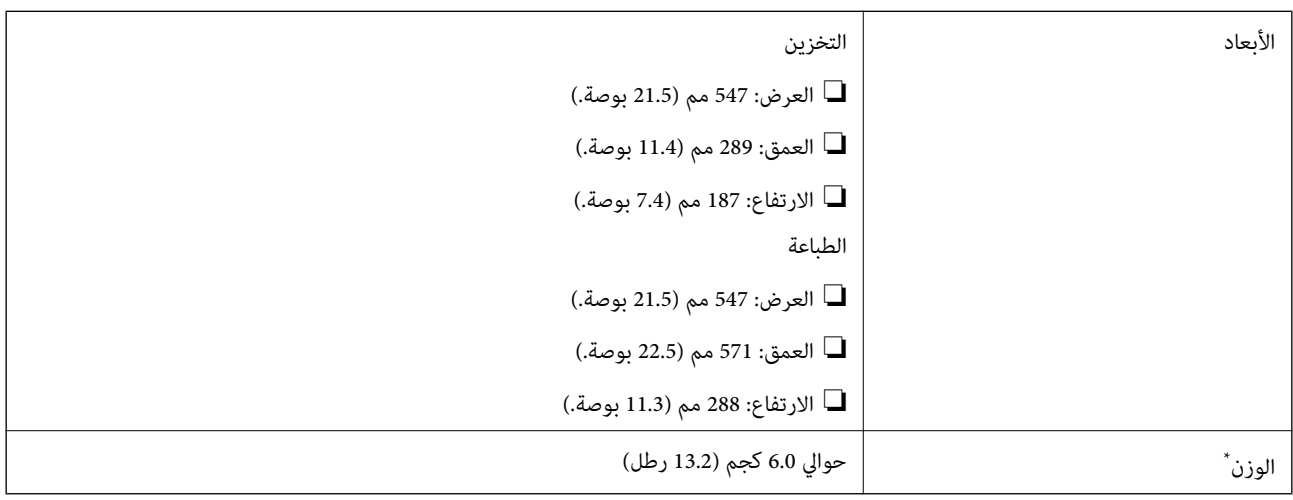

\* بدون الحبر، وسلك الطاقة، ودرج الأقراص المدمجة/DVD.

# **المواصفات الكهربية**

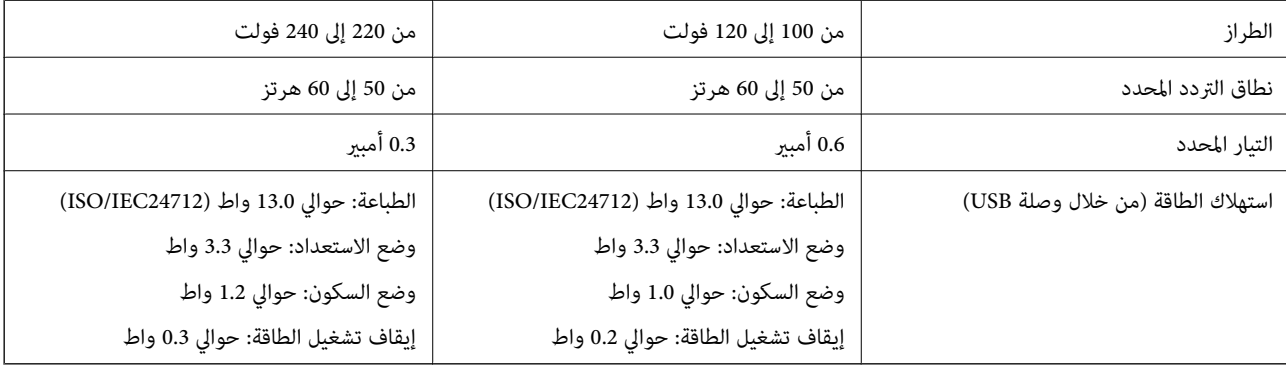

*ملاحظة:*

❏ *افحص الملصق الموجود على الطابعة لمعرفة جهدها الكهريب.*

# **المواصفات البيئية**

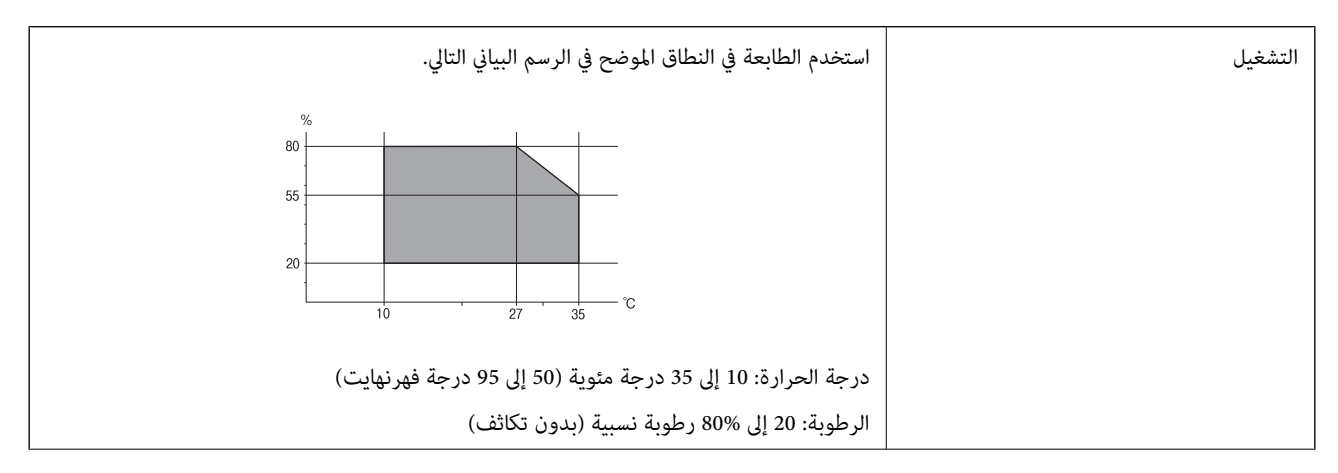

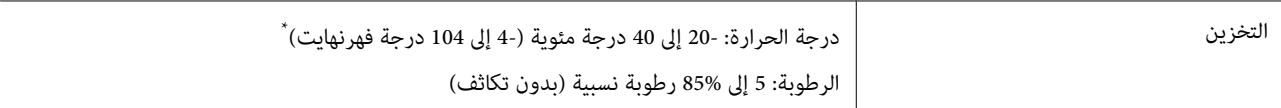

يمكنك التخزين لمدة شهر واحد بدرجة حرارة 40 درجة مئوية (104 درجة فهرنهايت)..

### **المواصفات البيئية لزجاجات الحبر**

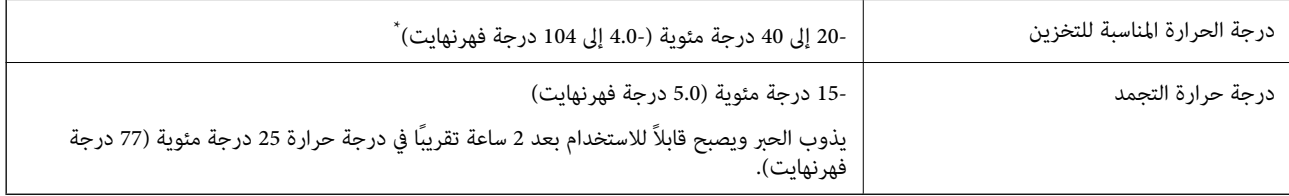

يمكنك تخزينه لمدة شهر واحد في درجة حرارة 40 درجة مئوية (104 درجة فهرنهايت).

# **متطلبات النظام**

Windows 8.1 (32-bit, 64-bit)/Windows 8 (32-bit, 64-bit)/Windows 7 (32-bit, 64-bit)/Windows Vista (32-bit, 64-bit)/❏ Windows XP Professional x64 Edition/Windows XP (32-bit)

Mac OS X v10.10.x/Mac OS X v10.9.x/Mac OS X v10.8.x/Mac OS X v10.7.x/Mac OS X v10.6.8❏

*ملاحظة:*

❏ *قدلايدعم نظام التشغيلX OS Mac بعض التطبيقات والميزات.*

❏ *نظام الملفات (UFS (UNIX الخاص بنظام التشغيل X OS Mac غري مدعوم.*

# **معلومات تنظيمية**

# **المقاييس والمواصفات الخاصة بالطراز الأورويب**

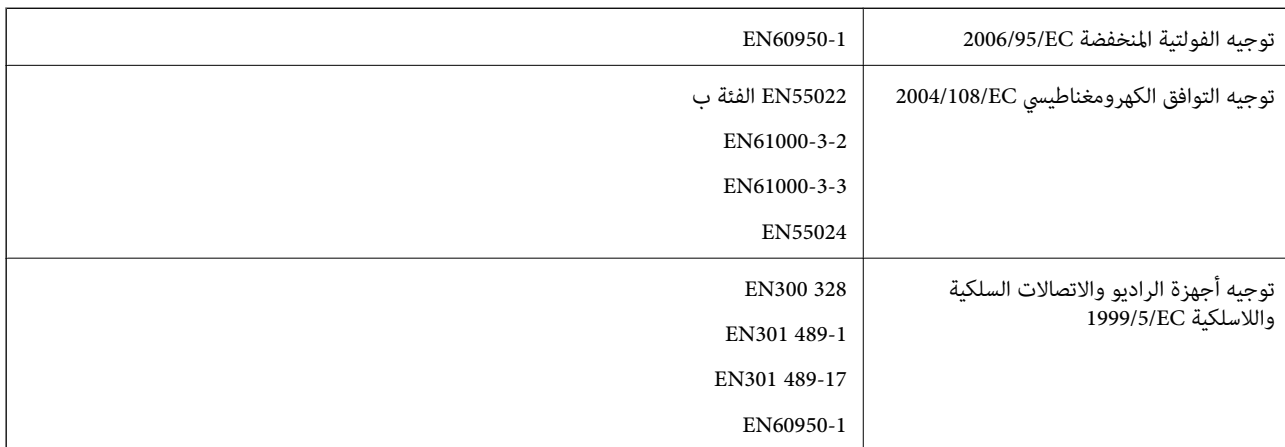

للمستخدم الأورويب

نقر نحن، شركة Seiko Epson Corporation، موجب هذا المستند أن الطراز التالي من الأجهزة يتوافق مع المتطلبات الأساسية والقوانين الأخرى<br>ذات الصلة في توجبه 1999/5/EC:

B412C

يستخدم فقط في أيرلندا والمملكة المتحدة والنمسا وألمانيا وليختنشتاين وسويسرا وفرنسا وبلجيكا ولوكسمبرج وهولندا وإيطاليا والبرتغال وأسبانيا والدامارك وفنلندا والنرويج والسويد وأيسلندا وقبرص وكرواتيا واليونان وسلوفينيا ومالطا وبلغاريا والتشيك وإستونيا والمجر ولاتفيا وليتوانيا<br>وبولندا ورومانيا وسلوفاكيا.

لن تتحمل شركة Epson مسؤولية أي فشل في تحقيق متطلبات الحماية نتيجة إجراء أية تعديلات غير موصى بها على المنتج.

# $\epsilon$

# **قيود النسخ**

انتبه إلى القيود التالية للتأكد من الاستخدام القانوين والمسؤول للطابعة.

يحظر القانون نسخ العناصر التالية:

❏الفواتري البنكية والعملات والأوراق المالية الحكومية وسندات المواثيق الحكومية والأوراق المالية المحلية

الطوابع البريدية غير المستخدمة والبطاقات البريدية ذات الطوابع الملصقة بشكل مسبق والعناصر البريدية الرسمية الأخرى التي تحمل طوابع $\square$ بريدية صالحة

❏الدمغات الحكومية والأوراق المالية الصادرة وفقًالإجراء قانوين

توخَ الحرص عند نسخ العناصر التالية:

ذلك. ❏الأوراق المالية الخاصة (شهادات الأسهم والأوراق النقدية القابلة للتداول والشيكات وغري ذلك)، الإجازات الشهرية وإيصالات التنازل وغري

❏جوازات السفر وتراخيص القيادة وشهادات الملاءمة وجوازات عبور الطرق وكوبونات الأطعمة والتذاكر وغري ذلك.

*قد يحظر القانون أيضًا نسخ هذه العناصر. ملاحظة:*

الاستخدام المسؤول للمواد المحمية مموجب حقوق الطبع والنشر:

يمكن إساءة استخدام الطابعات عن طريق النسخ غير الملائم لمواد محمية موجب حقوق نشر. ما لم تكن تتصرف بناءً على نصائح محام يتمتع بخبرة جيدة، فيجب أن تكون على قدر من المسؤولية والاحترام وذلك من خلال الحصول على إذن من حامل حقوق الطبع والنشر قبل نسخ أية مواد منشورة.

# **نقل الطابعة**

عندما تحتاج إلى نقل الطابعة لوضعها في مكانٍ آخر أولإصلاحها، اتبع الخطوات أدناه لتعبئة الطابعة.

### *هام:*c

■ عند تخزين الطابعة أو نقلها، تجنب إمالتها أو وضعها بشكل رأسي أو قلبها رأسًا على عقب، وإلا فقد يتسر ب الحبر.

 $\Box$  عند تخزين زجاجة الحبر أو نقلها بعد إزالة السدادة التي كانت عليها، فلا يجب إمالة الزجاجة ولا وضعها تحت تأثيرات أو تغيرات درجات الحرارة. وإلا، فقد يتسرب الحبر حتى في حالة إحكام غطآء زجاجة الحبر بشكل آمن. يجب التأكد من وضع زجاجة الحبر في وضع عمودي أثناء<br>إحكام الغطاء واتخاذ التدابير اللازمة لمنع تسرب الحبر أثناء نقل الزجاجة.

❏ *لاتضع زجاجات حبر مفتوحة في العبوة مع الطابعة.*

.1 قم بإيقاف تشغيل الطابعة بالضغط على الزر  $\bigcup$  .

.2 تأكد من انطفاء مصباح الطاقة، ثم افصل سلك التيار الكهريب.

### *هام:*c

افصل سلك التيار الكهربي عند انقطاع التيار. وإلا، فلن يعود رأس الطباعة إلى الوضع الرئيسي مما يتسبب في جفاف الحبر، وقد تصبح الطباعة<br>مستحيلة.

- .3 افصل جميع الكبلات، مثل سلك التيار الكهريب وكبل USB.
	- .4 قم بإزالة كافة الورق من الطابعة.
- .5 افتح غطاء الطابعة. قم بتثبيت رأس الطباعة بالحاوية باستخدام شريط.

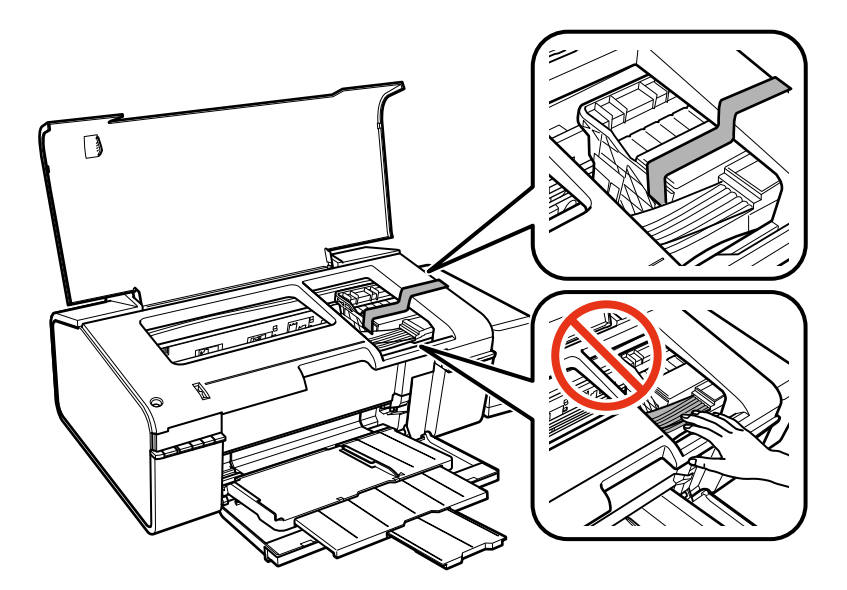

.6 أغلق غطاء الطابعة.

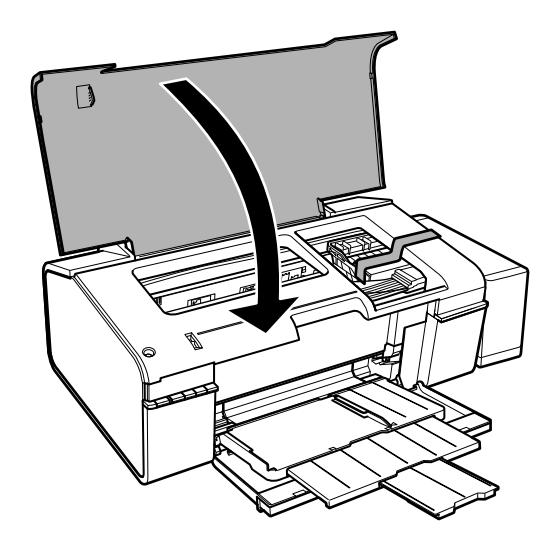

.7 استعد لتعبئة الطابعة بالشكل الموضح أدناه.

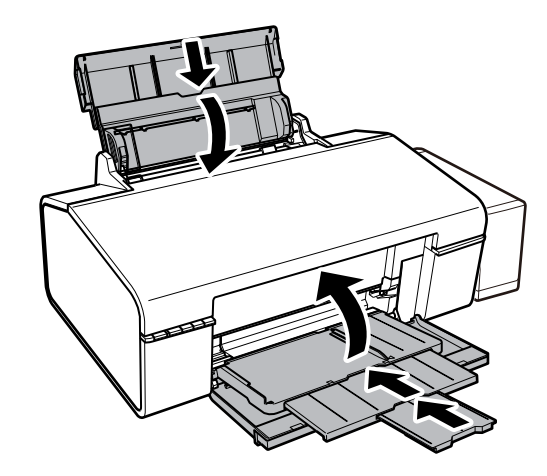

.8 فك وحدة خزان الحبر من الطابعة وضعها جانبًا، ثم تأكد من تركيب الغطاء في خزان الحبر بإحكام.

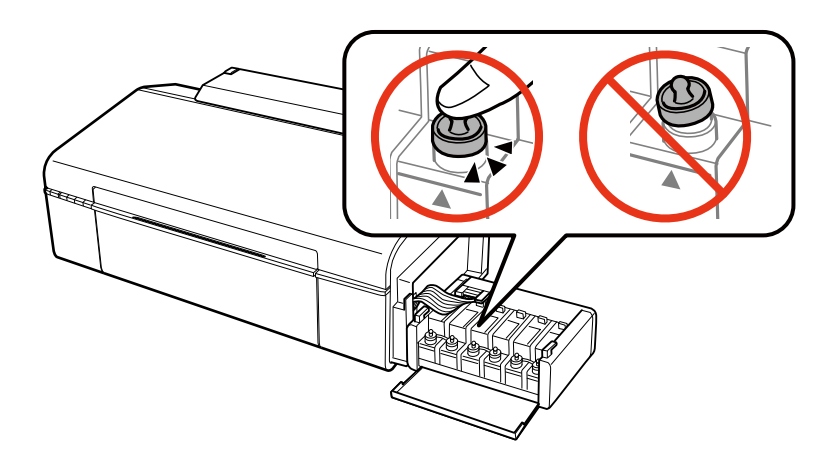

- .9 ثبت وحدة خزان الحبر على الطابعة.
- .10 قم بتعبئة الطابعة في صندوقها باستخدام المواد الواقية لمنع انفصال خزان الحبر.

عند استخدام الطابعة مرةً أخرى، تأكد من إزالة الشريط الذي يثبّت رأس الطباعة. إذا انخفضت جودة الطباعة في المرة التالية التي تقوم فيها<br>بالطباعة، فنظف رأس الطباعة واضبط محاذاته.

**معلومات ذات صلة**

- ♦ "أسماء الأجزاء [ووظائفها" في](#page-8-0) الصفحة 9
- ♦ "فحص رأس الطباعة [وتنظيفه" في](#page-48-0) الصفحة 49
	- | "محاذاة رأس [الطباعة" في](#page-50-0) الصفحة 51

**أين تجد المساعدة**

**موقع الويب للدعم الفني**

إذا كنت بحاجة إلى تعليمات إضافية، قم بزيارة موقع دعم الويب الخاص بشر كة Epson الموضح أدناه. حدد البلد أو المنطقة ثم انتقل إلى قسم الدعم<br>لموقع ويب Epson المحلي. تتوفر أيضًا أحدث برامج التشغيل أو الأسئلة الشائعة أو الأدلة أ

<http://support.epson.net/>

### (أوروبا(<http://www.epson.eu/Support>

إذا كان منتج Epson لديك لايعمل بشكل صحيح ولا ميكنك حل المشكلة، فاتصل بخدمات دعم شركة Epson للحصول على المساعدة.

### **الاتصال بدعم شركة Epson**

### **قبل الاتصال بشركة Epson**

إذا كان منتج Epson لديك لا يعمل بشكل صحيح ولا يمكنك حل المشكلة باستخدام معلومات استكشاف الأخطاء وإصلاحها الموجودة في أدلة المنتج، فاتصل بخدمات دعم شركة Epson للحصول على المساعدة. إذا كان دعم شركة Epson في منطقتك غير مضمن في القائمة التالية، فاتصل بالموزع الذي<br>قمت بشراء المنتج منه.

سيكون دعم شركة Epson قادرًا على المساعدة بسرعة أكبر في حالة توفري المعلومات التالية:

❏الرقم التسلسلي للمنتج

(عادةً ما يوجد ملصق الرقم التسلسلي على الجزء الخلفي من المنتج.)

❏طراز المنتج

❏إصدار برنامج المنتج

(انقر فوق **InfoAbout Version** ,, أو الزر المامثل في برنامج المنتج.)

❏العلامة التجارية للكمبيوتر وطرازه

❏اسم نظام تشغيل الكمبيوتر وإصداره

أسماء وإصدارات تطبيقات البرامج التي تستخدمها عادةً مع المنتج $\Box$ 

#### *ملاحظة:*

استنادًا إلى المنتج، قد يتم تخزين إعدادات الشبكة في ذاكرة المنتج. قد يتم فقد الإعدادات، بسبب عطل المنتج أو إصلاحه. لن تتحمل Epson المسؤولية عند<br>فقدان البيانات، ولعمل نسخة احتياطية أو استعادة الإعدادات حتى أثناء فترة الضما

# **تعليامت للمستخدمني في أوروبا**

راجع مستند الضمان في أوروبا للحصول على معلومات حول طريقة الاتصال بدعم شركة Epson.

### **تعليامت للمستخدمني في تايوان**

اتصل للحصول على المعلومات والدعم والخدمات التالية:

### **صفحة الويب العالمية**

#### [http://www.epson.com.tw](http://www.epson.com.tw/)

تتوفر معلومات حول مواصفات المنتج وبرامج التشغيل للتنزيل والاستعلام عن المنتجات.

### **مكتب الدعم الفني في Epson:) الهاتف: +02-80242008)**

يستطيع فريق مكتب الدعم لدينا مساعدتك فيام يلي عبر الهاتف:

❏استعلامات المبيعات ومعلومات المنتج

❏مشكلات استخدام المنتج أو الأسئلة الخاصة بذلك

ستعلامات حول خدمة الإصلاح والضمان $\Box$ 

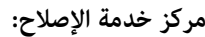

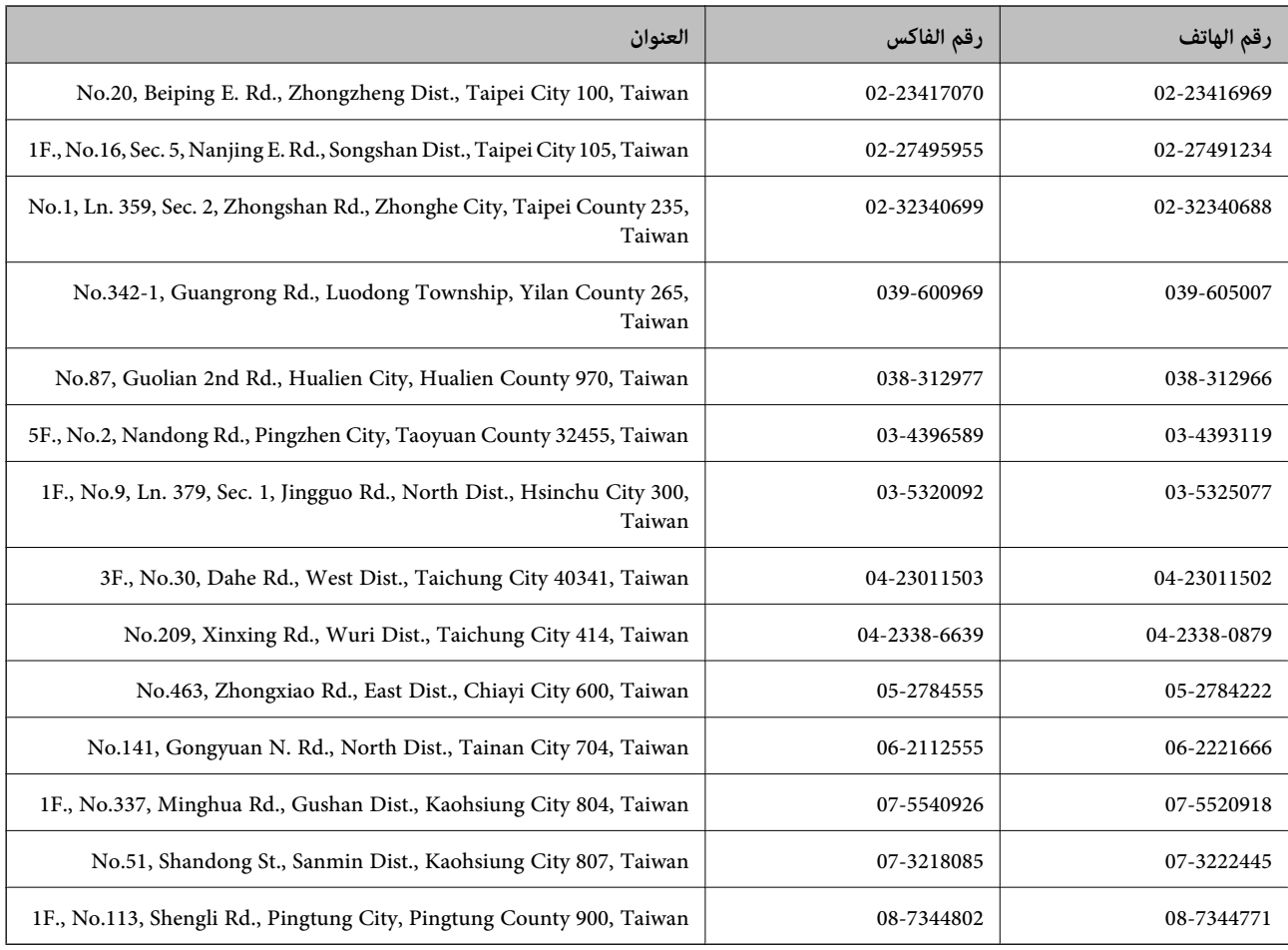

### **تعليامت للمستخدمني في سنغافورة**

مصادر المعلومات والدعم والخدمات المتوفرة من Epson في سنغافورة هي:

**صفحة الويب العالمية**

[http://www.epson.com.sg](http://www.epson.com.sg/)

تتوفر معلومات حول مواصفات المنتج وبرامج التشغيل للتنزيل والأسئلة الشائعة واستعلامات المبيعات والدعم الفني عبر البريد الإلكتروين.

**مكتب الدعم الفني بشركة Epson) هاتف: (65) 6586 3111)**

يستطيع فريق مكتب الدعم لدينا مساعدتك فيما يلي عبر الهاتف:

❏استعلامات المبيعات ومعلومات المنتج

❏مشكلات استخدام المنتج أو الأسئلة الخاصة بذلك

استعلامات حول خدمة الإصلاح والضمان $\Box$ 

## **تعليامت للمستخدمني في تايلاند**

اتصل للحصول على المعلومات والدعم والخدمات التالية:

### **صفحة الويب العالمية**

#### [http://www.epson.co.th](http://www.epson.co.th/)

تتوفر معلومات حول مواصفات المنتج وبرامج التشغيل للتنزيل والأسئلة الشائعة والبريد الإلكتروين.

**الخط الساخن لشركة Epson) الهاتف: (66) 9899-2685)** يستطيع فريق الخط الساخن لدينا مساعدتك فيما يلى عبر الهاتف: ❏استعلامات المبيعات ومعلومات المنتج ❏مشكلات استخدام المنتج أو الأسئلة الخاصة بذلك استعلامات حول خدمة الإصلاح والضمان $\Box$ 

## **تعليامت للمستخدمني في فيتنام**

اتصل للحصول على المعلومات والدعم والخدمات التالية: الخط الساخن لشركة Epson) الهاتف): 9239-823-8-84 .Truong Dinh Street, District 1, Hochiminh City, Vietnam 80 :الخدمة مركز

### **تعليامت للمستخدمني في إندونيسيا**

اتصل للحصول على المعلومات والدعم والخدمات التالية:

### **صفحة الويب العالمية**

### [http://www.epson.co.id](http://www.epson.co.id/)

❏معلومات حول مواصفات المنتج وبرامج التشغيل للتنزيل

❏الأسئلة الشائعة واستعلامات المبيعات والأسئلة عبر البريد الإلكتروين

### **الخط الساخن لشركة Epson**

❏استعلامات المبيعات ومعلومات المنتج

❏الدعم الفني هاتف: (62) 572-21 4350  $4357 572-21 (62)$ : فاكس

### **مركز خدمة شركة Epson**

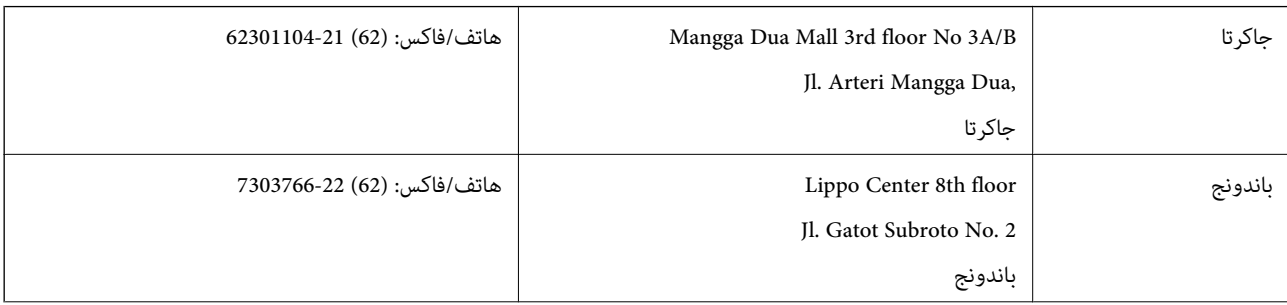

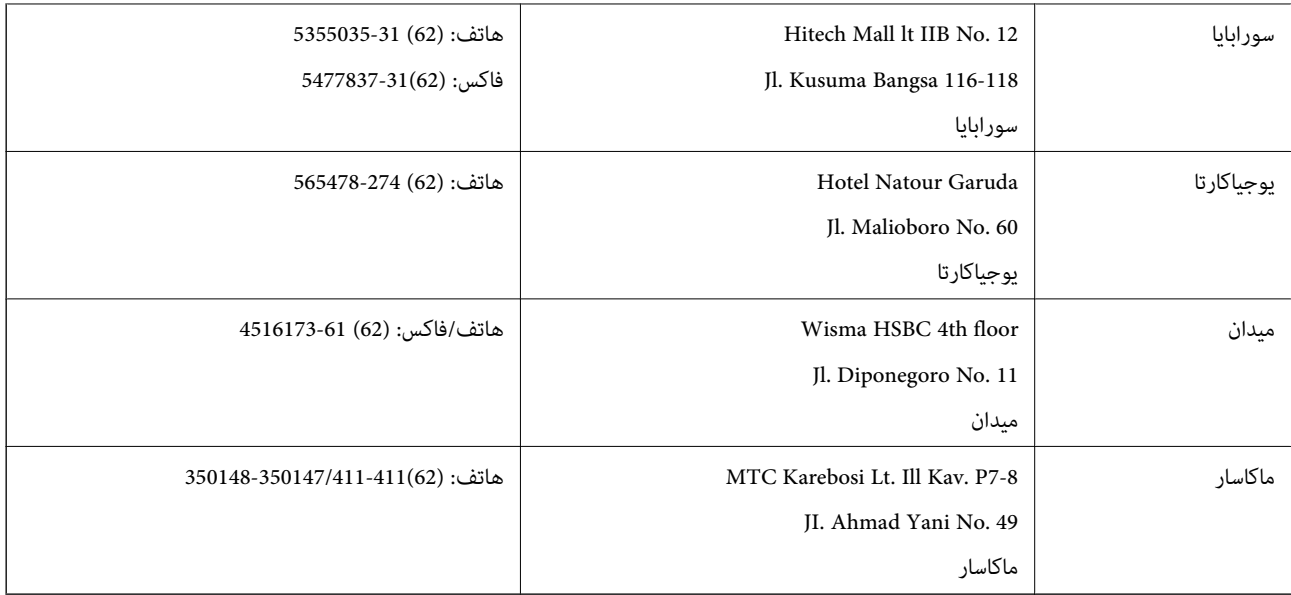

## **تعليامت للمستخدمني في هونج كونج**

للحصول على دعم فني بالإضافة إلى خدمات ما بعد البيع، نرحب باتصال المستخدمني بشركة Limited Kong Hong Epson في أي وقت.

**الصفحة الرئيسية على الإنترنت** أسست شركة Epson في هونج كونج صفحة رئيسية محلية باللغتني الصينية والإنجليزية على الإنترنت لتوفري المعلومات التالية للمستخدمني: ❏معلومات المنتج ❏إجابات على الأسئلة الشائعة ❏أحدث إصدار من برامج تشغيل منتجات Epson يستطيع المستخدمون الوصول إلى الصفحة الرئيسية على شبكة الويب العالمية على العنوان:

[http://www.epson.com.hk](http://www.epson.com.hk/)

**الخط الساخن للدعم الفني** كام ميكنك الاتصال بالفريق الفني على أرقام الهواتف والفاكسات التالية: هاتف: (852) 8911-2827 فاكس: (852) 4383-2827

# **تعليامت للمستخدمني في ماليزيا**

اتصل للحصول على المعلومات والدعم والخدمات التالية:

### **صفحة الويب العالمية**

[http://www.epson.com.my](http://www.epson.com.my/)

❏معلومات حول مواصفات المنتج وبرامج التشغيل للتنزيل

❏الأسئلة الشائعة واستعلامات المبيعات والأسئلة عبر البريد الإلكتروين

### **.Epson Trading (M) Sdn. Bhd**

المكتب الرئيسي: هاتف: 56288288-603 فاكس: 56288388/399-603 مكتب الدعم الفني بشركة Epson: ❏استعلامات المبيعات ومعلومات المنتج (خط المعلومات) هاتف: 56288222-603 ❏استعلامات حول خدمة الإصلاح والضامن، واستخدام المنتج والدعم الفني (الخط الفني) هاتف: 56288333-603

### **تعليامت للمستخدمني في الهند**

اتصل للحصول على المعلومات والدعم والخدمات التالية:

#### **صفحة الويب العالمية**

[http://www.epson.co.in](http://www.epson.co.in/)

تتوفر معلومات حول مواصفات المنتج وبرامج التشغيل للتنزيل والاستعلام عن المنتجات.

### **المكتب الرئيسي لشركة Epson في الهند - بنجالور**

هاتف: 30515000-080 فاكس: 30515005

### **المكاتب الإقليمية لشركة Epson في الهند:**

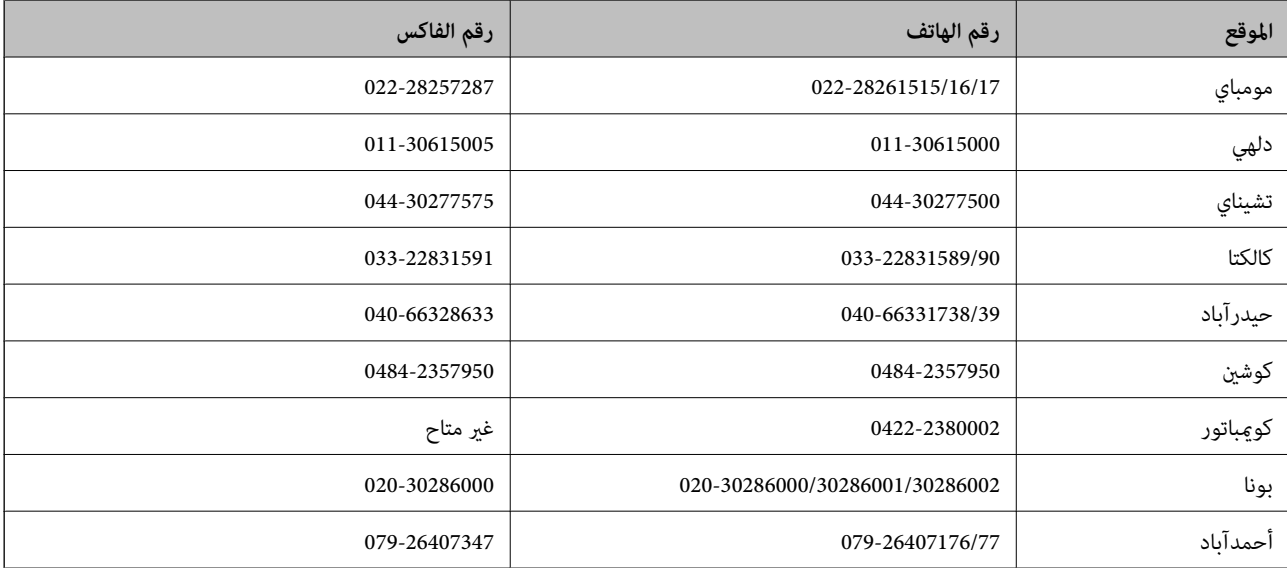

#### **خط المساعدة**

للحصول على معلومات حول المنتج والخدمة أو لطلب إحدى الخراطيش - 18004250011 (من 9 ص حتى 9 م) - هذا الرقم مجاين. للخدمة (مستخدمو CDMA والهواتف المحمولة) - 1600 3900 (من 9 ص حتى 6 م) رمز البادئة المحلي القياسي لـ STD

### **تعليامت للمستخدمني في الفليبني**

للحصول على الدعم الفني بالإضافة إلى خدمات ما بعد البيع، نرحب باتصال المستخدمين بشركة Epson Philippines Corporation في أي وقت<br>من خلال الهاتف أو الفاكس ومن خلال عنوان البريد الإلكتروني أدناه:

خط الاتصال الرئيسي: (2-63) 706 2609

فاكس: (2-63) 706 2665

خط مباشر للاتصال بالدعم الفني: (2-63) 706 2625

epchelpdesk@epc.epson.com.ph:الإلكتروين البريد

### **صفحة الويب العالمية**

### [http://www.epson.com.ph](http://www.epson.com.ph/)

تتوفر معلومات حول مواصفات المنتج وبرامج التشغيل للتنزيل والأسئلة الشائعة واستعلامات البريد الإلكتروين.

### **الرقم المجاين. 37766-1069-1800) EPSON(**

يستطيع فريق الخط الساخن لدينا مساعدتك فيما يلي عبر الهاتف:

❏استعلامات المبيعات ومعلومات المنتج

❏مشكلات استخدام المنتج أو الأسئلة الخاصة بذلك

استعلامات حول خدمة الإصلاح والضمان $\Box$